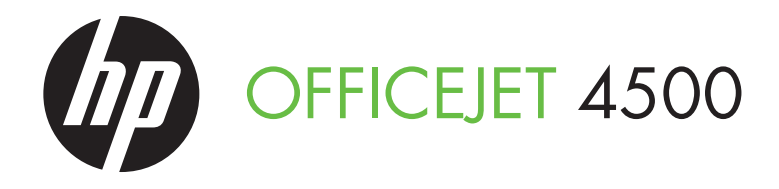

**Getting Started Guide** Guid de Filitenos Fus<br>Attents  $\overline{a}$  +5000  $\overline{a}$ Getting Started Guide Guide de Mise en Marche Guia de Pimeiros Passos

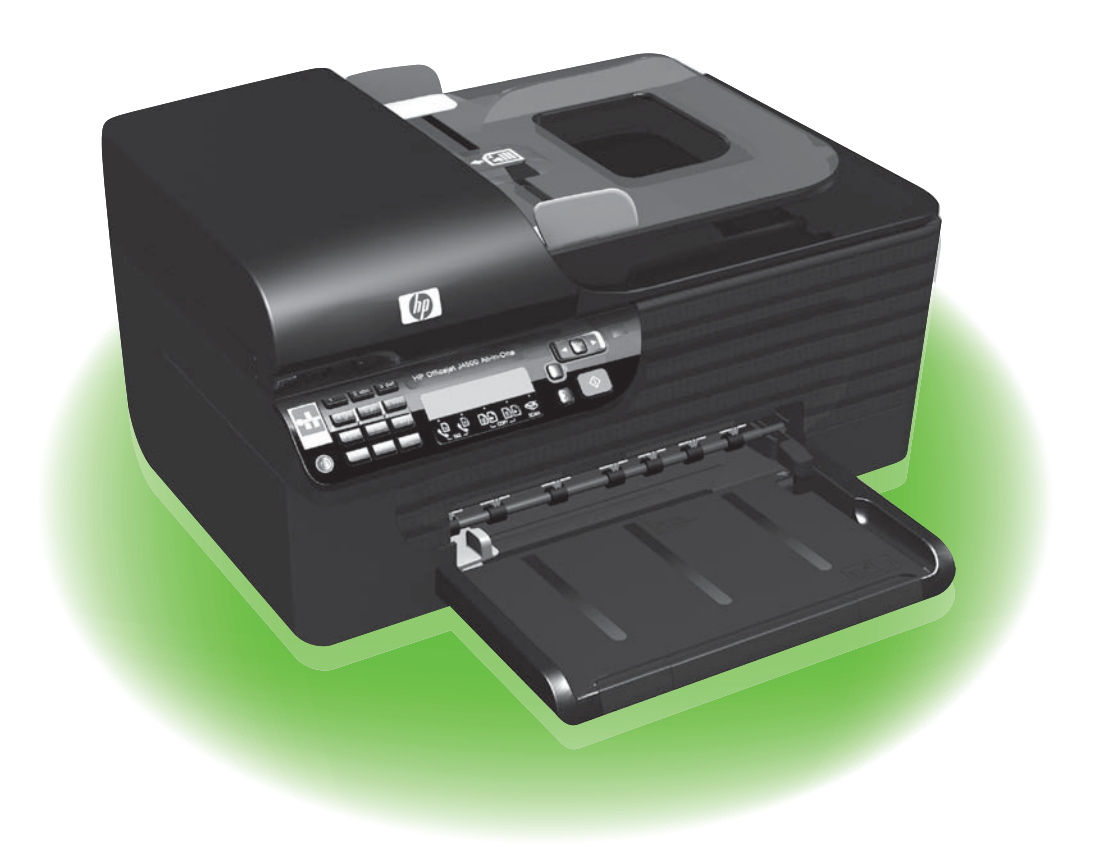

#### Copyright Information

© 2010 Copyright Hewlett-Packard Development Company, L.P.

Edition 1, 3/2010

Reproduction, adaptation or translation without prior written permission is prohibited, except as allowed under the copyright laws.

The information contained herein is subject to change without notice.

The only warranties for HP products and services are set forth in the express warranty statements accompanying such products and services. Nothing herein should be construed as constituting an additional warranty. HP shall not be liable for technical or editorial errors or omissions contained herein.

#### Trademark credits

Microsoft® and Windows® are U.S. registered trademarks of Microsoft Corporation.

#### Informations sur le copyright

© 2010 Copyright Hewlett-Packard Development Company, L.P.

Édition 1, 3/2010

Toute reproduction, adaptation ou traduction sans autorisation écrite préalable est interdite, à l'exception de ce qui est autorisé en vertu des lois sur le copyright.

Les informations contenues dans ce document sont sujettes à des modifications sans préavis.

Les seules garanties couvrant les produits et les services HP sont celles stipulées de façon explicite dans les déclarations de garantie accompagnant ces produits et services. Rien dans le présent document ne peut être considéré comme constituant une garantie supplémentaire.

HP n'est en aucun cas responsable des éventuelles omissions ou erreurs d'ordre technique ou éditorial contenues dans le présent document.

#### Crédits

Microsoft® et Windows® sont des marques commerciales de Microsoft Corporation aux Etats-Unis.

### **Contents**

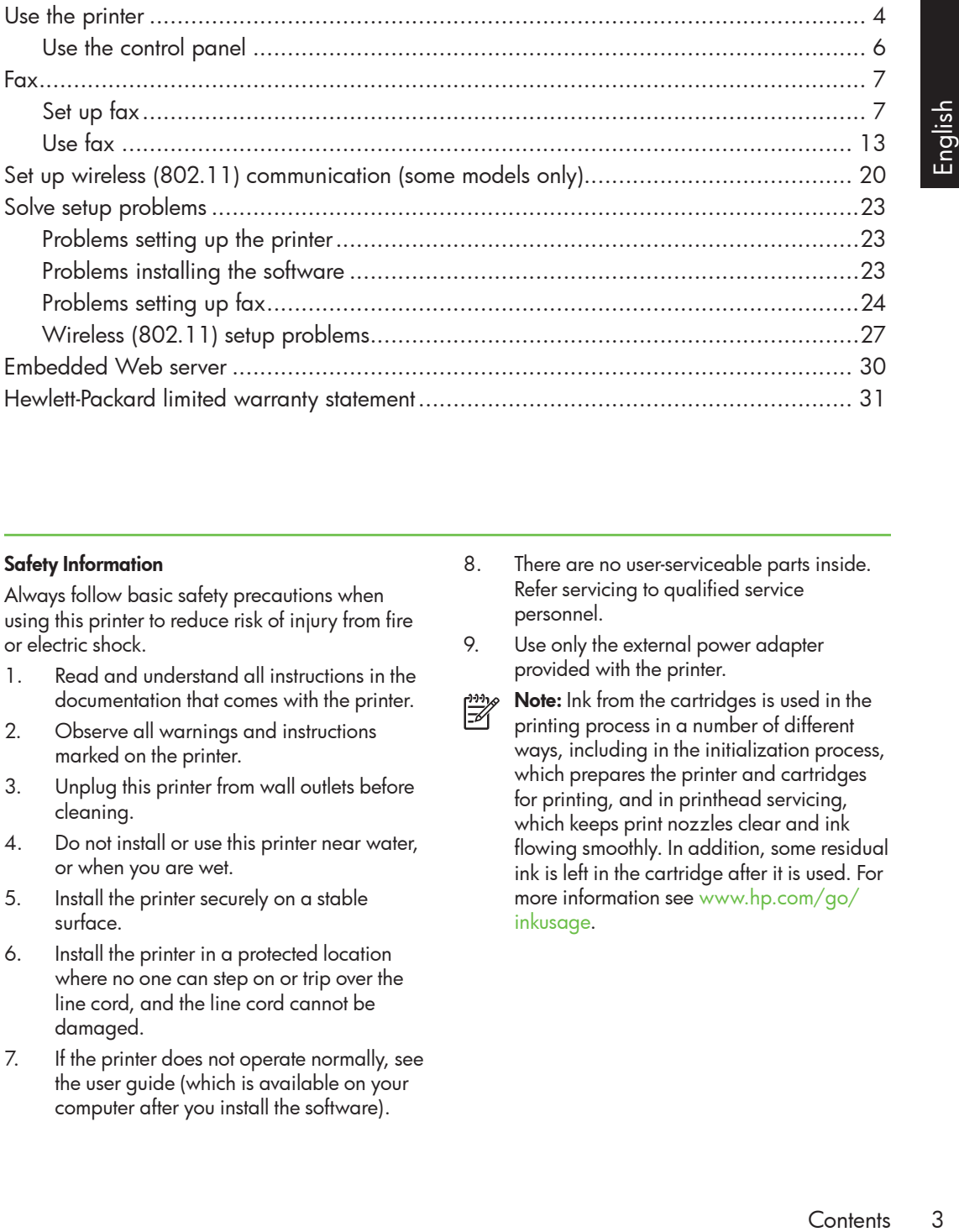

#### Safety Information

Always follow basic safety precautions when using this printer to reduce risk of injury from fire or electric shock.

- 1. Read and understand all instructions in the documentation that comes with the printer.
- 2. Observe all warnings and instructions marked on the printer.
- 3. Unplug this printer from wall outlets before cleaning.
- 4. Do not install or use this printer near water, or when you are wet.
- 5. Install the printer securely on a stable surface.
- 6. Install the printer in a protected location where no one can step on or trip over the line cord, and the line cord cannot be damaged.
- 7. If the printer does not operate normally, see the user guide (which is available on your computer after you install the software).
- 8. There are no user-serviceable parts inside. Refer servicing to qualified service personnel.
- 9. Use only the external power adapter provided with the printer.
- ₩

Note: Ink from the cartridges is used in the printing process in a number of different ways, including in the initialization process, which prepares the printer and cartridges for printing, and in printhead servicing, which keeps print nozzles clear and ink flowing smoothly. In addition, some residual ink is left in the cartridge after it is used. For more information see [www.hp.com/go/](http://www.hp.com/go/inkusage) [inkusage.](http://www.hp.com/go/inkusage)

# <span id="page-3-0"></span>1. Use the printer

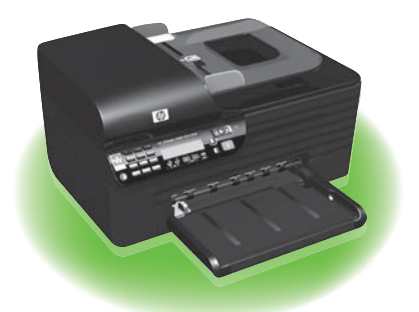

Thank you for purchasing this HP Officejet All-in-One. With this printer, you can print documents and photos, scan documents to a connected computer, make copies in both black-and-white and color, and send and receive faxes in black-and-white and color.

To scan, copy, and send faxes, you can use the printer's control panel. You can also use the control panel to change settings, print reports, or get help for the printer.

 $\overline{\mathcal{L}}$ . **Tip:** If the printer is connected to a

-Q computer, you can also change the printer settings using software tools available on your computer, such as the Toolbox (Windows), the HP Utility (Mac OS X), or the embedded Web server (EWS). For more information about these tools, see the user guide (which is available on your computer after you install the software).

#### **44 Where's the user guide?**

The user guide for this printer (also called "Help") is not provided in printed format. Instead, it is placed on your computer while the installation program is installing the HP software.

This guide provides information on the following topics:

- Troubleshooting information
- Important safety notices and regulatory information
- Information about supported printing supplies
- Detailed user instructions

You can open this guide either from the HP Solution Center Software (Windows) or from the Help menu (Mac OS X). Also, an Adobe Acrobat version of this guide is available on HP's support Web site ([www.hp.com/support](http://www.hp.com/support)).

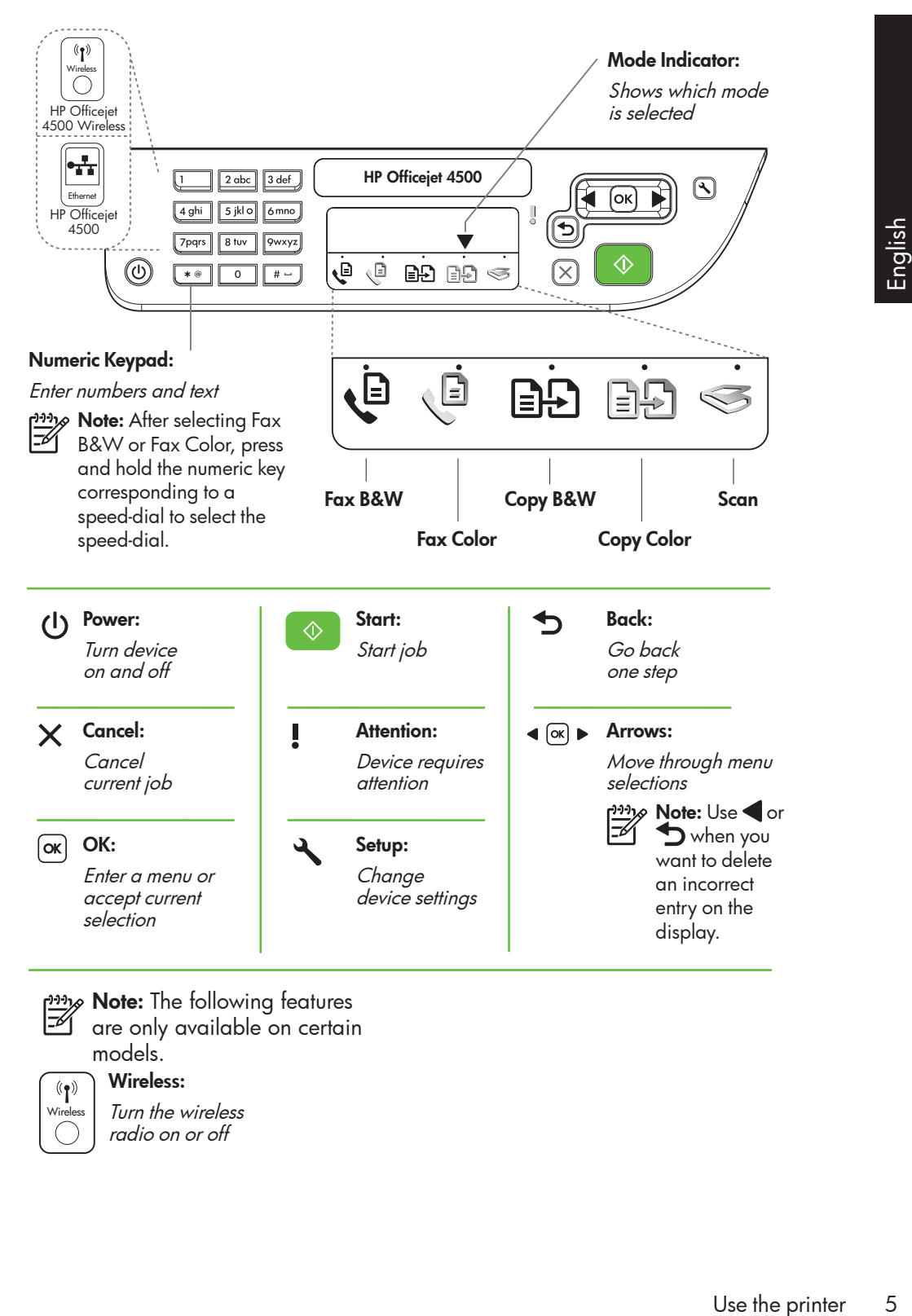

- Note: The following features
	- are only available on certain models.

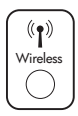

Wireless:

Turn the wireless radio on or off

# <span id="page-5-0"></span>Use the control panel

The mode indicator arrow on the control panel shows the mode currently selected for the printer.

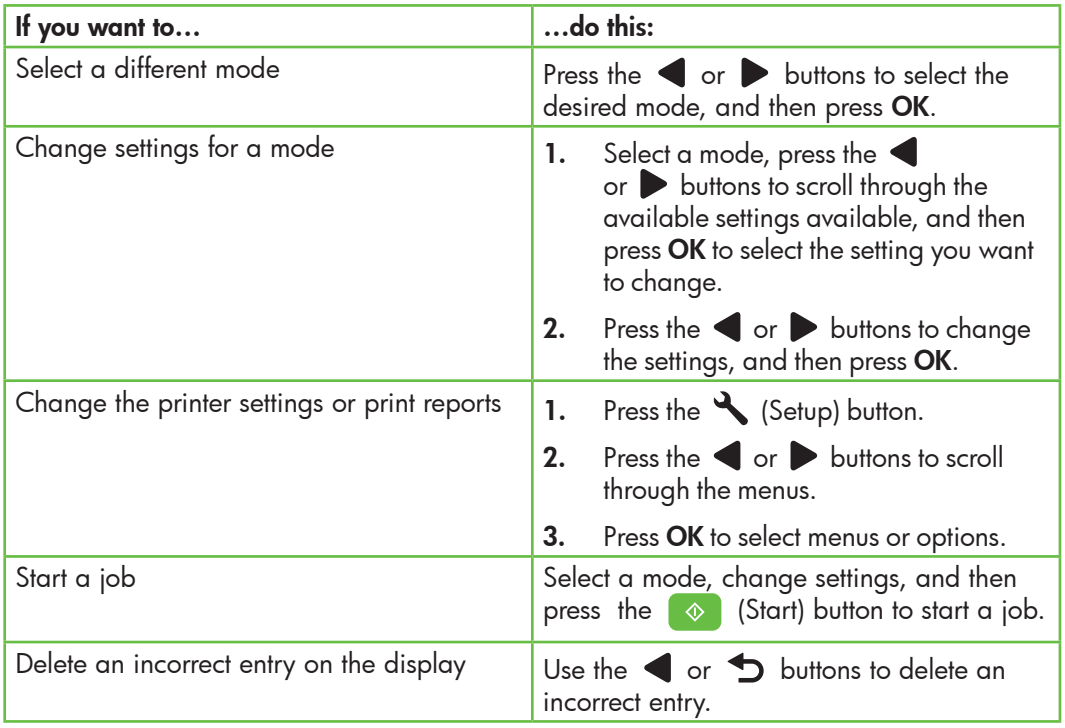

# <span id="page-6-0"></span>2. Fax

## Set up fax

This printer allows you to send and receive black-and-white and color faxes. Before using the fax feature, follow these steps to connect your printer successfully.

**Tip:** You can use the Fax Setup Wizard (Windows) or HP Utility (Mac OS X) to set up the fax.

For more information about fax features available with the printer, see the user guide (which is available on your computer after you install the software).

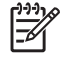

IMPORTANT: Check the "Finding" fax setup information" box for your country/region. If your country/ region is included in the list, visit the Web site for setup information. If your country/region is not listed, follow the instructions provided in this guide.

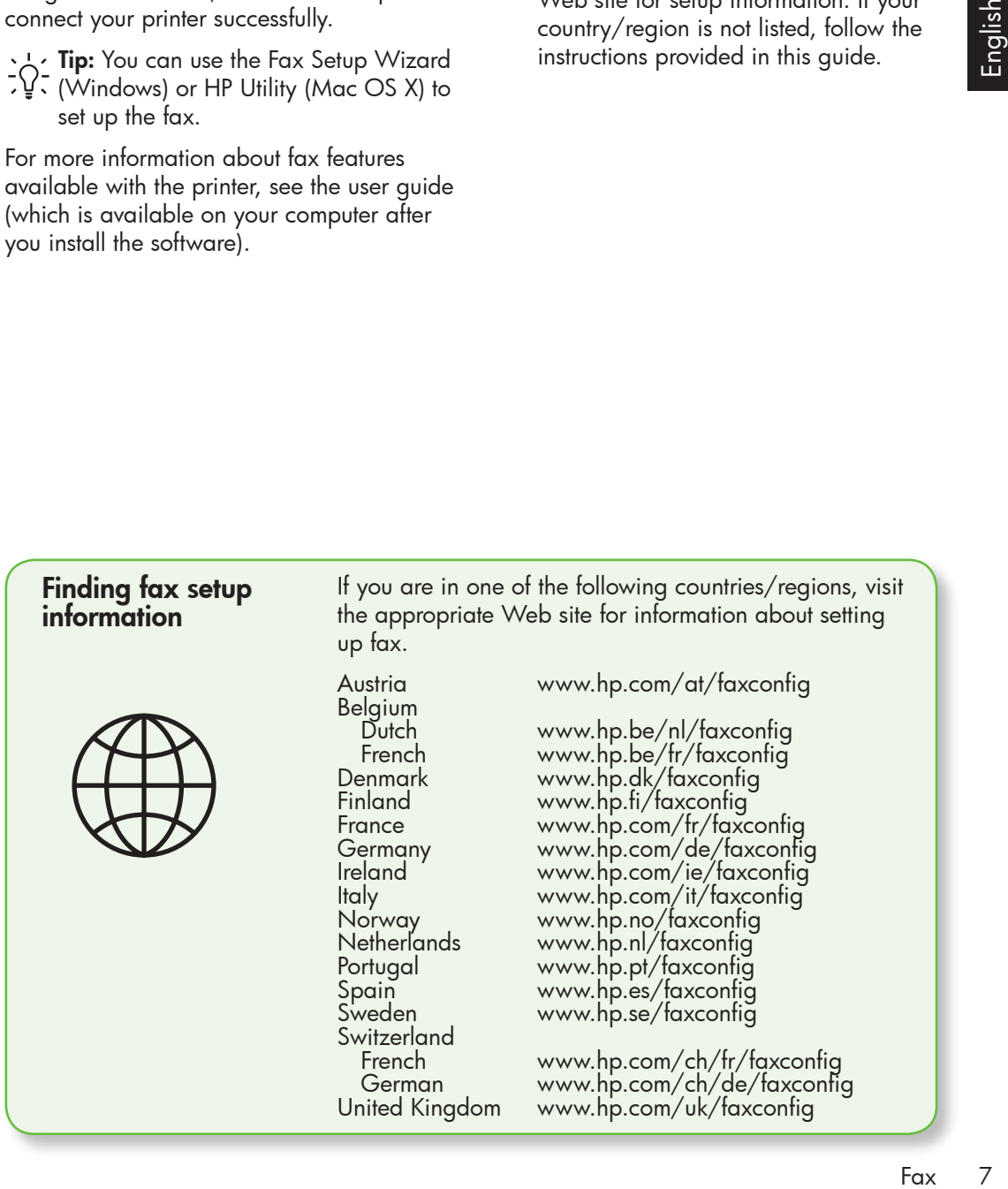

#### Step 1: Connect the printer to the phone line

#### $\overrightarrow{Q}$ . Before you begin...

Before beginning, be sure you have done the following:

- Installed ink cartridges
- Loaded A4- or Letter-size paper in the tray
- Have the telephone cord and adapter (if provided with the printer) ready.

For more information, see the setup poster included in the box with the printer.

To connect the printer and any other telephone equipment or devices, complete the following steps:

- 1. Using the phone cord provided in the box with the printer, connect one end to your telephone wall jack, then connect the other end to the port labeled 1-LINE on the back of the printer.
- 

**Note:** You might need to connect the provided phone cord to the adapter provided for your country/region.

Note: If the phone cord that came with the printer is not long enough, you can use a coupler to extend the length. You can purchase a coupler at an electronics store that carries phone accessories. You also need another phone cord, which can be a standard phone cord that you might already have in your home or office. For more information, see the user guide (which is available on your computer after you install the software).

- CAUTION: If you do not use the **A** provided cord to connect from the telephone wall jack to the printer, you might not be able to fax successfully. This phone cord is different from the phone cords you might already have in your home or office.
- 2. Connect any other telephone equipment. For more information about connecting and setting up additional devices or services with the printer, see the boxes in this section or see the user guide.
- 

**Note:** If you encounter problems setting up the printer with other equipment or services, contact the company that provided the equipment or service.

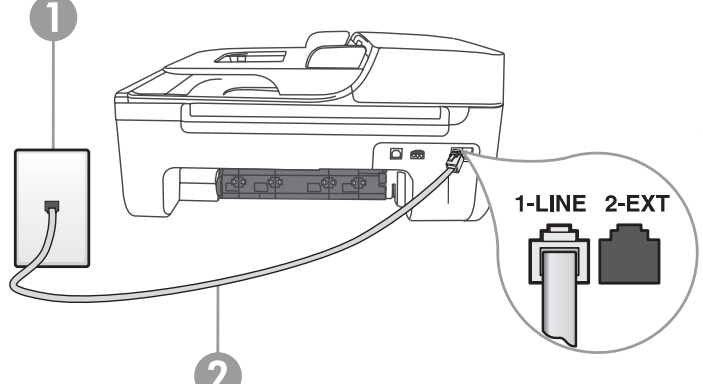

1 Telephone wall jack 2 1-LINE port on printer

**Tip:** If you subscribe to a voicemail service on the same phone line that you will use for faxing, you cannot receive faxes automatically. Because you must be available to respond in person to incoming fax calls, be sure to turn off the **Auto Answer** feature.

If you want to receive faxes automatically instead, contact your telephone company to subscribe to a distinctive ring service or to obtain a separate telephone line for faxing.

3. After you have connected the printer and any other telephone equipment, go to ["Step 2: Test fax setup" on Page 10](#page-9-0).

### $(?)$  What is a distinctive ring service?

Many phone companies offer a distinctive ring feature that allows you to have several phone numbers on one phone line. When you subscribe to this service, each number is assigned a different ring pattern. You can set up the printer to answer incoming calls that have a specific ring pattern.

If you connect the printer to a line with distinctive ring, have your telephone company assign one ring pattern to voice calls and another ring pattern to fax calls. HP recommends that you request double or triple rings for a fax number. When the printer detects the specified ring pattern, it answers the call and receives the fax.

For information about setting up distinctive ring, see ["Step 3: Configure fax settings"](#page-10-0)  [on Page 11.](#page-10-0)

#### Connecting to a DSL/ADSL line

If you subscribe to a DSL/ADSL service, follow these steps to connect the fax.

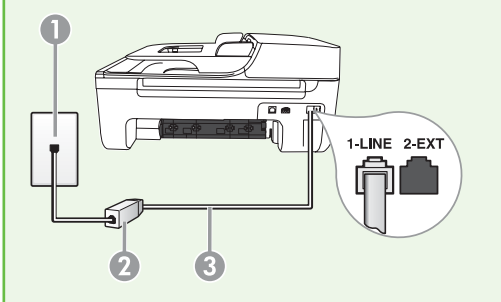

- 1. Connect the DSL/ADSL filter and telephone cord provided by your DSL/ ADSL service provider between the telephone wall jack and the DSL/ ADSL filter.
- 2. Connect the telephone cord provided with the printer between the DSL/ADSL filter and the 1-Line port on the printer.

1 Telephone wall jack

2 DSL/ADSL filter and telephone cord (provided by your DSL/ADSL service provider) 3 Telephone cord provided in the box with the printer, connected to the 1-LINE port on the printer Connecting additional equipment

Remove the white plug from the port labeled 2-EXT on the back of the printer, and then connect a phone to this port.

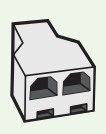

If you are connecting additional equipment, such as a dial-up computer modem or a telephone, you will need to purchase a parallel splitter. A parallel splitter has one RJ-11 port on the front and two RJ-11 ports on the back. Do not use a 2–line phone splitter, a serial splitter, or a parallel splitter which has two RJ-11 ports on the front and a plug on the back.

د<u>۱۹</u>۰۹ **Note:** If you subscribe to a DSL/ADSL service, connect to the DSL/ADSL filter to the parallel splitter, and then use the HP-provided telephone cord to connect the other end of the filter to the 1-Line port on the printer. Remove the white plug from the port labeled 2-EXT on the back of the printer, and then connect a telephone set or telephone answering machine to the 2-EXT port. Next, connect the second port of the parallel splitter to the DSL/ADSL modem which is connecting to the computer.

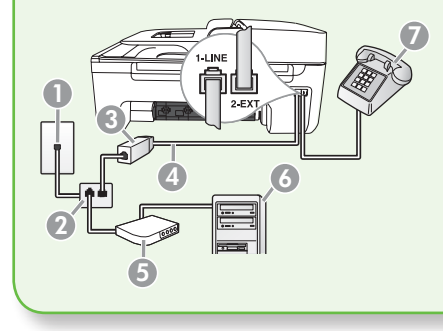

1 Telephone wall jack

2 Parallel Splitter

3 DSL/ADSL filter (available from your DSL/ADSL service provider)

4 Phone cord suppliedprovided with printer

5 DSL/ADSL Modem

- 6 Computer
- 7 Telephone

#### <span id="page-9-0"></span>Step 2: Test fax setup

Test your fax setup to check the status of the printer and to make sure it is set up properly for faxing.

- 1. Press the  $\blacksquare$  or  $\triangleright$  buttons to select Tools, and then press OK.
- **2.** Select **Run Fax Test**, and then press **OK**. The fax test does the following:
	- Tests the fax hardware and verifies that the correct type of phone cord is connected to the printer
	- Checks that the phone cord is plugged into the correct port
	- Checks for a dial tone
	- Checks for an active phone line

• Tests the status of your phone line connection

After the test is finished, the printer prints a report with the results of the test. If the test fails, review the report for information on how to fix the problem and rerun the test. For additional troubleshooting information, see ["Problems setting up the printer" on](#page-22-1)  [Page 23](#page-22-1).

3. Once the fax test has run successfully, go to ["Step 3: Configure fax settings"](#page-10-0)  [on Page 11.](#page-10-0)

### <span id="page-10-0"></span>Step 3: Configure fax settings

Usually, the printer's default fax settings are after you have connected the printer to a phone line, set the fax settings to meet your needs.

- 1. On the printer's control panel, press the  $\leftarrow$  (Setup) button.
- 2. Select the setting you want to configure:

 $\left($  ?  $\right)$  Where can I change fax settings?

You can configure fax settings using the following tools:

#### Printer's control panel

Press the (Setup) button on the printer's control panel, select Fax **Settings**, and then select the setting you want to configure.

#### HP software

If you have installed the HP software on your computer, you can configure fax settings using the HP Solution Center Software (Windows) or HP Utility (Mac OS X).

For more information about using these tools or settings, see the user guide.

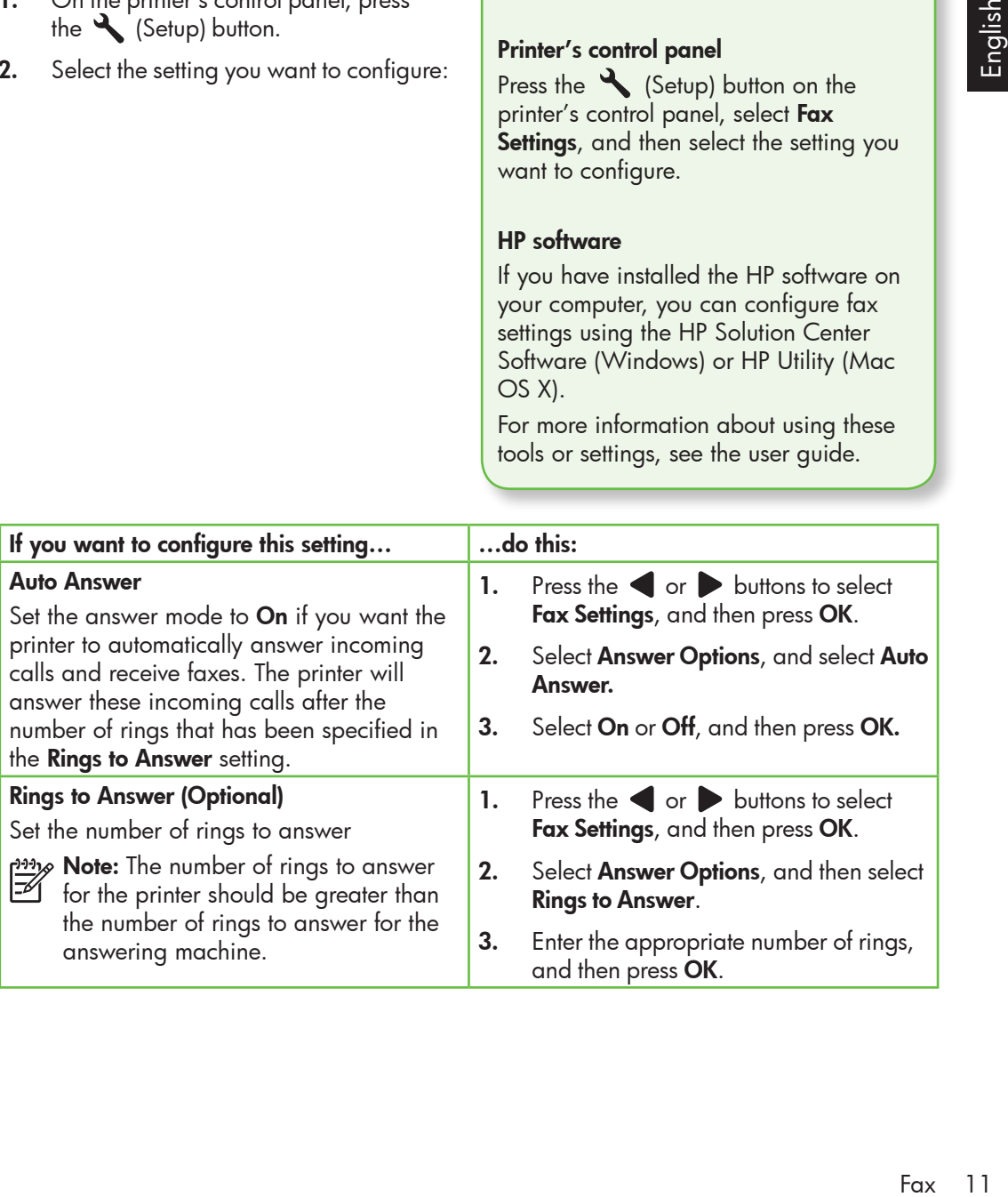

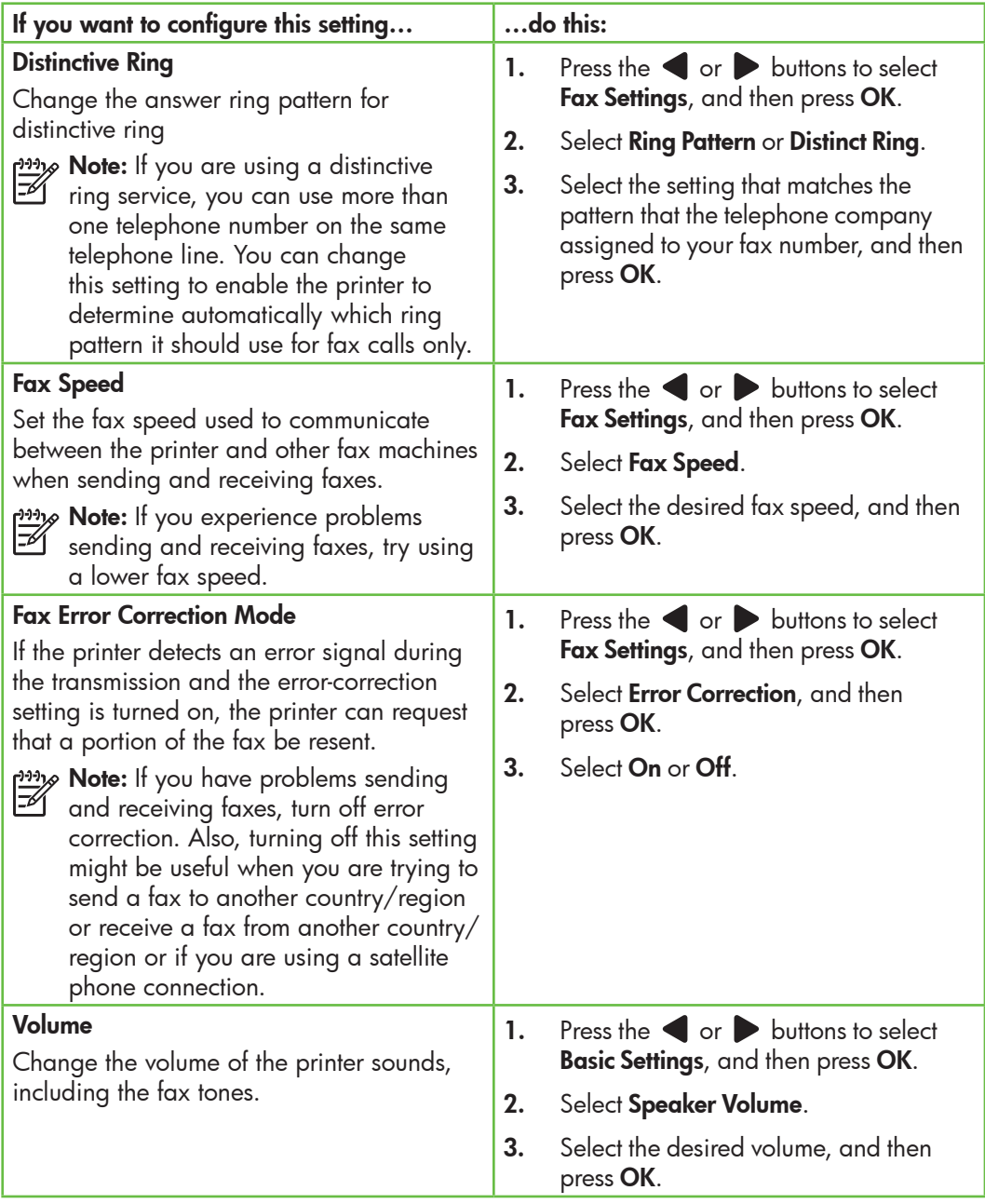

# English

# <span id="page-12-0"></span>Use fax

In this section, you will learn how to send and receive faxes.  $\Box$   $\Box$  Learn more!

See the user guide for more information about the following topics:

- Send a fax using monitor dialing
- Send a fax from memory
- Schedule a fax to send later
- Send a fax to multiple recipients
- Send a fax in Error Correction Mode

The user guide is available on your computer after you install the software.

### Send a fax

You can send faxes in a variety of ways. Using the printer's control panel, you can send black-and-white or color faxes. You can also send faxes manually from an attached phone, which allows you to speak with the recipient before sending the fax.

You can also send documents on your computer as faxes, without printing them first.

#### Send a fax from the printer

1. Load the document you want to fax in the printer.

You can fax either from the automatic document feeder (ADF) or from the scanner glass.

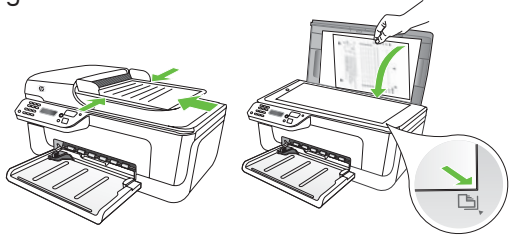

2. Press the  $\blacksquare$  or  $\blacktriangleright$  buttons to select Black-and-White Fax or Color Fax, and then press OK.

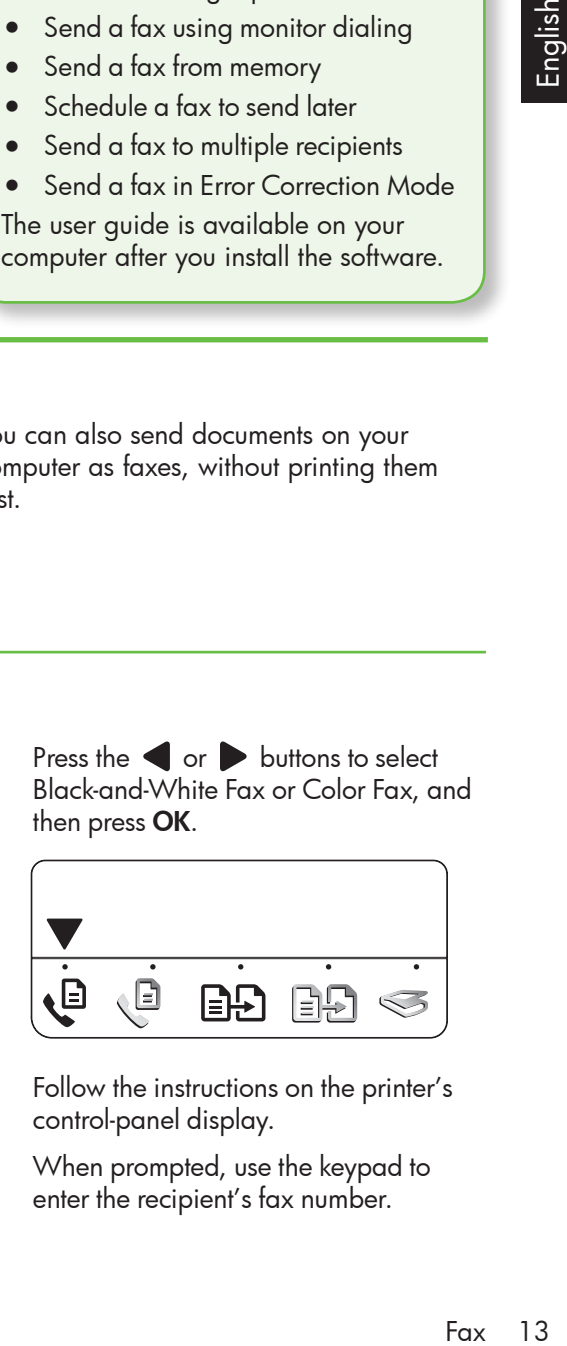

- 3. Follow the instructions on the printer's control-panel display.
- 4. When prompted, use the keypad to enter the recipient's fax number.
- **Tip:** To add a pause in the fax number
- you are entering, press the \* button repeatedly, until a dash (-) appears on the display.
- **5.** Press the  $\Diamond$  (Start) button
- **Tip:** If the recipient has problems
- reading the fax you sent, try changing the resolution or contrast settings and then resending the fax.

#### Send a fax from a computer

You can send a document on your computer as a fax, without printing a copy and faxing it from the printer.

**Mote:** Faxes sent from your computer  $\mathbb{Z}$  by this method use the printer's fax connection, not your Internet connection or computer modem. Therefore, make sure the printer is connected to a working telephone line and that the fax function is set up and functioning correctly.

> To use this feature, you must have installed the software using the CD that came with your printer.

To use this feature, you must install the printer software using the installation program provided on the HP software CD provided with the printer.

#### **Windows**

- 1. Open the document on your computer that you want to fax.
- **2.** On the **File** menu in your software application, click Print.
- **3.** From the **Name** list, select the printer that has "fax" in the name.
- 4. If you need to change settings (such as choosing to send the document as a black fax or a color fax), click the button that opens the **Properties** dialog box.

Depending on your software application, this button might be called **Properties**, Options, Printer Setup, Printer, or Preferences.

- 5. After you have changed any settings, click OK.
- 6. Click Print or OK.
- 7. Enter the fax number and other information for the recipient, change any further settings for the fax, and then click **Send Fax**. The printer begins dialing the fax number and faxing the document.

#### Mac OS X

- 1. Open the document on your computer that you want to fax.
- **2.** From the **File** menu in your software application, choose Print.
- 3. Choose the printer that has "(Fax)" in the name.
- **4.** Choose **Fax Recipients** from the pop-up menu. (In Mac OS X v105 and v10.6, this pop-up menu is located below the **Orientation** setting.)

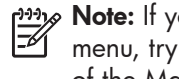

Note: If you cannot find the pop-up menu, try the following for your version of the Mac OS:

- Mac OS X (v10.5 and v10.6): Click the blue disclosure triangle next to the Printer selection.
- Mac OS X (v10.4): If you see an Advanced button, click this button.
- 5. Enter the fax number and other information in the boxes provided, and then click Add to Recipients.
- 6. Select the Fax Mode and any other fax options you want, and then click Send Fax Now to begins dialing the fax number and faxing the document.

#### Send a fax manually

You can send faxes manually from a phone that is connected to the printer (through the **2-EXT** port) or a phone that is on the same phone line (but not directly connected to the printer).

1. Load the document you want to fax in the printer.

You can fax either from the automatic document feeder (ADF) or from the scanner glass.

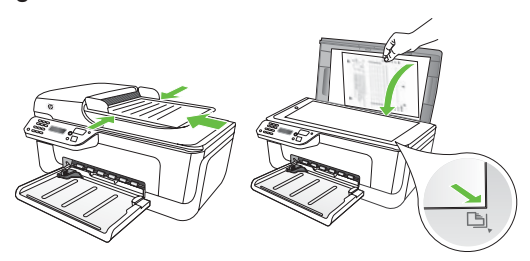

2. Press the  $\blacksquare$  or  $\blacksquare$  buttons to select Black-and-White Fax or Color Fax, and then press OK.

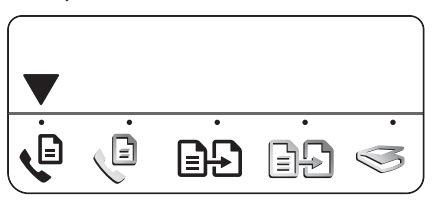

3. Dial the number by using the keypad on the telephone.

1993% Note: Do not use the keypad on the printer control panel when manually sending a fax. You must use the keypad on your phone to dial the recipient's number.

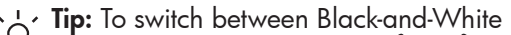

- Fax or Color Fax, press the  $\blacktriangleleft$  or buttons.
- Fax 15<br>Prodesting<br>Prodesting<br>Prodesting<br>Prodesting<br>Prodesting<br>Prodesting<br>Prodesting 4. If the recipient answers the telephone, you can talk to the recipient before sending the fax. When you're ready to send the fax, tell the recipient to press the button used for sending or receiving faxes on his or her fax machine when he or she hear the fax tones.
- 
- א<sup>וּוּנ</sup>ז**/> Note:** If a fax machine answers the call, you will hear fax tones from the receiving fax machine.
- 5. When you are ready to send the fax, press the  $\Diamond$  (Start) button.

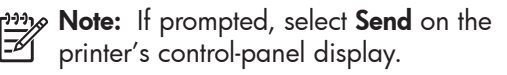

The telephone line is silent while the fax is being sent. At this point, you can hang up the telephone. If you want to continue speaking with the recipient, remain on the line.

#### Receive faxes

You can receive faxes automatically or manually.

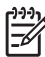

**Note:** If you receive a legal-size fax and the printer is not currently set to use legal-size paper, the printer reduces the fax so that it fits on the paper that is loaded. If you have disabled the Automatic Reduction feature, the printer prints the fax on two pages.

If you are copying a document when a fax arrives, the fax is stored in the printer's memory until the copying finishes. As a result, the number of fax pages that can be stored in memory might be reduced.

#### $\square$  Learn more!

See the user guide for more information about the following topics:

- Reprint received faxes from memory
- Poll to receive a fax
- Forward faxes to another number
- Set the paper size for received faxes
- Set automatic reduction for incoming faxes
- Block junk fax numbers

The user guide is available on your computer after you install the software.

#### Receive a fax automatically

It you turn on the **Auto Answer** option (the default setting) from the printer's control panel, the printer automatically answers incoming calls and receives faxes after the number of rings specified by the **Rings** to Answer setting. For information about configuring this setting, see ["Step 3:](#page-10-0)  [Configure fax settings" on Page 11](#page-10-0).

#### $\frac{1}{2}$  $\frac{1}{2}$  Faxes and your voice mail service

If you subscribe to a voicemail service on the same phone line that you will use for faxing, you cannot receive faxes automatically. Instead, you must receive make sure the Auto Answer setting is turned off so that you can receive faxes manually. Be sure you initiate the manual fax before the voicemail picks up the line.

If you want to receive faxes automatically instead, contact your telephone company to subscribe to a distinctive ring service or to obtain a separate phone line for faxing.

#### Receive a fax manually

When you are on the phone, the person you are speaking with can send you a fax while you are still connected (called "manual faxing").

You can receive faxes manually from a phone that is connected to the printer (through the 2-EXT port) or a phone that is on the same phone line (but not directly connected to the printer).

- 1. Make sure the printer is turned on and paper is loaded in the tray.
- 2. Remove any originals from the automatic document feeder (ADF).
- **3.** Set the **Rings to Answer** setting to a high number to allow time for you to answer the incoming call before the printer answers.

-Or-

Turn off the Auto Answer setting so that the printer does not automatically answer incoming calls.

#### Reprint received faxes from memory

If you turn on the **Backup fax** mode, received faxes are stored in memory, whether the printer has an error condition or not.

**Note:** All faxes stored in memory are deleted from memory when you turn off the power. For more information about using this feature, see the user guide (which is available on your computer after you install the software).

For information about configuring this setting, see ["Step 3: Configure fax](#page-10-0)  [settings" on Page 11.](#page-10-0)

- 4. While you are on the phone with the sender, tell him or her to press the button used for sending or receiving faxes on his or her fax machine.
- 5. When you hear fax tones from a sending fax machine, do the following:
	- $a.$  Press the  $\blacktriangleleft$  or  $\blacktriangleright$  buttons to select Black-and-White Fax or Color Fax.
	- b. Press the  $\circledast$  button.
	- c. After the printer begins to receive the fax, you can hang up the phone or remain on the line.

א*ַנ<del>יי</del>ַ* Note: The phone line is silent while the  $\mathbb{Z}$  fax is being sent.

1. Make sure the printer is turned on and paper is loaded in the tray.

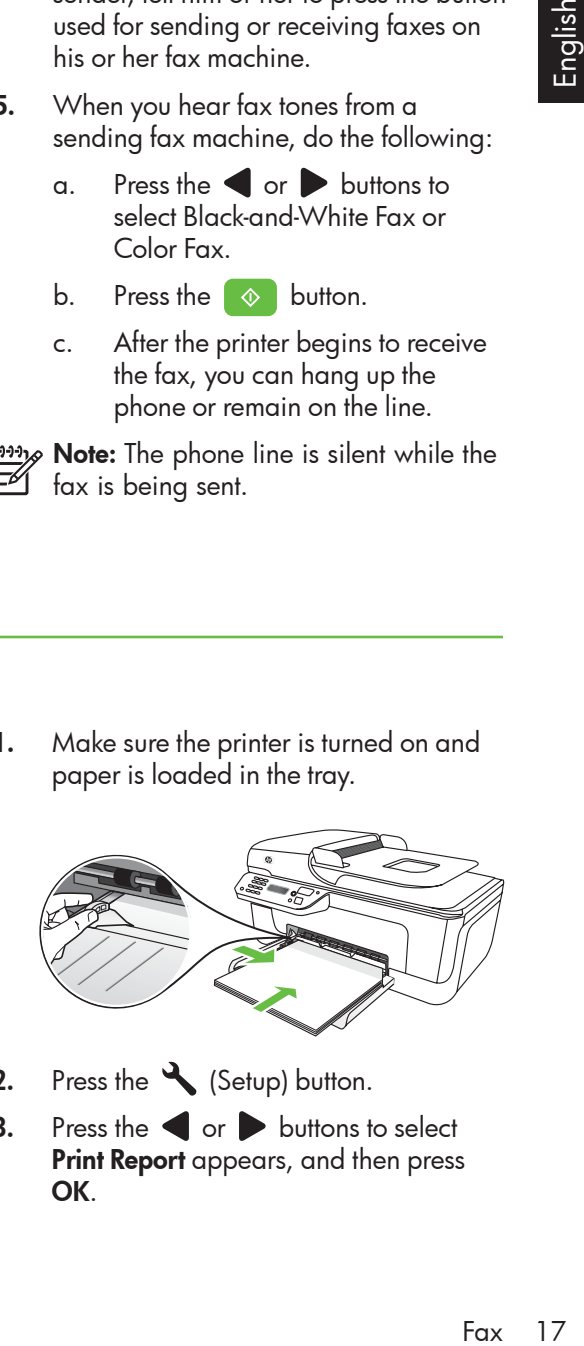

- 2. Press the (Setup) button.
- $3.$  Press the  $\blacksquare$  or  $\triangleright$  buttons to select **Print Report** appears, and then press OK.

4. Select Reprint Faxes, and then press OK.

> The faxes are printed in the reverse order from which they were received, with the most recently received fax printed first.

- **5.** Press the  $\Diamond$  (Start) button.
- 6. If you want to stop reprinting the faxes in memory, press the  $\times$  (Cancel) button.

 $\frac{1}{2}$  $\frac{1}{2}$  Receive faxes to your computer

You can automatically receive faxes and save faxes directly to your computer with HP Digital Fax (Fax to PC and Fax to Mac). You can store digital copies of your faxes easily and also eliminate the hassle of dealing with bulky paper files. In addition, you can turn off fax printing altogether saving money on paper and ink, as well as helping reduce paper consumption and waste.

א<sup>וויף</sup> **Note:** You must install the HP software provided with the printer before setting up HP Digital Fax.

For more information about setting up and using HP Digital Fax, see the user guide.

#### Working with reports and logs

You can print several different types of fax reports:

- Fax Confirmation page
- Fax Log
- Image on Fax Send Report
- Other reports

These reports provide useful system information about the printer.

#### To print a report

- 1. On the printer's control panel, press the (Setup) button.
- 2. Press the  $\blacksquare$  or  $\triangleright$  buttons to select **Print Report**, and then press **OK**.
- 3. Select the fax report you want to print, and then press OK

#### To clear the fax log

- 1. On the printer's control panel, press the Setup) button.
- 2. Press the  $\blacksquare$  or  $\triangleright$  buttons to select Tools, and then press OK.
- 3. Select Clear Fax Log, and then press OK.

### Fax over Internet Protocol (FoIP)

You may subscribe to a low cost phone service that allows you to send and receive faxes with your printer by using the Internet. This method is called Fax over Internet Protocol (FoIP). You probably use a FoIP service (provided by your telephone company) if you:

- Dial a special access code along with the fax number
- Have an IP converter box that connects to the Internet and provides analog phone ports for the fax connection.

To see if an FoIP service is available, contact your telephone company. For more information about using FoIP with the printer, see the user guide.

# <span id="page-19-0"></span>3. Set up wireless (802.11) communication (some models only)

If the printer supports wireless (802.11) communication, you can connect it wireless to an existing wireless network.

To connect the printer, complete the following steps <u>in the order listed</u>.

**Note:** Other methods of connecting the printer wirelessly might be available for your printer, such as by using the printer's control panel. For more information, see the user guide (which is available on your computer after you install the software).

#### Step 1: Install software for your printer

Follow the instructions for your operating system.

אַ<del>ניי</del>ן **Note:** You must run the installation program from the HP software

CD provided with the printer. The installation program installs the software and creates a wireless connection.

#### $\left($  ?  $\right)$  What is my network name and passkey?

While you are installing the software, you will be prompted to enter the network name (also called an "SSID") and a security passkey:

- The network name is the name of your wireless network.
- The security passkey prevents other people from connecting to your wireless network without your permission. Depending on the level of security required, your wireless network might use either a WPA key or WEP passphrase.

If you have not changed the network name or the security passkey since setting up your wireless network, you can sometimes find them on the back or side of the wireless router.

In addition, if you are using a computer running Microsoft Windows, HP provides a web-based tool called the Wireless Network Assistant that can help retrieve this information for some systems. To use this tool, go to www.hp.com/go/ networksetup. (This tool is currently available in English only.)

If you cannot find the network name or the security passkey or cannot remember this information, see the documentation available with your computer or with the wireless router. If you still cannot find this information, contact your network administrator or the person who set up the wireless network.

For more information about the network connections types, the network name, and the WEP key/WPA Passphrase, see the user guide.

#### Windows

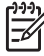

וויני cable until prompted by the software.

- 1. Save any open documents. Close any applications that are running on your computer.
- 2. Place the HP software CD into the computer.

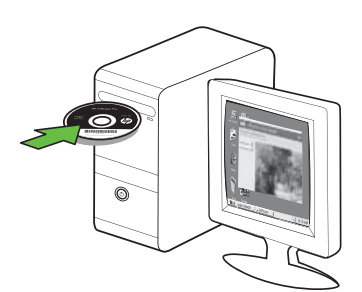

- 3. On the CD menu, click Install Network/ Wireless Device, and then follow the onscreen instructions.
- و<del>ين</del> **Note:** If the firewall software on your computer displays any messages during the installation, select the "always permit/allow" option in the messages. Selecting this option allows the software to install successfully on your computer.

4. The installation program attempts to find the printer. After it finishes the search, click Next.

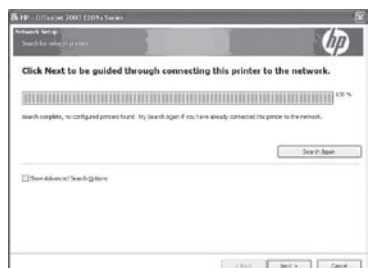

5. When prompted, temporarily connect the USB cable.

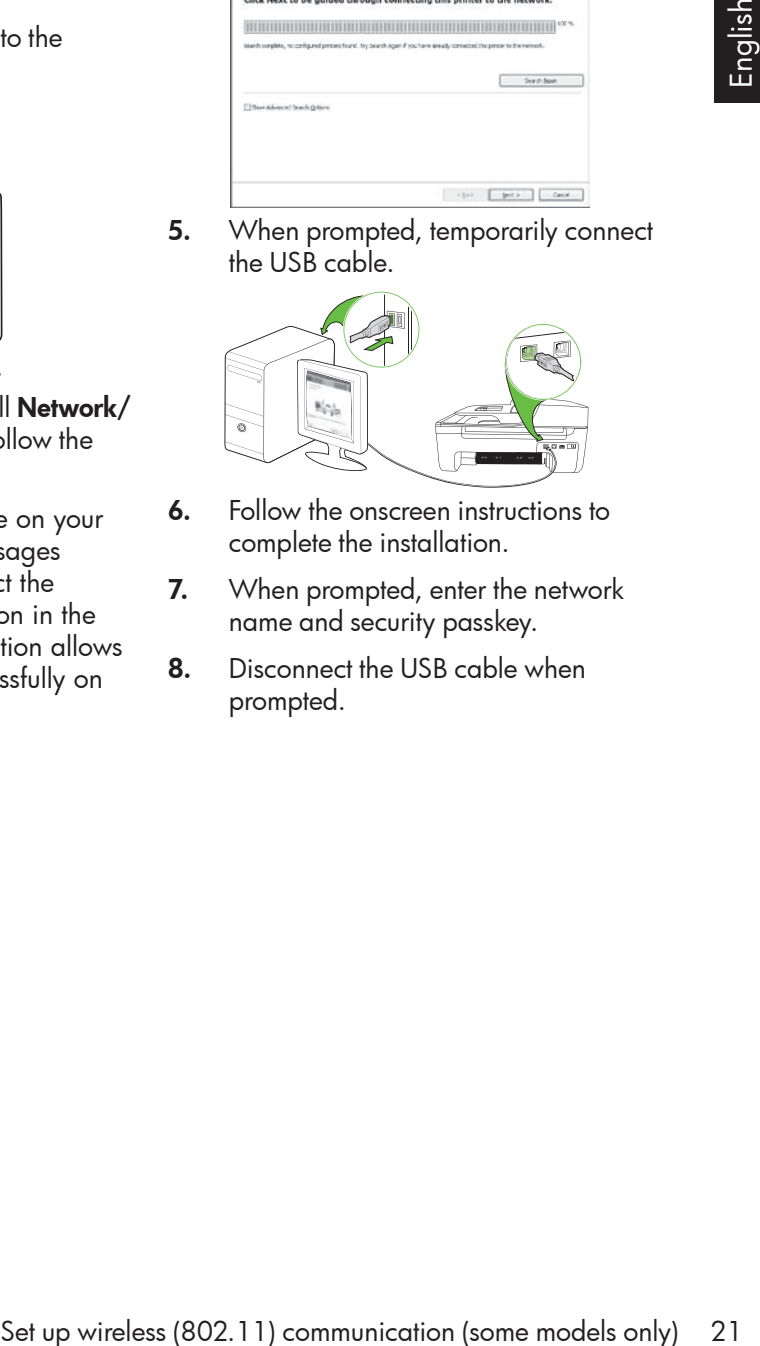

- **6.** Follow the onscreen instructions to complete the installation.
- 7. When prompted, enter the network name and security passkey.
- 8. Disconnect the USB cable when prompted.

#### Mac OS

1. Connect a USB cable to the port on the back of the printer and then to any USB port on the computer.

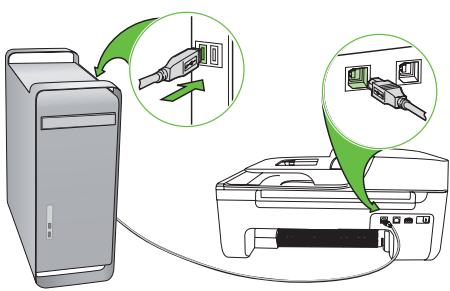

2. Place the HP software CD into the computer.

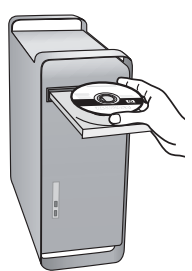

3. Double-click the HP Installer icon on the software CD, and then follow the onscreen instructions.

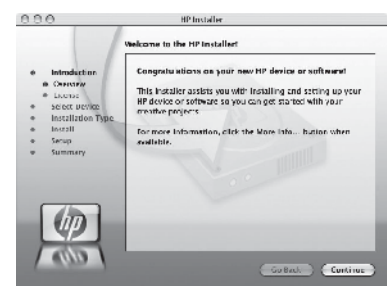

- 4. When prompted, enter the network name and security passkey.
- **5.** After the software is installed, disconnect the USB cable.

Connecting without a wireless router

If you do not have a wireless router (such as a Linksys wireless router or Apple AirPort Base Station), you can still connect the printer to your computer using a wireless connection (known as a "computer-to-computer" or an "ad hoc" wireless connection).

For more information, see the user guide.

#### Step 2: Test the wireless connection

To test the wireless connection and make sure it is working properly, complete the following steps:

- 1. Make sure the printer is turned on and paper is loaded in the tray.
- 2. Press the Setup) button.
- 3. Press the  $\blacksquare$  or  $\triangleright$  buttons to select Print Report, and then press OK.

#### **4.** Select **Wireless Test**, and then press **OK**.

After the test is finished, the printer prints a report with the results of the test. If the test fails, review the report for information on how to fix the problem and rerun the test. For additional troubleshooting information, see ["Wireless \(802.11\) setup problems" on](#page-26-1)  [Page 27.](#page-26-1)

# <span id="page-22-0"></span>4. Solve setup problems

The following sections provide help with problems you might have while setting up the printer.

If you need more help, see the user guide (which is available on your computer after you install the software).

## <span id="page-22-1"></span>Problems setting up the printer

- Make sure that all packing tape and material have been removed from outside and inside the printer.
- Make sure that the printer is loaded with plain, white, unused A4- or Letter-size (8.5x11 inch) paper.
- Make sure that any cords and cables that you are using (such as a USB cable or Ethernet cable) are in good working order.
- Make sure the  $\bigcup$  (Power) light is on and not blinking. When the printer is first turned on, it takes approximately 45 seconds to warm up.
- Make sure the printer is in the "ready" state and that no other lights on the printer's control panel are lit or blinking. If lights are lit or blinking, see the message on the printer's control panel.
- Make sure that the power cord and power adapter are securely connected and that the power source is working properly.
- Make sure paper is loaded correctly in the tray and is not jammed in the printer.
- Make sure that all latches and covers are closed properly.

# Problems installing the software

- Before installing software, make sure that all other programs are closed.
- If the computer does not recognize the path to the CD drive that you type, make sure that you are specifying the correct drive letter.
- If the computer cannot recognize the HP software CD in the CD drive, inspect the HP software CD for damage. You can also download the HP software from the HP Web site (www.hp.com/support).
- If you are using a computer running Windows and are connecting using a USB cable, make sure that the USB drivers have not been disabled in the Windows Device Manager.
- For is in the "ready"<br>ter is in the "ready"<br>ther lights on the<br>nel are lit or blinking.<br>nking, see the<br>ner's control panel.<br>power cord and<br>securely connected<br>source is working<br>loaded correctly in<br>ammed in the<br>and in the un If you are using a computer running Windows and the computer cannot detect the printer, run the uninstallation utility (util\ccc\uninstall.bat on the HP software CD) to perform a clean uninstallation of the software. Restart your computer, and reinstall the software.

### <span id="page-23-0"></span>Problems setting up fax

This section contains information about solving problems you might have when setting up fax for the printer.

**Note:** If the printer is not set up properly for faxing, you might experience problems when sending faxes, receiving faxes, or both.

If you are having faxing problems, you can print a fax test report to check the status of the printer. The test will fail if the printer is not set up properly for faxing. Perform this test after you have completed setting up the printer for faxing. For more information, see ["Step 2: Test fax setup" on Page 10.](#page-9-0)

#### Step 1: Run the fax test

**Tip:** If you receive a fax communication error that includes an error code, you can find an explanation of the error code at HP's support Web site (www. hp.com/support). If prompted, choose your country/region, and then type "fax error codes" in the Search box.

If you are unable to solve the problems using the suggestions provided in the fax test, go to Step 2.

#### Step 2: Check the list of possible problems

If you have run the fax text but are still having problems setting up fax, check the following list of possible problems and solutions:

#### The printer is having problems sending and receiving faxes

- Make sure you use the phone cord or adapter that came with the printer. (If you do not use this phone cord or adapter, the display might always show Phone Off Hook.)
- Other equipment that uses the same phone line as the printer might be in use. Make sure extension phones (phones on the same phone line, but not connected to the printer) or other equipment is not in use or off the hook. For example, you cannot use the printer for faxing if an extension phone is off the hook or if you are

using a computer dial-up modem to send e-mail or access the Internet.

- If you are using a phone splitter, the splitter could cause faxing problems. Try connecting the printer directly to the telephone wall jack.
- Make sure that one end of the phone cord is connected to the telephone wall jack, while the other end to port labeled "1-LINE" on the back of the printer.
- Try connecting a working phone directly to the telephone wall jack and

check for a dial tone—if you do not hear a dial tone, please contact your telephone company to check the line.

- Make sure you connect the printer to an analog phone line, or you cannot send or receive faxes. To check if your phone line is digital, connect a regular analog phone to the line and listen for a dial tone. If you do not hear a normal-sounding dial tone, it might be a phone line set up for digital phones. Connect the printer to an analog phone line and try sending or receiving a fax.
- The phone line connection might be noisy. Phone lines with poor sound quality (noise) can cause faxing problems. Check the sound quality of the phone line by plugging a phone into the telephone wall jack and

listening for static or other noise. If you hear noise, turn Error Correction Mode (ECM) off and try faxing again.

- If you are using a DSL/ADSL service, make sure that you have a DSL/ADSL filter connected. Without the filter, you cannot fax successfully.
- If you are using either a private branch exchange (PBX) or an integrated services digital network (ISDN) converter/terminal adapter, make sure the printer is connected to the correct port and the terminal adapter is set to the correct switch type for your country/region.
- You are using a Fax over IP service. Try to use a slower connection speed. If this does not work, contact your Fax over IP service's support department.

#### The printer can send faxes but cannot receive faxes

- If you are not using a distinctive ring service, check to make sure that the Distinctive Ring feature on the printer is set to All Rings.
- If Auto Answer is set to Off, or if you subscribe to a voicemail service on the same phone line that you will use for faxing, you can only receive faxes manually.
- If you have a computer dial-up modem on the same phone line with the printer, check to make sure that the software that came with your modem is not set to receive faxes automatically.
- If you have an answering machine on the same phone line with the printer:
	- Check that the answering machine is working properly.
	- Make sure the printer is set to receive faxes automatically.
- Make sure the Rings to Answer setting is set to a greater number of rings than the answering machine.
- Disconnect the answering machine and then try receiving a fax.
- Record a message that is approximately 10 seconds in duration. Speak slowly and at a low volume when recording your message. Leave at least 5 seconds of silence at the end of the voice message.
- mer a private<br>
(PBX) or an<br>
so digital network<br>
solgial network<br>
therminal adapter,<br>
nher is connected to<br>
and the terminal<br>
he correct switch<br>
htry/region.<br>
ax over IP service.<br>
r connection speed.<br>
ork, contact your Fax<br> • Other equipment that uses the same phone line might be causing the test to fail. You can disconnect all the other devices and run the test again. If the Dial Tone Detection Test passes, then one or more of the other equipment is causing problems. Try adding them back one at a time and rerunning the test each time until you identify which piece of equipment is causing the problem.

#### The printer cannot send faxes but can receive faxes

• The printer might be dialing too fast or too soon. For example, if you need to access an outside line by dialing "9," try inserting pauses as follows: 9-XXX-XXXX (where XXX-XXXX is the fax number you are sending to). To enter a pause press Redial/Pause, or press the Symbols or \*@ button repeatedly, until a dash (-) appears on the display.If you are having problems sending a fax manually from a phone that is connected directly to the printer the printer—and if you are in the following countries/regions—you must use the keypad on the telephone to send the fax:

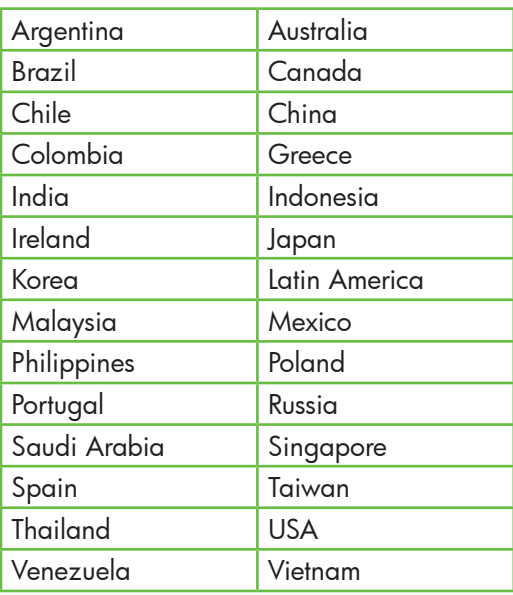

## <span id="page-26-1"></span><span id="page-26-0"></span>Wireless (802.11) setup problems

This section provides information about solving problems you might encounter when connecting the printer to your wireless network.

Follow these suggestions in the order listed.

אַ<del>נייַן</del> **Note:** If you are still encountering problems, see the problem-solving information in the user guide (which is available on your computer after installing the software).

 $\frac{1}{2}\dot{Q}$ . After resolving the problems...

After you resolve any problems and have connected the printer to your wireless network, complete the following steps for your operating system:

#### **Windows**

Place the HP software CD into the computer and run the software installation program again. Select either Install Network/Wireless Device or **Add a Device** when prompted.

#### Mac OS

the printer to<br>
complete the<br>
ur operating<br>
e CD into the<br>
software<br>
ggain. Select<br>
prompted.<br>
cocated in the<br>
so located<br> **d** folder in<br>
ar on your<br> **Application** icon<br>
e-click **HP Setup<br>
solve the onscreen<br>
allow the ons** Open the HP Utility, located in the Dock. (HP Utility is also located in the **Hewlett-Packard** folder in the Applications folder on your computer.) Click the **Application** icon on the toolbar, double-click **HP Setup Assistant**, and then follow the onscreen instructions.

#### Step 1: Make sure the wireless (802.11) light is turned on

If the blue light near the printer's control panel is not lit, wireless capabilities might not have been turned on.

To turn on wireless, press the  $|\ddot{\circ}|$  (Wireless) button once to turn on wireless capabilities.

Or press the  $\searrow$  (Setup) button on the printer's control panel, select Wireless Menu, select Wireless ON/OFF, and then select On.

#### Step 2. Check the wireless signal strength

If the strength of the signal for your wireless network or computer is weak or if there is interference on the wireless network, the printer might not be able to detect the signal.

To determine the strength of the wireless signal, run the Wireless Network Test from the printer's control panel. (For more information, see ["Step 4. Run the Wireless](#page-27-0)  [Network Test" on Page 28](#page-27-0)).

If the Wireless Network Test indicates the signal is weak, try moving the printer closer to the wireless router.

#### Reducing interference

The following tips might help reduce the chances for interference in a wireless network:

- Keep the wireless devices away from large metal objects, such as filing cabinets, and other electromagnetic devices, such as microwaves and cordless telephones, as these objects can disrupt radio signals.
- Keep the wireless devices away from large masonry structures and other building structures as these objects can absorb radio waves and lower signal strength.

#### Step 3. Restart components of the wireless network

Turn off the router and the printer, and then turn them back on in this order: router first, and then the printer.

If you still are unable to connect, turn off the router, printer, and your computer, and then turn them back on in this order: router first, then the printer, and finally the computer.

Sometimes, turning off the power and then turning it back on will recover a network communication issue.

#### <span id="page-27-0"></span>Step 4. Run the Wireless Network Test

For wireless networking issues, run the Wireless Test from the printer's control panel:

- 1. Make sure the printer is turned on and paper is loaded in the tray.
- 2. Press the (Setup) button.
- 3. Press the  $\blacksquare$  or  $\triangleright$  buttons to select Print Report, and then press OK.
- 4. Select **Wireless Test**, and then press OK.

If a problem is detected, the printed test report will include recommendations that might help solve the problem.

### Step 5. Run the Network Diagnostic Tool (Windows)

If the previous steps do not solve the problem and you have successfully installed the HP Solution Center software on your computer, run the Network Diagnostic tool.

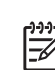

**Note:** The diagnostic test might prompt you to connect a USB cable between the printer and your computer. Position the printer and computer near each other and have a USB cable readily accessible.

To run the Network Diagnostic tool, complete the following steps:

- 1. Open the HP Solution Center software on your computer.
- 2. Click Settings, click Other Settings, and then click Network Toolbox.
- Other Settings, and<br>Toolbox.<br>click Run Network<br>instructions.<br>Solve setup problems 29 3. On the Utilities tab, click Run Network Diagnostics.
- 4. Follow the onscreen instructions.

# <span id="page-29-0"></span>5. Embedded Web server

When the printer is connected to a network, you can use the printer's home page (called an "embedded Web server" or "EWS") to view status information and configure network settings from your computer web browser. No special software needs to be installed or configured on your computer.

מיי<u>י</u>ן **Note:** You can open and use the EWS without being connected to the Internet, though some features will not be available.

#### To open the EWS

- 1. Obtain the IP address for the printer:
	- a. On the printer's control panel, press the (Setup) button.
	- $b.$  Press the  $\blacktriangleleft$  or  $\blacktriangleright$  buttons to select Print Report, and then press OK.
	- c. Select Network Config., and then press OK.

The IP address is shown on the Network Configuration Page.

2. In a supported Web browser on your computer, type the IP address or hostname that has been assigned to the device.

For example, if the IP address is 123.123.123.123, type the following address into the Web browser:

http://123.123.123.123

- **Tip:** You can also open the EWS from
- the HP software installed on your computer. For more information about these tools, see the user guide (which is available on your computer after you install the software).

# <span id="page-30-0"></span>Hewlett-Packard limited warranty statement

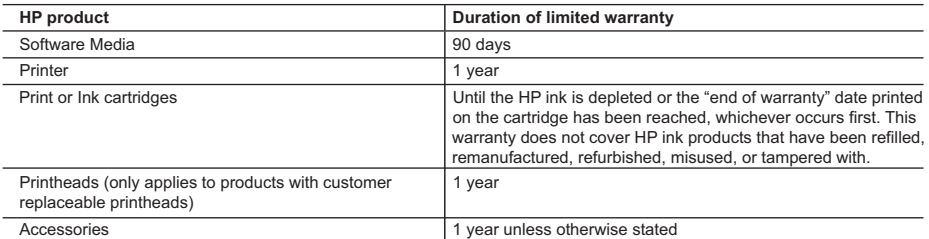

A. Extent of limited warranty

- 1. Hewlett-Packard (HP) warrants to the end-user customer that the HP products specified above will be free from defects in materials and workmanship for the duration specified above, which duration begins on the date of purchase by the customer.
- 2. For software products, HP's limited warranty applies only to a failure to execute programming instructions. HP does not warrant that the operation of any product will be interrupted or error free.
- 3. HP's limited warranty covers only those defects that arise as a result of normal use of the product, and does not cover any other problems, including those that arise as a result of:
	- a. Improper maintenance or modification;
	- b. Software, media, parts, or supplies not provided or supported by HP;
	- c. Operation outside the product's specifications;
	- d. Unauthorized modification or misuse.
- 4. For HP printer products, the use of a non-HP cartridge or a refilled cartridge does not affect either the warranty to the customer or any HP support contract with the customer. However, if printer failure or damage is attributable to the use of a non-HP or refilled cartridge or an expired ink cartridge, HP will charge its standard time and materials charges to service the printer for the particular failure or damage.
- 5. If HP receives, during the applicable warranty period, notice of a defect in any product which is covered by HP's warranty, HP shall either repair or replace the product, at HP's option.
- 6. If HP is unable to repair or replace, as applicable, a defective product which is covered by HP's warranty, HP shall, within a reasonable time after being notified of the defect, refund the purchase price for the product.
- 7. HP shall have no obligation to repair, replace, or refund until the customer returns the defective product to HP. 8. Any replacement product may be either new or like-new, provided that it has functionality at least equal to that of the product being replaced.
- 9. HP products may contain remanufactured parts, components, or materials equivalent to new in performance.
- 10. HP's Limited Warranty Statement is valid in any country where the covered HP product is distributed by HP. Contracts for additional warranty services, such as on-site service, may be available from any authorized HP service facility in countries where the product is distributed by HP or by an authorized importer.
- B. Limitations of warranty

TO THE EXTENT ALLOWED BY LOCAL LAW, NEITHER HP NOR ITS THIRD PARTY SUPPLIERS MAKES ANY OTHER WARRANTY OR CONDITION OF ANY KIND, WHETHER EXPRESS OR IMPLIED WARRANTIES OR CONDITIONS OF MERCHANTABILITY, SATISFACTORY QUALITY, AND FITNESS FOR A PARTICULAR PURPOSE.

- C. Limitations of liability
	- 1. To the extent allowed by local law, the remedies provided in this Warranty Statement are the customer's sole and exclusive remedies.
- Hemate of the production and the first formulation of the statement of the production of the statement in the material of the production of the production of the production of the production of the production of the produc 2. TO THE EXTENT ALLOWED BY LOCAL LAW, EXCEPT FOR THE OBLIGATIONS SPECIFICALLY SET FORTH IN THIS WARRANTY STATEMENT, IN NO EVENT SHALL HP OR ITS THIRD PARTY SUPPLIERS BE LIABLE FOR DIRECT, INDIRECT, SPECIAL, INCIDENTAL, OR CONSEQUENTIAL DAMAGES, WHETHER BASED ON CONTRACT, TORT, OR ANY OTHER LEGAL THEORY AND WHETHER ADVISED OF THE POSSIBILITY OF SUCH DAMAGES.
- D. Local law
	- 1. This Warranty Statement gives the customer specific legal rights. The customer may also have other rights which vary from state to state in the United States, from province to province in Canada, and from country to country elsewhere in the world.
	- 2. To the extent that this Warranty Statement is inconsistent with local law, this Warranty Statement shall be deemed modified to be consistent with such local law. Under such local law, certain disclaimers and limitations of this Warranty Statement may not apply to the customer. For example, some states in the United States, as well as some governments outside the United States (including provinces in Canada), may:
		- a. Preclude the disclaimers and limitations in this Warranty Statement from limiting the statutory rights of a consumer (e.g., the United Kingdom);
		- b. Otherwise restrict the ability of a manufacturer to enforce such disclaimers or limitations; or
		- c. Grant the customer additional warranty rights, specify the duration of implied warranties which the manufacturer cannot disclaim, or allow limitations on the duration of implied warranties.
	- 3. THE TERMS IN THIS WARRANTY STATEMENT, EXCEPT TO THE EXTENT LAWFULLY PERMITTED, DO NOT EXCLUDE, RESTRICT, OR MODIFY, AND ARE IN ADDITION TO, THE MANDATORY STATUTORY RIGHTS APPLICABLE TO THE SALE OF THE HP PRODUCTS TO SUCH CUSTOMERS.

#### **HP Limited Warranty**

Dear Customer,

You will find below the name and address of the HP entity responsible for the performance of the HP Limited Warranty in your country.

**You may have additional statutory rights against the seller based on your purchase agreement. Those rights are not in any way affected by this HP Limited Warranty.**

**Ireland:** Hewlett-Packard Ireland Limited, 63-74 Sir John Rogerson's Quay, Dublin 2 **United Kingdom:** Hewlett-Packard Ltd, Cain Road, Bracknell, GB-Berks RG12 1HN **Malta:** Hewlett Packard International Trade BV, Branch 48, Sqaq Nru 2, Triq ix-Xatt, Pieta MSD08, Malta **South Africa:** Hewlett-Packard South Africa Ltd, 12 Autumn Street, Rivonia, Sandton, 2128, Republic of South Africa

# Table des matières

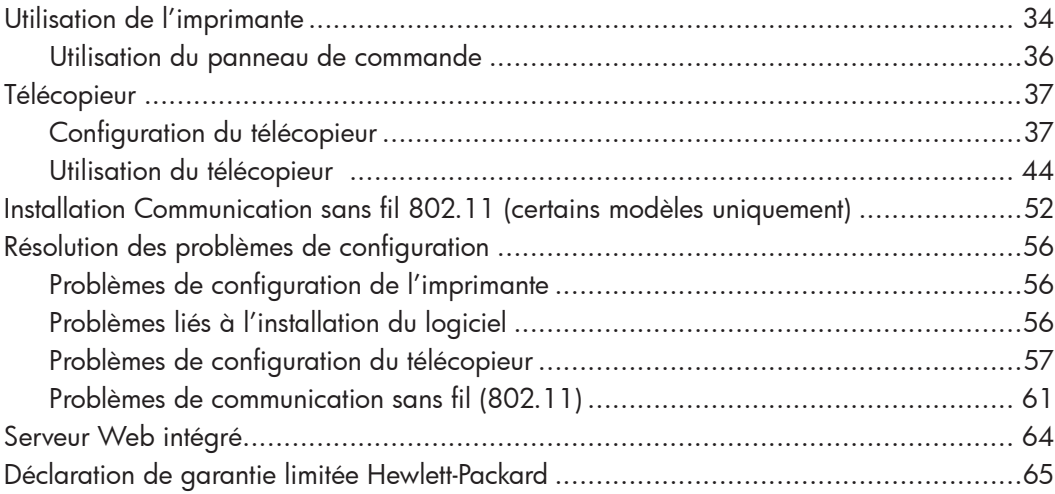

#### Consignes de sécurité

Respectez toujours les précautions de sécurité élémentaires quand vous utilisez cette imprimante afin de réduire les risques de blessures dues au feu ou à un choc électrique.

- 1. Lisez et comprenez toutes les instructions contenues dans la documentation livrée avec l'imprimante.
- 2. Suivez tous les avertissements et toutes les instructions indiqués sur l'imprimante.
- 3. Débranchez cette imprimante des prises murales avant de procéder à un nettoyage.
- 4. N'installez jamais cette imprimante d'une source d'eau, ni si vous êtes mouillé.
- 5. Installez l'imprimante en toute sécurité sur une surface stable.
- 6. Installez l'imprimante en un lieu protégé où personne ne puisse marcher sur le cordon ou trébucher sur celui-ci, et où le cordon ne puisse pas être endommagé.
- 7. Si l'imprimante ne fonctionne pas normalement, reportez-vous au guide de l'utilisateur (disponible sur l'ordinateur après l'installation du logiciel).
- 8. L'appareil ne contient aucune pièce dont l'entretien doit être réalisé par l'utilisateur. Confiez l'entretien à du personnel qualifié.
- 9. N'utilisez que l'adaptateur d'alimentation externe fourni avec l'imprimante.
- France pièce dont<br>
sé par l'utilisateur.<br>
personnel qualifié.<br>
teur d'alimentation<br>
primante.<br>
cartouches est<br>
ss d'impression de<br>
btamment lors de la<br>
ui prépare<br>
vuches pour<br>
retien de la tête<br>
ient les buses<br>
le libre c Remarque : l'encre des cartouches est ₩ utilisée dans le processus d'impression de différentes manières, notamment lors de la phase d'initialisation, qui prépare l'imprimante et les cartouches pour l'impression, et de l'entretien de la tête d'impression, qui maintient les buses dégagées et garantit une libre circulation de l'encre. Notez également qu'il reste de l'encre dans la cartouche après son utilisation. Pour plus d'informations, reportez-vous à la page Web [www.hp.com/go/inkusage.](http://www.hp.com/go/inkusage)

# <span id="page-33-0"></span>1. Utilisation de l'imprimante

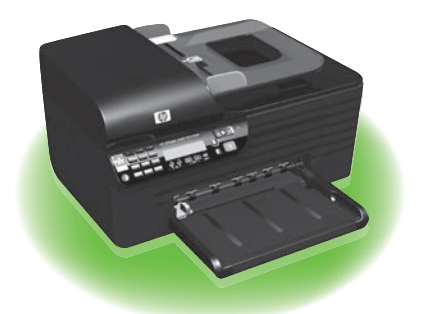

Merci d'avoir choisi cette imprimante tout-enun HP Officejet. Grâce à cette imprimante, vous pouvez imprimer des documents et des photos, numériser des documents sur un ordinateur connecté, réaliser des copies en noir et blanc ou en couleur, envoyer et recevoir des télécopies en noir et blanc et en couleur.

Vous pouvez utiliser le panneau de commande de l'imprimante pour numériser, copier et envoyer des télécopies. Vous pouvez également utiliser le panneau de commande de l'imprimante pour modifier les paramètres, imprimer des rapports ou obtenir de l'aide.

**Astuce :** Si l'imprimante est connectée à un ordinateur, vous pouvez également utiliser les paramètres d'impression disponibles dans les applications logicielles installées sur votre ordinateur, par exemple la Boîte à outils (Windows), l'Utilitaire HP (Mac OS X) ou le serveur Web intégré (EWS). Pour plus d'informations sur ces outils, reportez-vous au guide de l'utilisateur (disponible sur l'ordinateur après l'installation du logiciel).

#### **QQ Où trouver le guide de l'utilisateur ?**

Aucune copie papier du guide de l'utilisateur (également appelé « Aide ») n'est fournie avec cette imprimante. Il est en effet installé sur votre ordinateur lors de l'installation du logiciel.

Ce guide propose des informations sur les sujets suivants :

- Informations de dépannage
- Informations importantes sur la sécurité et informations réglementaires
- Informations sur les fournitures d'impression prises en charge
- Instructions détaillées à l'intention de l'utilisateur

Vous pouvez consulter ce guide à partir du centre de distribution de logiciels HP (Windows) ou du menu d'aide (Mac OS X). Une version Adobe Acrobat de ce guide est également disponible sur le site d'assistance HP [\(www.hp.com/support\)](http://www.hp.com/support).

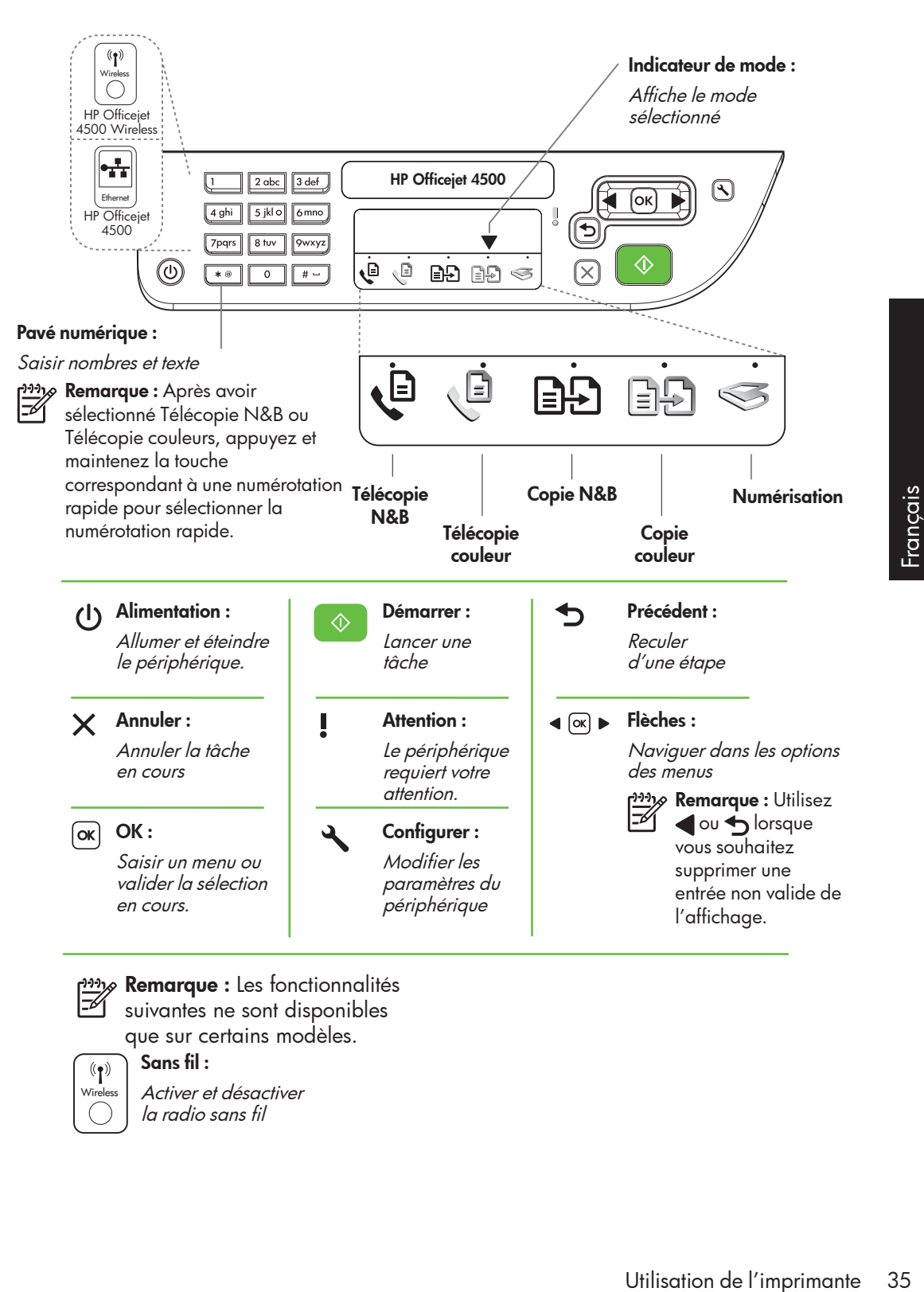

*م*99 **Remarque :** Les fonctionnalités suivantes ne sont disponibles

que sur certains modèles.

 $(\P)$ Wireless

Activer et désactiver la radio sans fil

Sans fil :

# <span id="page-35-0"></span>Utilisation du panneau de commande

La flèche d'indicateur de mode du panneau de commande indique le mode actuellement sélectionné pour l'imprimante.

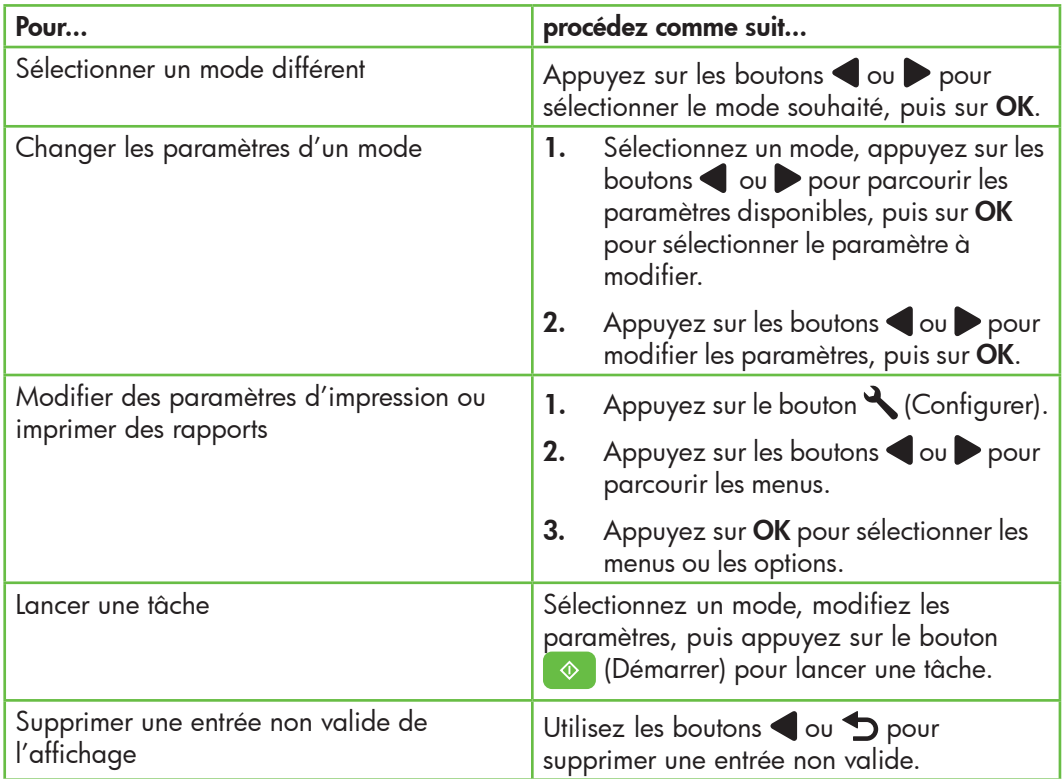
# 2. Télécopieur

## Configuration du télécopieur

Cette imprimante vous permet d'envoyer et de recevoir des télécopies en noir et blanc et en couleur. Avant d'utiliser la fonction de télécopie, procédez comme suit pour connecter correctement l'imprimante.

**Astuce :** Vous pouvez utiliser l'Assistant

de configuration du télécopieur (Windows) ou l'Utilitaire HP (Mac OS X) pour configurer le télécopieur.

Pour plus d'informations sur les fonctions de télécopie disponibles avec l'imprimante, reportez-vous au guide de l'utilisateur (disponible sur l'ordinateur après l'installation du logiciel).

IMPORTANT : Cochez la case « Obtenir les informations de configuration du télécopieur » pour rechercher les informations de configuration du télécopieur pour votre pays/région. Si votre pays/ région apparaît dans la liste, rendezvous sur le site Web pour obtenir les informations de configuration. Sinon, suivez les instructions fournies dans ce guide.

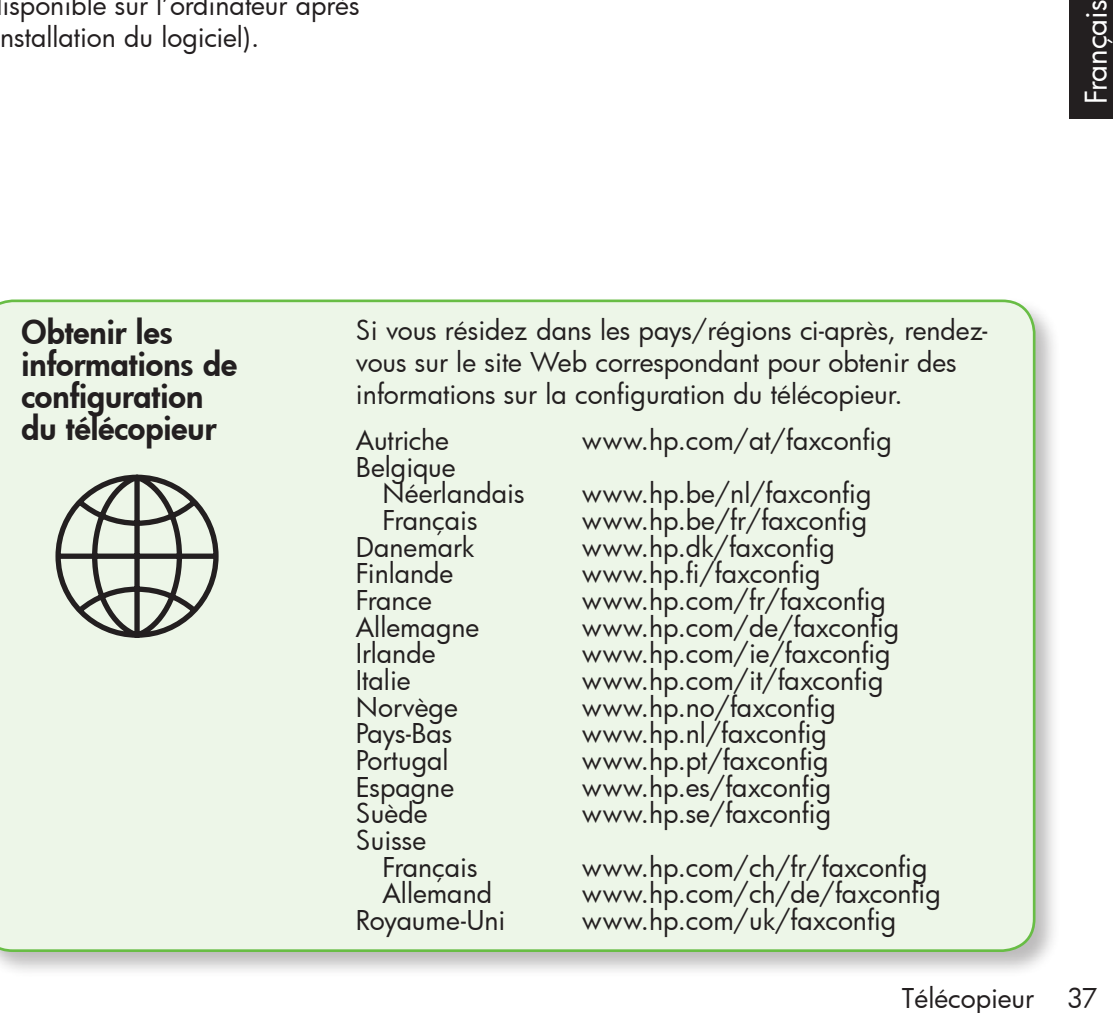

### Étape 1 : Connexion de l'imprimante à la ligne téléphonique

### $\frac{1}{2}Q$ . Avant de commencer...

Avant de commencer, vérifiez que vous disposez des éléments suivants :

- Cartouches d'encre installées
- Papier de format A4 ou Lettre chargé dans le bac d'alimentation
- Câble téléphonique et adaptateur (si fournis avec l'imprimante)

Pour plus d'informations, reportez-vous à la carte d'installation fournie avec l'imprimante.

Pour connecter l'imprimante et tout autre équipement ou appareil téléphonique, procédez comme suit :

- 1. Utilisez le cordon téléphonique fourni avec l'imprimante : branchez l'une des extrémités sur la prise téléphonique murale et l'autre sur le port 1-LINE situé à l'arrière de l'imprimante.
- 

n<sub>y</sub><br>En kransker <sup>i</sup> Vous pourriez devoir brancher le cordon de téléphone livré sur l'adaptateur fourni pour votre pays/région.

Remarque : Si le cordon téléphonique fourni avec l'imprimante n'est pas assez long, vous pouvez utiliser un

coupleur pour le prolonger. Vous trouverez des coupleurs dans les magasins d'électronique qui proposent des accessoires de téléphonie. Vous avez également besoin d'un autre cordon téléphonique. Il peut s'agir d'un cordon téléphonique standard que vous possédez éventuellement chez vous ou à votre bureau. Pour plus d'informations, reportez-vous au guide de l'utilisateur (disponible sur l'ordinateur après l'installation du logiciel).

- ATTENTION : Si vous vous servez d'un Л autre cordon que celui qui vous a été fourni pour relier votre imprimante à la prise téléphonique murale, il se peut que votre télécopieur ne fonctionne pas correctement. Ce cordon est différent des autres cordons téléphoniques que vous possédez éventuellement chez vous ou au bureau.
- 2. Connectez tout autre équipement téléphonique. Pour plus d'informations sur la connexion et la configuration d'appareils ou de services supplémentaires avec l'imprimante, reportez-vous aux rubriques de cette section ou consultez le guide de l'utilisateur.

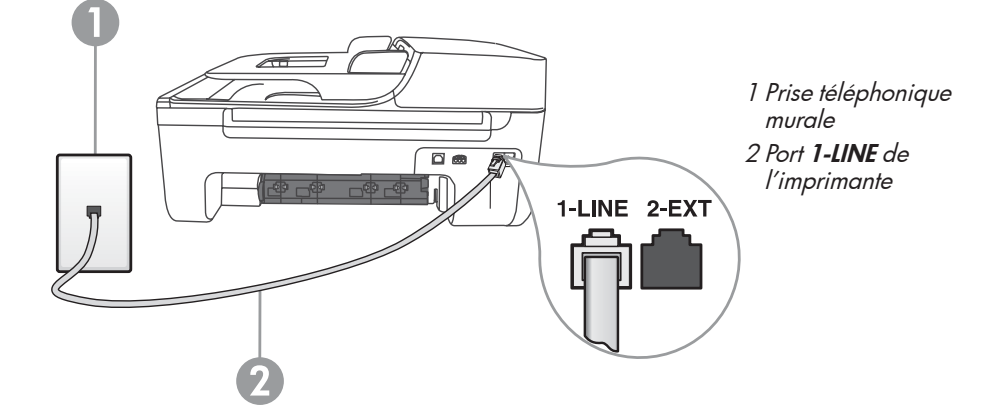

- *P<del>DX</del>)* **Remarque :** Si vous rencontrez des problèmes lors de la configuration de l'imprimante avec d'autres équipements ou services, contactez le fournisseur de l'équipement ou du service.
- **Astuce :** Si vous êtes abonné à un service de messagerie vocale sur la même ligne téléphonique que celle utilisée pour les télécopies, la réception automatique des télécopies est impossible. Étant donné que vous devez être présent pour répondre aux appels de télécopie entrants, veillez à désactiver la fonction Réponse auto.

Si vous souhaitez plutôt recevoir les télécopies automatiquement, contactez votre opérateur téléphonique pour vous abonner à un service de sonnerie différenciée ou pour obtenir une ligne téléphonique distincte pour la télécopie.

3. Après avoir connecté l'imprimante et tout autre appareil téléphonique, passez à l'« Étape 2 [: Test de la](#page-40-0)  [configuration du télécopieur](#page-40-0) » en [page](#page-40-0) 41.

### $( ? )$  Sonnerie distincte - Définition

De nombreux opérateurs téléphoniques proposent une fonction de sonnerie distincte permettant d'avoir plusieurs numéros de téléphone sur une même ligne téléphonique. Lorsque vous vous abonnez à ce service, chaque numéro est associé à une sonnerie différente. Vous pouvez configurer l'imprimante pour qu'elle réponde à une certaine sonnerie.

stincte<br>
phique.<br>
nnerie<br>
rrtaine<br>
mandez<br>
cet une<br>
nd la<br>
vous à<br>
Vous à<br>
Télécopieur 39 Si vous connectez l'imprimante à une ligne dotée d'une sonnerie distincte, demandez à votre opérateur téléphonique de définir une sonnerie pour les appels vocaux et une autre pour les télécopies. HP recommande de demander une sonnerie double ou triple pour les télécopies. Lorsque l'imprimante détecte la sonnerie spécifiée, elle prend la ligne et reçoit la télécopie.

Pour plus d'informations sur la configuration d'une sonnerie distincte, reportez-vous à l'« Étape 3 [: Configuration des paramètres de télécopie](#page-41-0) » en page 42.

Connexion à une ligne DSL/ADSL

Si vous êtes abonné à un service DSL/ADSL, procédez comme suit pour connecter le télécopieur.

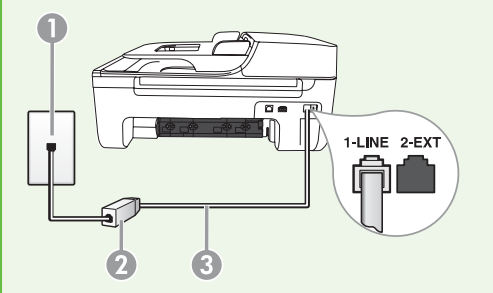

- 1. Branchez le filtre DSL/ADSL et le câble téléphonique fournis par votre fournisseur de service DSL/ADSL entre la prise téléphonique murale et le filtre DSL/ADSL.
- 2. Connectez le cordon téléphonique livré avec l'imprimante entre le filtre DSL/ ADSL et le port 1-LINE de l'imprimante.

1 Prise téléphonique murale

2 Filtre DSL/ADSL et câble téléphonique (fournis par votre fournisseur de service DSL/ADSL) 3 Câble téléphonique fourni avec votre imprimante, connecté au port 1-LINE de l'imprimante

Connexion d'équipements supplémentaires

Ôtez la prise blanche du port 2-EXT à l'arrière de l'imprimante, puis branchez un téléphone sur ce port.

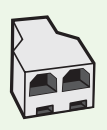

Si vous connectez un équipement supplémentaire, par exemple un modem ou un téléphone, vous devrez acheter un séparateur parallèle. Un séparateur parallèle dispose d'un port RJ-11 à l'avant et de deux ports RJ-11 à l'arrière. N'utilisez pas un séparateur téléphonique à 2 lignes, un séparateur en série ou un séparateur parallèle qui dispose de deux ports RJ-11 à l'avant et d'une prise à l'arrière.

**P<sup>33</sup>}& Remarque :** Si vous êtes abonné à un service DSL/ADSL, branchez le filtre DSL/ ADSL au séparateur parallèle, puis utilisez le câble téléphonique fourni par HP pour connecter l'autre extrémité du filtre au port 1-LINE de l'imprimante. Ôtez la prise blanche du port 2-EXT à l'arrière de l'imprimante, puis branchez un téléphone ou un répondeur sur le port 2-EXT. Connectez ensuite le second port du séparateur parallèle au modem DSL/ADSL branché sur l'ordinateur.

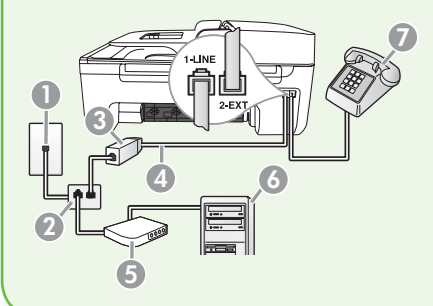

- 1 Prise téléphonique murale
- 2 Séparateur parallèle
- 3 Filtre DSL/ADSL (fourni par votre fournisseur de service DSL/ADSL)
- 4 Câble téléphonique fourni avec l'imprimante
- 5 Modem DSL/ADSL
- 6 Ordinateur
- 7 Téléphone

### <span id="page-40-0"></span>Étape 2 : Test de la configuration du télécopieur

Testez la configuration du télécopieur pour vérifier l'état de l'imprimante et vous assurer qu'elle est configurée correctement.

- 1. Appuyez sur les boutons  $\blacktriangle$  ou  $\blacktriangleright$  pour sélectionner l'option Outils, puis appuyez sur OK.
- 2. Sélectionnez Effectuer le test du télécopieur, puis appuyez sur OK.

Le test effectue les opérations suivantes :

- Vérifie que le type de cordon téléphonique approprié est connecté à l'appareil.
- Vérifie que le cordon téléphonique est connecté au port approprié.
- Recherche une tonalité.
- Recherche une ligne téléphonique active.
- Teste l'état de la connexion à la ligne téléphonique.

Une fois le test terminé, l'imprimante imprime un rapport des résultats du test. Si le test échoue, examinez le rapport pour obtenir des informations sur la procédure à suivre pour corriger les problèmes et relancer le test. Pour plus d'informations sur le dépannage, reportez-vous à la section « [Problèmes de configuration de](#page-55-0)  [l'imprimante](#page-55-0) » en page 56.

3. Si le test du télécopieur est satisfaisant, passez à l'« Étape 3 [: Configuration](#page-41-0)  [des paramètres de télécopie](#page-41-0) » en [page](#page-41-0) 42.

### <span id="page-41-0"></span>Étape 3 : Configuration des paramètres de télécopie

Généralement, l'imprimante utilise les paramètres par défaut définis lors de la connexion de l'imprimante à une ligne téléphonique, mais vous pouvez configurer les paramètres de télécopie en fonction de vos besoins.

- 1. Sur le panneau de commande de l'imprimante, appuyez sur le bouton (Configurer).
- 2. Sélectionnez le paramètre à configurer :

paramètres de télécopie ? Vous pouvez configurer les paramètres de télécopie à l'aide des outils suivants : Panneau de commande de l'imprimante

Où puis-je modifier les

Appuyez sur le bouton (Configurer) sur le panneau de commande de l'imprimante, sélectionnez l'option Paramètres télec., puis sélectionnez le paramètre à configurer.

### Logiciel HP

Si vous avez installé le logiciel HP sur votre ordinateur, vous pouvez configurer les paramètres de télécopie à partir du centre de distribution de logiciels HP (Windows) ou de l'Utilitaire HP (Mac OS X).

Pour plus d'informations sur l'utilisation de ces outils ou paramètres, reportezvous au guide de l'utilisateur.

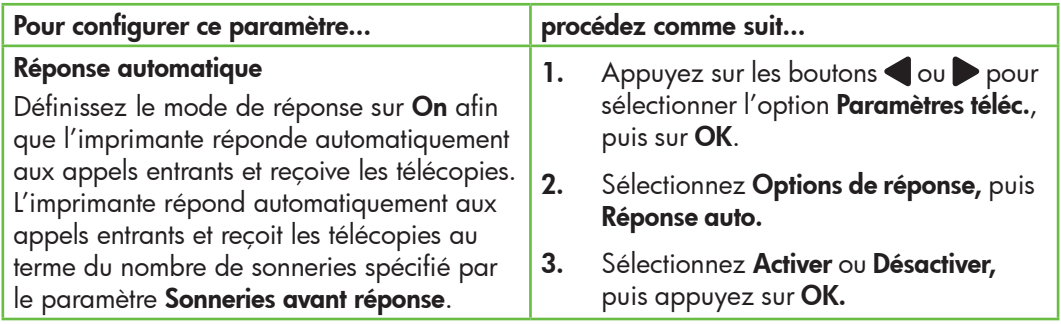

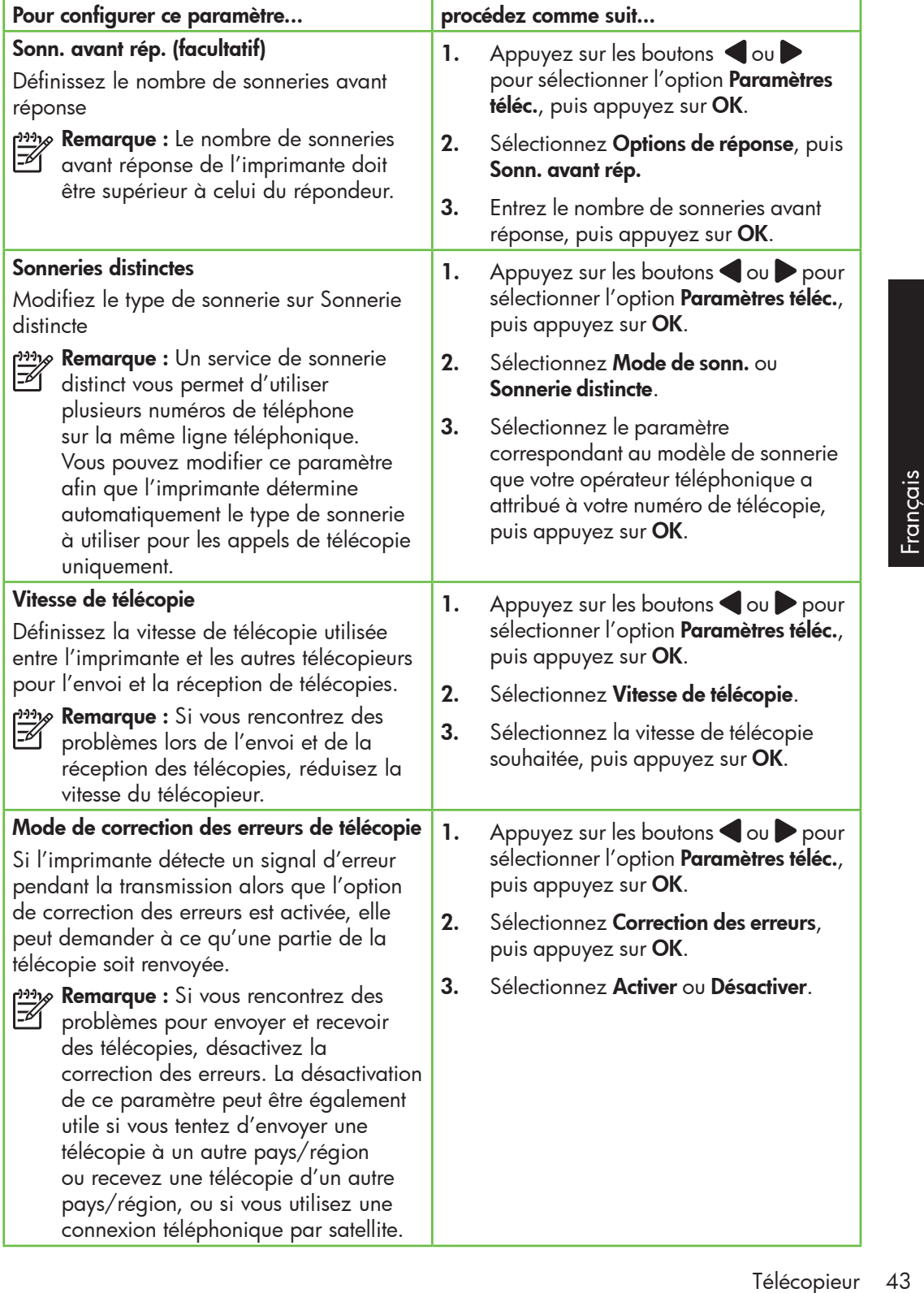

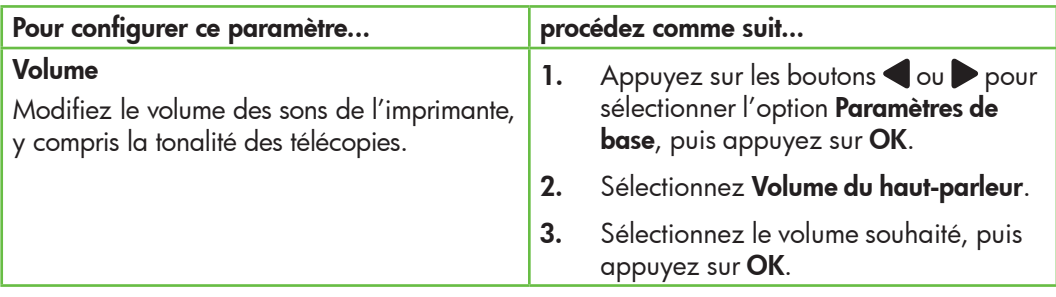

### Utilisation du télécopieur

Dans cette section, vous apprendrez à envoyer et à recevoir des télécopies.  $\Box$  Informations supplémentaires

Reportez-vous au guide de l'utilisateur pour plus d'informations sur les rubriques suivantes :

- Envoi d'une télécopie à l'aide de la fonction de numérotation supervisée
- Envoi d'une télécopie depuis la mémoire
- Programmation de l'envoi différé d'une télécopie
- Envoi d'une télécopie à plusieurs destinataires
- Envoi d'une télécopie en mode de correction d'erreurs

Le guide de l'utilisateur est disponible sur l'ordinateur après l'installation du logiciel.

### Envoi d'une télécopie

Vous pouvez envoyer des télécopies de plusieurs manières. Vous pouvez utiliser le panneau de commande de l'imprimante pour envoyer des télécopies noir et blanc ou en couleur. Vous pouvez également envoyer manuellement des télécopies à partir d'un téléphone connecté, ce qui vous permet de parler à votre interlocuteur avant de lui envoyer la télécopie.

Vous pouvez également recevoir des documents sur votre ordinateur sous forme de télécopies, sans les imprimer au préalable.

1. Chargez dans l'imprimante le document à télécopier.

Vous pouvez télécopier des documents à partir du bac d'alimentation automatique (BAA) ou à partir de la vitre du scanner.

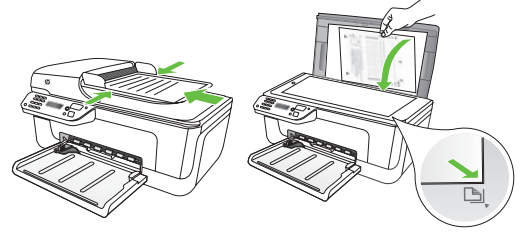

2. Appuyez sur les boutons ou pour sélectionner une télécopie en noir et blanc ou une télécopie en couleur, puis appuyez sur OK.

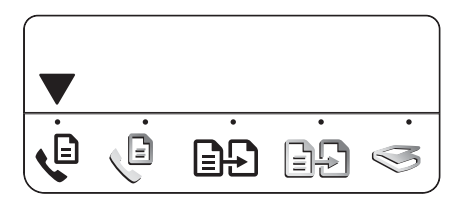

Envoi d'une télécopie à partir d'un ordinateur

Vous pouvez envoyer un document sur votre ordinateur sous forme d'une télécopie, sans l'imprimer ni le télécopier à partir de l'imprimante.

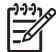

Remarque : Pour envoyer des télécopies depuis votre ordinateur, cette méthode utilise la ligne téléphonique du télécopieur et non pas votre connexion Internet ni le modem de l'ordinateur. Vérifiez par conséquent que l'imprimante est raccordée à une ligne téléphonique active et que la fonction télécopie est correctement configurée et opérationnelle.

- 3. Suivez les instructions affichées sur l'écran du panneau de commande de l'imprimante.
- 4. Lorsque vous y êtes invité, utilisez le clavier pour saisir le numéro de télécopie du destinataire.
- **Astuce :** Pour ajouter une pause au
- $\frac{1}{2}$ , numéro de télécopie que vous entrez, appuyez plusieurs fois sur le bouton \*, jusqu'à ce qu'un tiret (-) s'affiche sur l'écran.
- 5. Appuyez sur le bouton (+ Obémarrer)
- 、! **Astuce :** Si le destinataire rencontre des difficultés pour lire la télécopie que vous lui avez envoyée, essayez de modifier la résolution ou le contraste, puis renvoyez la télécopie.

Pour utiliser cette fonctionnalité, vous devez avoir installé le logiciel à l'aide du CD fourni avec votre imprimante.

recopie<br>
essayez de<br>
contraste,<br>
lité, vous<br>
lité, vous<br>
l'aide<br>
rimante.<br>
rous devez<br>
l'aide du<br>
ur le CD<br>
ppier.<br>
e<br> **mer**.<br>
nez le<br>
porte la<br>
Télécopieur 45 Pour utiliser cette fonctionnalité, vous devez installer le logiciel d'impression à l'aide du programme d'installation fourni sur le CD livré avec l'imprimante.

### **Windows**

- 1. Ouvrez le document à télécopier.
- 2. Dans le menu Fichier de votre application, cliquez sur Imprimer.
- **3.** Dans la liste **Nom**, sélectionnez le télécopieur dont le nom comporte la mention « fax ».

4. Si vous devez modifier les paramètres (pour envoyer, par exemple, le document sous forme d'une télécopie en noir et blanc ou en couleur), cliquez sur le bouton afin d'afficher la boîte de dialoque **Propriétés**.

Selon votre application, ce bouton peut s'intituler Propriétés, Options, Configuration de l'imprimante, Imprimante ou Préférences.

- 5. Une fois vos paramètres modifiés, cliquez sur OK.
- 6. Cliquez sur Imprimer ou sur OK.
- 7. Entrez le numéro de télécopie ainsi que les informations relatives au destinataire, modifiez si nécessaire les autres paramètres de télécopie, puis cliquez sur **Envoi de télécopie**. L'imprimante commence à composer le numéro de télécopie correspondant, puis envoie le document.

### Mac OS X

- 1. Ouvrez le document à télécopier.
- 2. Dans le menu Fichier de votre application, choisissez Imprimer.

### Envoi d'une télécopie en mode manuel

Vous pouvez envoyer des télécopies manuellement à partir d'un téléphone connecté directement à l'imprimante (via le port 2-EXT) ou d'un téléphone sur la même ligne téléphonique (mais pas directement connecté à l'imprimante).

1. Chargez dans l'imprimante le document à télécopier.

- 3. Choisissez l'imprimante dont le nom comporte la mention « fax ».
- 4. Choisissez Destinataires de la télécopie dans le menu déroulant. (Sous Mac OS X 105 et 10.6, ce menu déroulant apparaît sous le paramètre Orientation.)
- **My Remarque :** Si vous ne trouvez pas le menu déroulant, procédez comme suit en fonction de votre version de Mac  $\bigcap$ 
	- Mac OS X (10.5 et 10.6) : Cliquez sur le triangle bleu en regard de la liste Imprimante.
	- Mac OS X (10.4) : Si un bouton Avancé apparaît, cliquez dessus.
- 5. Entrez le numéro de télécopie ainsi que les informations relatives au destinataire dans les champs fournis, puis cliquez sur Ajouter aux destinataires.
- 6. Sélectionnez l'option Mode télécopie et les autres options de télécopie souhaitées, puis cliquez sur **Envoyer** pour lancer la numérotation et l'envoi du document.

Vous pouvez télécopier des documents à partir du bac d'alimentation automatique (BAA) ou à partir de la vitre du scanner.

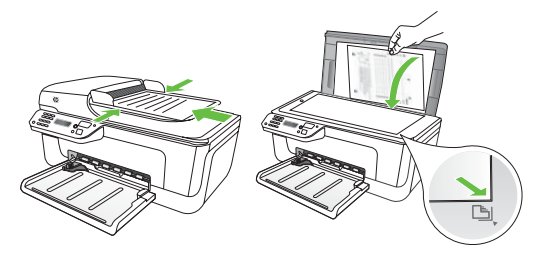

- 
- Télécopieur 47<br>Télécopieur 47<br>Français

2. Appuyez sur les boutons  $\bullet$  ou pour sélectionner une télécopie en noir et blanc ou une télécopie en couleur, puis appuyez sur OK.

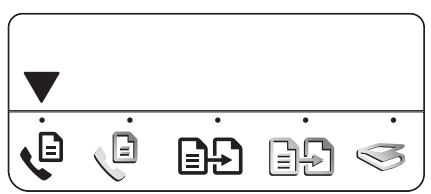

- 3. Composez le numéro à l'aide du clavier du téléphone.
- $\mathscr P$  **Remarque :** N'utilisez pas le clavier du panneau de commande de l'imprimante lors d'un envoi manuel d'une télécopie. Vous devez utiliser le clavier du téléphone pour composer le numéro du destinataire.
- Astuce : Pour choisir entre une télécopie en noir et blanc et une télécopie en couleur, appuyez sur les boutons  $\bigcirc$  ou  $\bigtriangleright$ .
- 4. Si le destinataire décroche le téléphone, vous pouvez lui parler avant d'envoyer la télécopie. Lorsque vous êtes prêt à envoyer la télécopie, demandez à votre interlocuteur d'appuyer sur le bouton d'envoi et de réception de télécopies de son télécopieur lorsqu'il entend la tonalité de télécopie.
- <u>م</u>999 **Remarque :** Si le télécopieur reçoit
- $\mathbb Z$  l'appel, vous entendez la tonalité de télécopie émise par le télécopieur du destinataire.
- 5. Lorsque vous êtes prêt à envoyer la télécopie, appuyez sur le bouton  $\Diamond$ (Démarrer).

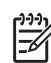

111% Remarque : Lorsque vous y êtes invité, sélectionnez Envoyer sur le panneau de commande de l'imprimante.

La ligne vocale est coupée durant l'envoi de la télécopie. Vous pouvez raccrocher le téléphone. Si vous souhaitez poursuivre votre conversation, restez en ligne.

### Réception de télécopies

L'imprimante peut recevoir des télécopies automatiquement ou manuellement.

**Remarque :** Si vous recevez une télécopie au format Légal et que l'imprimante n'est pas configurée pour utiliser ce format, elle réduit le format de la télécopie de façon à l'ajuster au format de papier chargé. Si vous avez désactivé la fonction Réduction automatique, l'imprimante imprime la télécopie sur deux pages.

Si vous copiez un document lors de la réception d'une télécopie, la télécopie est stockée en mémoire en attendant la fin de la copie. Cela permet de réduire le nombre de pages de télécopie stockées en mémoire.

### $\mathcal{Q}$  Informations supplémentaires

Reportez-vous au guide de l'utilisateur pour plus d'informations sur les rubriques suivantes :

- Réimpression des télécopies reçues en mémoire
- Invitation à recevoir une télécopie
- Retransmission de télécopies à un autre numéro
- Sélection du format de papier pour les télécopies reçues
- Définition de la réduction automatique pour les télécopies reçues
- Blocage des numéros indésirables

Le guide de l'utilisateur est disponible sur l'ordinateur après l'installation du logiciel.

Réception d'une télécopie en mode automatique

### Si vous activez l'option Réponse

automatique (paramètre par défaut) à partir du panneau de commande de l'imprimante, l'imprimante répond automatiquement aux appels entrants et reçoit les télécopies au terme du nombre de sonneries spécifié par le paramètre **Sonneries avant réponse**. Pour plus d'informations sur la configuration de ce paramètre, reportez-vous à l'« [Étape 3](#page-41-0) : [Configuration des paramètres de télécopie](#page-41-0) » [en page](#page-41-0) 42.

### to: Télécopies et service de messagerie vocale

Si vous êtes abonné à un service de messagerie vocale sur la même ligne téléphonique que celle utilisée pour les télécopies, la réception automatique des télécopies est impossible. Vous devez dans ce cas vous assurer que le paramètre Réponse automatique est désactivé afin de recevoir des télécopies en mode manuel. Veillez à envoyer manuellement la télécopie avant que la messagerie vocale ne prenne l'appel.

Si vous souhaitez plutôt recevoir les télécopies automatiquement, contactez votre opérateur téléphonique pour vous abonner à un service de sonnerie différenciée ou pour obtenir une ligne téléphonique distincte pour la télécopie.

### Réception d'une télécopie en mode manuel

Lorsque vous téléphonez, votre interlocuteur peut vous envoyer une télécopie alors que vous êtes en ligne (réception manuelle d'une télécopie).

Vous pouvez recevoir des télécopies manuellement à partir d'un téléphone connecté directement à l'imprimante (via le port 2-EXT) ou d'un téléphone sur la même ligne téléphonique (mais pas directement connecté à l'imprimante).

- 1. Vérifiez que l'imprimante est sous tension et que le bac contient du papier.
- 2. Retirez les originaux du bac d'alimentation automatique (BAA).
- 3. Réglez le paramètre Sonneries avnt répns sur une valeur élevée si vous souhaitez pouvoir répondre à l'appel entrant avant que l'imprimante ne prenne l'appel.

-Ou-

Désactivez le paramètre Réponse auto. afin que l'imprimante ne réponde pas automatiquement aux appels entrants.

Pour plus d'informations sur la configuration de ce paramètre, reportez-vous à l'« [Étape 3](#page-41-0) : [Configuration des paramètres de](#page-41-0)  télécopie [» en page](#page-41-0) 42.

- 4. Lorsque vous avez votre interlocuteur au bout du fil, demandez-lui d'appuyer sur le bouton d'envoi et de réception de télécopies de son télécopieur.
- 5. Lorsque vous entendez les tonalités d'un télécopieur expéditeur, procédez comme suit :
	- $a.$  Appuyez sur les boutons  $\bullet$  ou pour sélectionner une télécopie en noir et blanc ou en couleur.
	- b. Appuyez sur le bouton .
	- c. Dès que l'imprimante commence à recevoir la télécopie, vous pouvez raccrocher ou rester en ligne.
- 
- Remarque : La ligne téléphonique est coupée durant la transmission de la télécopie.

Réimpression des télécopies reçues en mémoire

Si vous avez défini le mode Sauvegarde télécopies, les télécopies reçues sont mémorisées, que l'imprimante soit en mode erreur ou non.

n<sub>opo</sub><br>Féliphende : Toutes les télécopies stockées en mémoire sont effacées lorsque vous mettez le périphérique hors tension. Pour plus d'informations sur l'utilisation de cette fonction, reportez-vous au guide de l'utilisateur (disponible sur l'ordinateur après l'installation du logiciel).

1. Vérifiez que l'imprimante est sous tension et que le bac contient du papier.

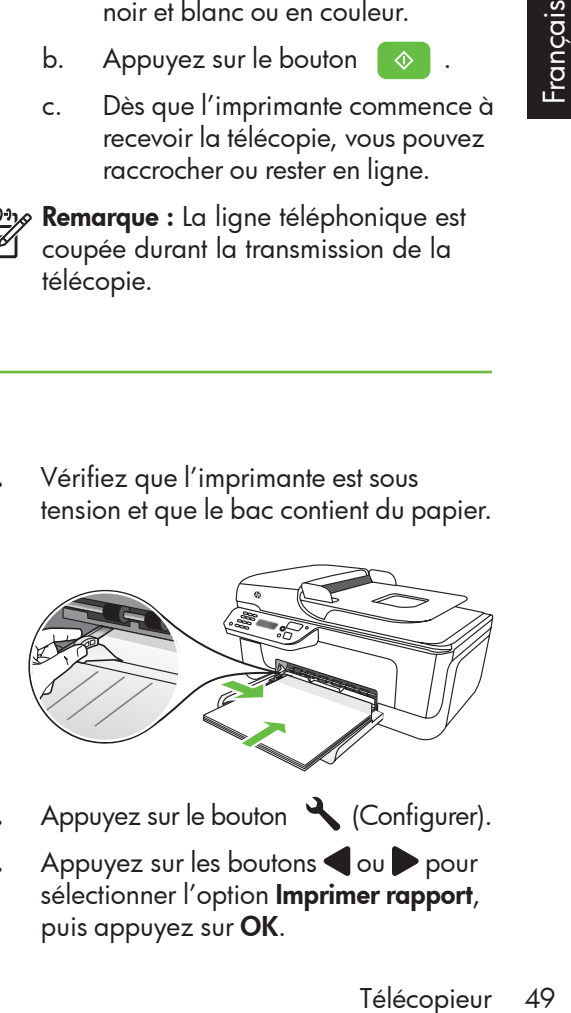

- 2. Appuyez sur le bouton (Configurer).
- 3. Appuyez sur les boutons  $\Box$  ou pour sélectionner l'option Imprimer rapport, puis appuyez sur OK.

4. Sélectionnez Réimprimer télécopies, puis appuyez sur OK.

> Les télécopies sont imprimées dans l'ordre inverse de la réception, c'est-àdire, les plus récentes en premier lieu.

- 5. Appuyez sur le bouton  $\Diamond$ (Démarrer).
- 6. Pour interrompre la réimpression des télécopies en mémoire, appuyez sur le bouton  $\times$  (Annuler).

 $\frac{1}{2}$  Réception de télécopies sur l'ordinateur

Vous pouvez automatiquement recevoir des télécopies et les enregistrer directement sur votre ordinateur à l'aide de la fonction Télécopie numérique HP (Télécopie vers PC et Télécopie vers Mac). Vous pouvez stocker facilement des copies numériques de vos télécopies sans avoir à les imprimer sur papier. De plus, vous pouvez désactiver la fonction d'impression des télécopies – vous permettant ainsi de faire des économies de papier et d'encre et de réduire votre consommation de papier et vos déchets.

 $\frac{P^{33}y}{P}$  **Remarque :** Vous devez installer le logiciel HP fourni avec l'imprimante avant de configurer la fonction Télécopie numérique HP.

Pour plus d'informations sur la configuration et l'utilisation de la fonction Télécopie numérique HP, reportez-vous au guide de l'utilisateur.

### Utilisation de rapports et de journaux

Vous pouvez imprimer différents types de rapports de télécopie :

- Page de confirmation des télécopies
- Journal de télécopies

### Pour imprimer un rapport

- 1. Sur le panneau de commande de l'imprimante, appuyez sur le bouton (Configurer).
- 2. Appuyez sur les boutons ou pour sélectionner l'option **Imprimer rapport**, puis appuyez sur OK.
- Image sur rapport d'envoi de télécopies
- Autres rapports

Ces derniers fournissent des informations utiles concernant l'imprimante.

3. Sélectionnez le rapport de télécopie à imprimer, puis appuyez sur OK

### Pour effacer le journal de télécopies

- 1. Sur le panneau de commande de l'imprimante, appuyez sur le bouton (Configurer).
- 2. Appuyez sur les boutons  $\Box$  ou pour sélectionner l'option **Outils**, puis appuyez sur OK.
- 3. Sélectionnez Effacer le journal de télécopies, puis appuyez sur OK.

### protocole FoIP (télécopie sur Internet)

Vous pouvez vous abonner à un service téléphonique à faible coût qui vous permet d'envoyer et de recevoir des télécopies sur votre imprimante via Internet. Cette méthode s'appelle Fax over Internet Protocol (FoIP). Vous utilisez probablement un service FoIP (fourni par votre opérateur téléphonique) si vous :

- composez un code d'accès spécial avec le numéro de télécopieur
- disposez d'un convertisseur IP qui se connecte à Internet et fournit des ports téléphoniques analogiques pour la connexion du télécopieur.

Tripulise it des<br>iques<br>iques<br>ppieur.<br>shistendrons<br>avec<br>guide<br>Télécopieur 51 Pour vérifier si un service FoIP est disponible, contactez votre opérateur téléphonique. Pour plus d'informations sur l'utilisation du service FoIP avec l'imprimante, reportez-vous au guide de l'utilisateur.

## 3. Installation Communication sans fil 802.11 (certains modèles uniquement)

Si l'imprimante prend en charge les communications sans fil (802.11), vous pouvez la connecter à un réseau sans fil existant.

Pour connecter l'imprimante, procédez comme suit dans l'ordre donné.

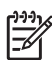

P<sup>333</sup>% **Remarque :** D'autres méthodes de connexion sans fil peuvent être disponibles pour votre imprimante, telles que l'utilisation du panneau de commande de l'imprimante. Pour plus d'informations, reportez-vous au guide de l'utilisateur (disponible sur l'ordinateur après l'installation du logiciel).

### $\left( \, \textbf{?} \, \right)$  Quels sont le nom et le mot de passe de mon réseau ?

Lors de l'installation du logiciel, vous êtes invité à saisir le nom du réseau (également appelé « SSID ») et un mot de passe de sécurité :

- Le nom du réseau correspond au nom de votre réseau sans fil.
- Le mot de passe de sécurité empêche toute personne de se connecter à votre réseau sans fil sans votre autorisation. En fonction du niveau de sécurité requis, votre réseau sans fil nécessite une clé WPA ou une phrase de passe WEP.

Si vous n'avez pas modifié le nom ou le mot de passe de sécurité de votre réseau sans fil depuis sa configuration, vous pouvez utiliser les informations inscrites à l'arrière ou sur le côté de votre routeur sans fil.

De plus, si vous utilisez un ordinateur fonctionnant sous Microsoft Windows, HP

propose un outil basé sur le Web appelé l'Assistant Réseau sans Fil qui peut vous aider à récupérer ces informations pour certains systèmes. Pour utiliser cet outil, rendez-vous sur le site Web www.hp.com/go/networksetup. (Cet outil est uniquement disponible en anglais.)

Si vous ne trouvez pas le nom du réseau ni le mot de passe de sécurité, ou si vous avez oublié ces informations, consultez la documentation fournie avec votre ordinateur ou le routeur sans fil. Si vous ne parvenez toujours pas à trouver ces informations, contactez votre administrateur réseau ou la personne qui a installé le réseau sans fil.

Pour plus d'informations sur les types de connexions réseau, le nom du réseau et la clé WEP/phrase de passe WPA, reportez-vous au guide de l'utilisateur.

### Étape 1 : Installation du logiciel de votre imprimante

Suivez les instructions correspondant à votre système d'exploitation.

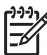

**Remarque :** Vous devez exécuter le programme d'installation fourni sur le CD livré avec l'imprimante. Le programme d'installation installe le logiciel et crée une connexion sans fil.

### **Windows**

- IMPORTANT : Ne connectez le câble USB que lorsque le logiciel vous y invite.
- 1. Enregistrez les documents ouverts. Fermez toute application en cours d'exécution sur votre ordinateur.
- 2. Insérez le CD du logiciel HP dans le lecteur de CD-ROM.

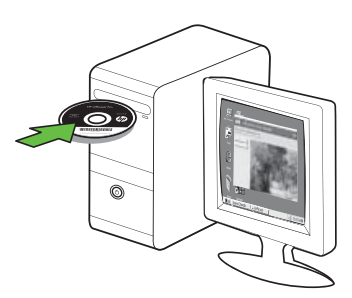

- 3. Sur le menu du CD, cliquez sur Installer un réseau/un périphérique sans fil, puis suivez les instructions à l'écran.
- - **By Remarque :** Si le logiciel de parefeu installé sur votre ordinateur affiche l'un ou l'autre message pendant l'installation, sélectionnez l'option « toujours autoriser » dans les messages. La sélection de cette option autorise le logiciel à s'installer correctement sur votre ordinateur.

4. Le programme d'installation essaie de trouver l'imprimante. Une fois la recherche terminée, cliquez sur Suivant.

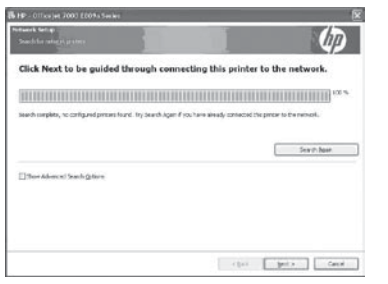

5. Lorsque vous y êtes invité, branchez temporairement le câble USB.

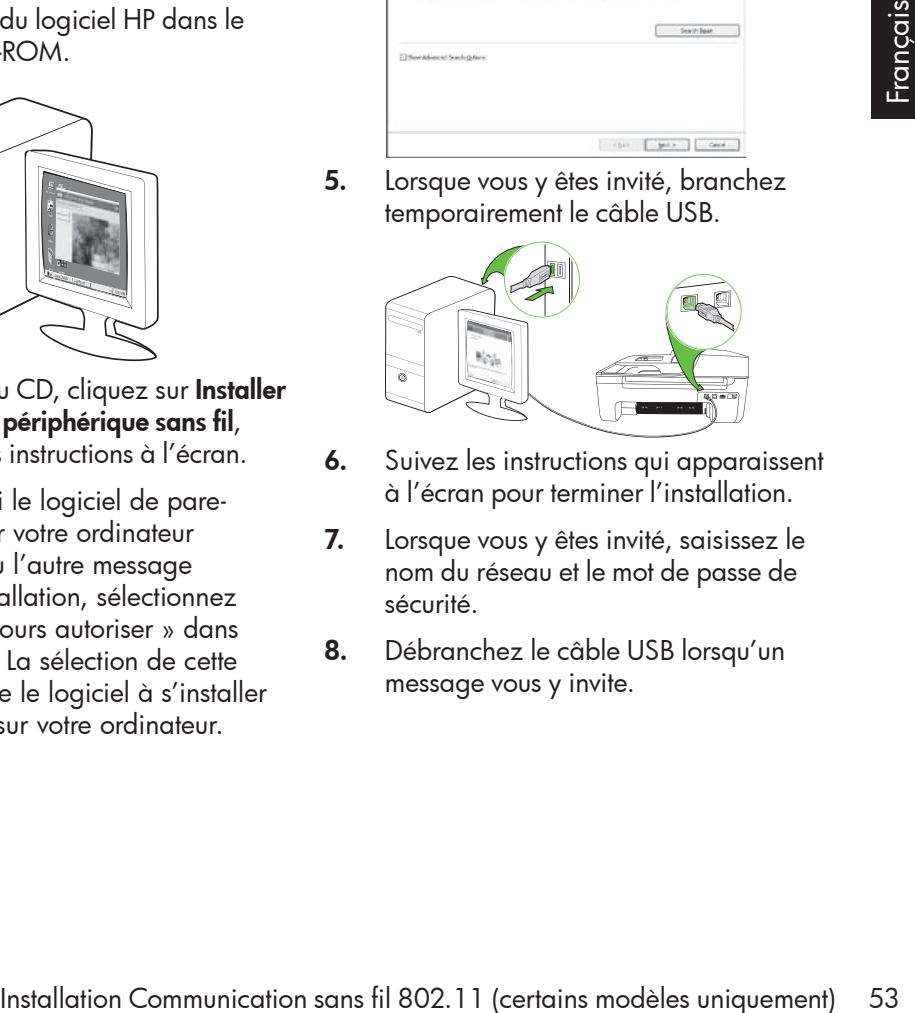

- **6.** Suivez les instructions qui apparaissent à l'écran pour terminer l'installation.
- 7. Lorsque vous y êtes invité, saisissez le nom du réseau et le mot de passe de sécurité.
- 8. Débranchez le câble USB lorsqu'un message vous y invite.

### Mac OS

1. Branchez un câble USB au port situé à l'arrière de l'imprimante puis à un port USB de l'ordinateur.

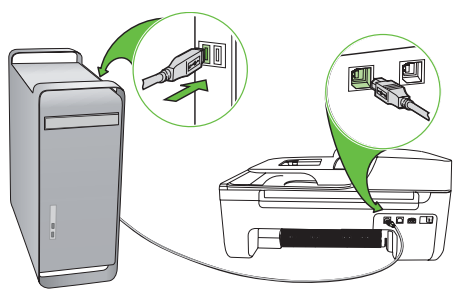

2. Insérez le CD du logiciel HP dans le lecteur de CD-ROM.

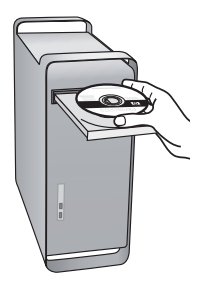

3. Double-cliquez sur l'icône du Programme d'installation HP du CD-ROM et suivez les instructions à l'écran.

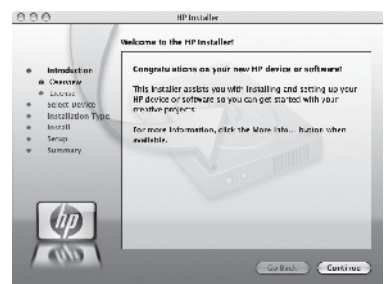

- 4. Lorsque vous y êtes invité, saisissez le nom du réseau et le mot de passe de sécurité.
- 5. Après avoir installé le logiciel déconnectez le câble USB.

 $\therefore$  Connexion sans routeur sans fil

Si vous n'utilisez aucun routeur sans fil (routeur sans fil Linksys ou Borne d'Accès Apple AirPort, par exemple), vous pouvez quand même connecter l'imprimante à votre ordinateur sans utiliser de connexion sans fil (il s'agit dans ce cas d'une connexion sans fil d'ordinateur à ordinateur ou « ad hoc »).

Pour plus d'informations, reportez-vous au guide de l'utilisateur.

### Étape 2 : Vérification de la connexion sans fil

Pour tester le bon fonctionnement de la communication sans fil, procédez comme suit :

- 1. Vérifiez que l'imprimante est sous tension et que le bac contient du papier.
- 2. Appuyez sur le bouton (Configurer).
- 3. Appuyez sur les boutons  $\triangle$  ou pour sélectionner l'option Imprimer rapport, puis appuyez sur OK.
- **4.** Sélectionnez **Test sans fil**, puis appuyez sur OK.

Une fois le test terminé, l'imprimante imprime un rapport des résultats du test. Si le test échoue, examinez le rapport pour obtenir des informations sur la procédure à suivre pour corriger les problèmes et relancer le test. Pour plus d'informations sur le dépannage, reportez-vous à la section « [Problèmes de communication sans fil](#page-60-0)  (802.11) [» en page](#page-60-0) 61.

# 4. Résolution des problèmes de configuration

Les sections suivantes vous aident à résoudre les problèmes que vous pouvez rencontrer lors de la configuration de l'imprimante.

Pour obtenir une aide supplémentaire, reportez-vous au guide de l'utilisateur (disponible sur l'ordinateur après l'installation du logiciel).

## <span id="page-55-0"></span>Problèmes de configuration de l'imprimante

- Assurez-vous que le ruban adhésif et les éléments d'emballage ont été retirés de l'extérieur et de l'intérieur de l'imprimante.
- Vérifiez que vous avez bien chargé du papier blanc ordinaire vierge de format A4 ou Lettre dans le bac d'alimentation.
- Vérifiez que les cordons et câbles que vous utilisez (câble USB ou Ethernet, par exemple) sont en bon état.
- Vérifiez que le voyant d'alimentation  $\bf U$ est allumé et ne clignote pas. Lors de la mise sous tension de l'imprimante, son préchauffage dure environ 45 secondes.
- Vérifiez que l'imprimante affiche l'état « Prêt » et qu'aucun autre voyant n'est allumé ou clignote sur le panneau de commande de l'imprimante. Si des voyants sont allumés ou clignotent, reportez-vous au message affiché sur le panneau de commande de l'imprimante.
- Vérifiez que le cordon d'alimentation et le câble de l'adaptateur sont bien raccordés et que la prise de courant murale est alimentée.
- Vérifiez le chargement du papier dans le bac et l'absence de bourrage de papier dans l'imprimante.
- Assurez-vous que tous les loquets et capots sont bien fermés.

## Problèmes liés à l'installation du logiciel

- Avant d'installer le logiciel, assurez-vous que tous les autres programmes sont fermés.
- Si l'ordinateur ne reconnaît pas le chemin d'accès que vous avez indiqué pour le lecteur de CD-ROM, vérifiez que vous avez spécifié la lettre d'unité correcte.
- Si votre ordinateur n'arrive pas à lire le CD du logiciel HP inséré dans le lecteur de CD-ROM, vérifiez si le CD n'est pas endommagé. Vous pouvez également télécharger le logiciel HP à partir du site Web HP (www.hp.com/support).
- Si vous utilisez un ordinateur fonctionnant sous Windows et que vous vous connectez à l'aide d'un câble

USB, vérifiez que les pilotes USB n'ont pas été désactivés dans le Gestionnaire de périphériques de Windows.

Si vous utilisez un ordinateur fonctionnant sous Windows et si ce dernier ne parvient pas à détecter

l'imprimante, exécutez l'utilitaire de désinstallation (util\ccc\uninstall.bat sur le CD du logiciel HP) pour effectuer une désinstallation complète du logiciel. Redémarrez l'ordinateur et réinstallez le logiciel.

## Problèmes de configuration du télécopieur

Cette section contient des informations sur la résolution des problèmes que vous pouvez rencontrer lors de la configuration de la fonction télécopieur de l'imprimante.

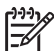

Remarque : Si l'imprimante n'est pas configurée correctement pour la télécopie, vous risquez de rencontrer des problèmes lors de l'envoi ou de la réception de télécopies.

r plus d'informations, reportez-vous à<br>Etape 2 : Test de la configuration du<br>Écopieur » en page 41.<br>Le test de télécopie ne vous a pas permis<br>résoudre les problèmes, passez à<br>ape 2.<br>Résolution des problèmes de configuratio Si vous rencontrez des problèmes de télécopie, vous pouvez imprimer un rapport de test de télécopie afin de vérifier l'état de l'imprimante. Ce test échoue si l'imprimante n'est pas correctement configurée pour la télécopie. Effectuez ce test après avoir configuré l'imprimante pour la télécopie. Pour plus d'informations, reportez-vous à l'« Étape 2 [: Test de la configuration du](#page-40-0)  [télécopieur](#page-40-0) » en page 41.

### Étape 1 : Exécution du test de télécopie

 $\lambda_0$  **Astuce :** Si vous recevez une erreur de -Q-A-CO-COMMUNICATION de télécopie incluant un code d'erreur, vous trouverez l'explication de ce code d'erreur sur le site Web d'assistance HP (www.hp.com/support). Si le système vous y invite, choisissez votre pays/ région, puis tapez « codes d'erreur de télécopie » dans le champ de recherche.

Si le test de télécopie ne vous a pas permis de résoudre les problèmes, passez à l'étape 2.

### Étape 2 : Liste des problèmes possibles

Si vous avez effectué le test de télécopie et que vous rencontrez toujours des problèmes de configuration du télécopieur, consultez

cette liste des problèmes et solutions possibles :

### L'imprimante rencontre des difficultés pour envoyer et recevoir des télécopies

- Assurez-vous que vous utilisez le cordon téléphonique ou l'adaptateur fourni avec l'imprimante. (Dans le cas contraire, l'écran risque toujours d'indiquer que le combiné est décroché.)
- Un autre équipement utilise la même ligne téléphonique que l'imprimante. Vérifiez que les téléphones secondaires (téléphones sur la même ligne téléphonique mais non connectés à l'imprimante) ou un autre équipement n'est pas utilisé ou décroché. Par exemple, vous ne pouvez pas utiliser la fonction de télécopie de l'imprimante si un poste téléphonique est décroché ou si vous vous servez du modem de l'ordinateur pour accéder à Internet ou utiliser votre messagerie électronique.
- Si vous utilisez un séparateur téléphonique, celui-ci peut être à l'origine des problèmes de télécopie. Essayez de connecter directement l'imprimante à la prise téléphonique murale.
- Vérifiez qu'une extrémité du cordon téléphonique est raccordée à la prise téléphonique murale et que l'autre est branchée sur le port 1-LINE situé à l'arrière de l'imprimante.
- Essayez de brancher un téléphone en état de marche directement sur la prise téléphonique murale et vérifiez s'il y a une tonalité. Si vous n'entendez pas de tonalité, contactez la compagnie de téléphone afin de faire vérifier la ligne.
- Vous devez connecter l'imprimante à une ligne téléphonique analogique, sinon vous ne pourrez ni envoyer ni recevoir de télécopies. Pour vérifier si votre ligne téléphonique est numérique, branchez un téléphone

analogique classique sur la ligne et vérifiez la présence d'une tonalité. Si la tonalité n'est pas normale, votre ligne téléphonique est probablement configurée pour des téléphones numériques. Connectez l'imprimante à une ligne téléphonique analogique et essayez d'envoyer ou de recevoir une télécopie.

- La ligne téléphonique peut être perturbée par des interférences. Les lignes téléphoniques de mauvaise qualité acoustique (bruit) risquent de causer des problèmes de télécopie. Contrôlez la qualité acoustique de la ligne téléphonique en branchant un téléphone sur la prise murale et en écoutant les éventuels bruits de fond. Si vous entendez du bruit, désactivez le mode de correction d'erreurs (ECM) et essayez à nouveau d'envoyer une télécopie.
- Si vous utilisez un service DSL/ADSL, assurez-vous d'avoir installé un filtre DSL/ADSL. Sans ce filtre, vous ne parviendrez pas à envoyer de télécopies.
- Si vous utilisez un adaptateur pour terminal/convertisseur pour autocommutateur privé (PABX) ou réseau numérique à intégration de services (RNIS), vérifiez que l'imprimante est connectée au port approprié et que l'adaptateur du terminal est défini sur le type approprié de commutateur pour votre pays/région.
- Vous utilisez le service Télécopie sur IP. Essayez d'utiliser une vitesse de connexion plus lente. Si cela ne résout pas le problème, contactez le responsable du support technique du service Télécopie sur IP.

L'imprimante peut envoyer de télécopies mais ne peut pas en recevoir

• Si un modem d'ordinateur partage la ligne téléphonique de l'imprimante, assurez-vous que le logiciel qui accompagne le modem n'est pas configuré pour recevoir automatiquement les télécopies.

recevoir les télécopies manuellement.

• Si vous n'utilisez pas de service de sonnerie distincte, assurez-vous que la

• Si Réponse auto. est configuré sur Désactivé ou si vous êtes abonné à un service de boîte vocale sur la ligne

fonction Sonnerie distincte de l'imprimante est réglée sur Toutes

sonneries.

- Si un répondeur partage la ligne téléphonique de l'imprimante, procédez comme suit :
	- Vérifiez que le répondeur fonctionne correctement.
	- Assurez-vous que l'imprimante est configurée pour la réception automatique des télécopies.
- Vérifiez que le paramètre Sonn. avant rép. est défini sur un nombre de sonneries plus important que celui du répondeur.
- Déconnectez le répondeur et essayez de recevoir une télécopie.
- L'annonce doit être d'une durée approximative de 10 secondes. Parlez lentement et doucement lorsque vous enregistrez l'annonce. Laissez un silence d'au moins 5 secondes à la fin du message vocal.
- re a roughe de trecher dous les<br>
Vous pouvez débrancher tous les<br>
autres périphériques et recommencer<br>
le test. Si le test de détection de la<br>
tonalité réusit, cela signifie qu'un ou<br>
plusieurs des autres périphériques<br>
so • Un autre équipement utilisant la même ligne téléphonique que l'appareil peut être à l'origine de l'échec du test. Vous pouvez débrancher tous les autres périphériques et recommencer le test. Si le test de détection de la tonalité réussit, cela signifie qu'un ou plusieurs des autres périphériques sont à l'origine du problème. Rebranchez-les un par un et exécutez le test après chaque branchement afin d'identifier celui qui pose problème.

### L'imprimante ne peut pas envoyer de télécopies mais peut en recevoir

• L'imprimante numérote trop vite ou trop tôt. Par exemple, si vous devez composer le « 9 » pour accéder à une ligne extérieure, essayez d'introduire des pauses, comme suit : 9-XXX-XXXX (où XXX-XXXX est le numéro de télécopieur de destination). Pour introduire une pause, appuyez sur Bis/Pause ou appuyez plusieurs fois sur le bouton Symboles ou \*@ jusqu'à ce qu'un tiret (-) apparaisse à l'écran. Si vous rencontrez des problèmes pour envoyer une télécopie en mode manuel à partir d'un téléphone connecté directement à l'imprimante — et si vous résidez dans les pays/ régions ci-après — vous devez utiliser le clavier numérique du téléphone pour envoyer la télécopie :

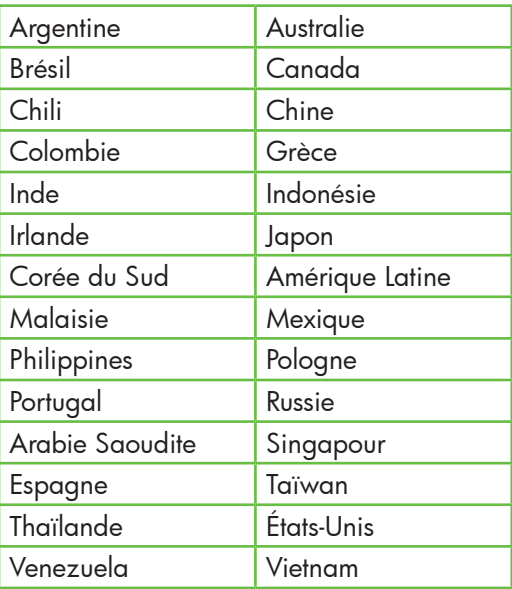

## <span id="page-60-0"></span>Problèmes de communication sans fil (802.11)

Cette section fournit des informations sur la résolution des problèmes que vous pouvez rencontrer lors de la connexion de l'imprimante à votre réseau sans fil.

Essayez les suggestions suivantes dans l'ordre donné.

**PMy Remarque :** Si les problèmes persistent, suivez les conseils de dépannage fournis dans le guide de l'utilisateur (disponible sur l'ordinateur après l'installation du logiciel).

 $\frac{1}{2}$  $\frac{1}{2}$ . Une fois les problèmes résolus...

Une fois les problèmes résolus et après avoir connecté l'imprimante à votre réseau sans fil, procédez comme suit selon votre système d'exploitation :

### **Windows**

Insérez le CD du logiciel HP dans l'ordinateur et exécutez le programme d'installation du logiciel. Sélectionnez l'option Installer un réseau/un périphérique sans fil ou Ajouter un **périphérique** lorsque vous y êtes invité.

### Mac OS

périphérique lorsque vous y êtes invité.<br> **Mac OS**<br>
Ouvrez l'Utilitaire HP dans le Dock.<br>
(L'Utilitaire HP se trouve également<br>
dans le sous-dossier Hewlett-Packard<br>
du dossier Applications sur votre<br>
ordinateur.) Cliquez Ouvrez l'Utilitaire HP dans le Dock. (L'Utilitaire HP se trouve également dans le sous-dossier Hewlett-Packard du dossier Applications sur votre ordinateur.) Cliquez sur l'icône **Application** dans la barre d'outils, double-cliquez sur Assistant Installation HP, puis suivez les instructions à l'écran.

### Étape 1 : Vérifiez que le voyant sans fil (802.11) est allumé.

Si le voyant bleu près du panneau de commande de l'imprimante n'est pas allumé, il est probable que les fonctions sans fil n'aient pas été activées.

Pour activer les fonctions sans fil, appuyez deux fois sur le bouton  $\left[\begin{matrix} \cdots \\ \cdots \end{matrix}\right]$  (Sans fil). Ou

appuyez sur le bouton (Configurer) sur le panneau de commande de l'imprimante, sélectionnez les options **Menu Sans-fil, Sans** fil On/Off, puis Activer.

### Étape 2. Vérifiez la puissance du signal sans fil

Si la puissance du signal de votre réseau sans fil est faible ou des interférences viennent parasiter le réseau sans fil, l'imprimante peut ne pas détecter le signal.

Pour évaluer la puissance du signal sans fil, imprimez un rapport de test sans fil depuis le panneau de commande de l'imprimante. (Pour plus d'informations, reportez-vous à l'« [Étape 4. Exécutez le test du réseau sans](#page-62-0)  fil [» en page](#page-62-0) 63).

Si le test du réseau sans fil indique que le signal est faible, essayez de rapprocher l'imprimante du routeur sans fil.

### Réduction des interférences

Les conseils suivants peuvent aident à réduire les risques d'interférences dans un réseau sans fil :

- Tenez les périphériques sans fil éloignés d'objets métalliques de grande taille (meubles-classeurs, par exemple) et d'autres périphériques électromagnétiques (micro-ondes, téléphones sans fil, etc.), car ces objets peuvent envoyer des signaux radio.
- Tenez les périphériques sans fil éloignés des éléments de maçonnerie et autres constructions dans la mesure où ceux-ci risquent d'absorber les ondes radio et de diminuer la force du signal.

### Étape 3. Relancez les composants du réseau sans fil

Mettez le routeur et l'imprimante hors tension, puis à nouveau sous tension, dans l'ordre suivant : le routeur d'abord, puis l'imprimante.

Si vous ne pouvez toujours pas établir de connexion, mettez le routeur, l'imprimante et l'ordinateur hors tension, puis à nouveau sous tension, dans l'ordre suivant : le routeur d'abord, puis l'imprimante, et enfin l'ordinateur.

Parfois, le fait de mettre les appareils hors tension puis à nouveau sous tension permet de résoudre les problèmes de connexion au réseau.

### <span id="page-62-0"></span>Étape 4. Exécutez le test du réseau sans fil

Pour les problèmes de réseau sans fil, exécutez le test du réseau sans fil à partir du panneau de commande de l'imprimante :

- 1. Vérifiez que l'imprimante est sous tension et que le bac contient du papier.
- 2. Appuyez sur le bouton (Configurer).
- 3. Appuyez sur les boutons  $\triangle$  ou pour sélectionner l'option Imprimer rapport, puis appuyez sur OK.

### 4. Sélectionnez Test sans fil, puis appuyez sur OK.

Si un problème est détecté, le rapport de test imprimé comportera des recommandations qui pourront vous aider à résoudre le problème.

### Étape 5. Exécutez l'outil de diagnostic réseau (Windows)

Si les procédures ci-dessus ne résolvent pas le problème et que vous avez déjà installé le logiciel Centre de solutions HP sur votre ordinateur, exécutez l'outil de diagnostic réseau.

*P22) Remarque :* Le test de diagnostic peut vous inviter à connecter un câble USB entre l'imprimante et votre ordinateur. Positionnez l'imprimante et l'ordinateur près l'un de l'autre et ayez un câble USB à portée de main.

Pour exécuter l'outil de diagnostic du réseau, procédez comme suit :

- 1. Ouvrez le logiciel Centre de solutions HP sur votre ordinateur.
- redez comme suit :<br>
Cuvrez le logiciel Centre de solutions<br>
HP sur votre ordinateur.<br>
Cliquez sur **Paramètres**, sur **Autres<br>
paramètres**, puis sur **Boîte à outils<br>
réseau.**<br>
Dans l'onglet **Utilitaires**, cliquez sur<br> **Exécu** 2. Cliquez sur Paramètres, sur Autres paramètres, puis sur Boîte à outils réseau.
- **3.** Dans l'onglet **Utilitaires**, cliquez sur Exécuter diagnostics réseau.
- 4. Suivez les instructions à l'écran.

# 5. Serveur Web intégré

Si l'imprimante est connectée à un réseau, vous pouvez utiliser sa page d'accueil (appelée « serveur Web intégré » ou « EWS ») pour consulter des informations d'état et configurer les paramètres réseau à partir du navigateur Web de votre ordinateur. Ils ne nécessitent l'installation ou la configuration d'aucun logiciel particulier sur votre ordinateur.

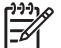

 $\mathbb{R}^3$  **Remarque :** Vous pouvez ouvrir et utiliser le serveur Web intégré sans être connecté à Internet ; cependant, certaines fonctions ne seront pas disponibles.

### Pour ouvrir le serveur Web intégré

- 1. Obtention de l'adresse IP de l'imprimante :
	- a. Sur le panneau de commande de l'imprimante, appuyez sur le bouton (Configurer).
	- b. Appuyez sur les boutons  $\bullet$  ou pour sélectionner l'option Imprimer rapport, puis appuyez sur OK.
	- c. Sélectionnez Configuration réseau, puis appuyez sur OK.

L'adresse IP apparaît sur la page de configuration du réseau.

2. Dans le champ d'adresse d'un navigateur Web pris en charge par votre ordinateur, saisissez l'adresse IP ou le nom d'hôte de l'imprimante.

Par exemple, si l'adresse IP est 123.123.123.123, entrez l'adresse suivante dans le navigateur Web :

http://123.123.123.123

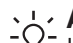

**Astuce :** Vous pouvez également ouvrir le serveur Web intégré à partir du logiciel HP installé sur votre ordinateur. Pour plus d'informations sur ces outils, reportez-vous au guide de l'utilisateur (disponible sur l'ordinateur après l'installation du logiciel).

## Déclaration de garantie limitée Hewlett-Packard

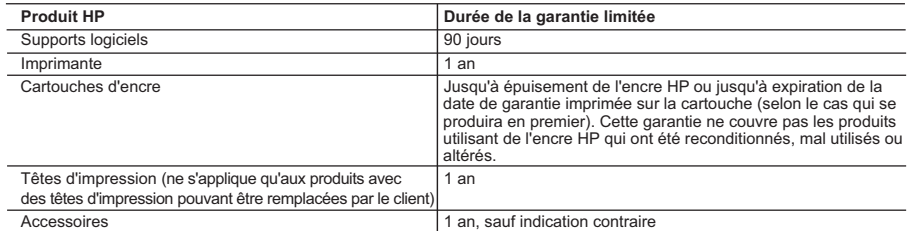

#### A. Extension de garantie limitée

- 1. Hewlett-Packard (HP) garantit au client utilisateur final que les produhits HP décrits précédemment sont exempts de défauts de matériaux<br>et malfaçons pendant la durée indiquée ci-dessus, à compter de la date d'achat par
	- 2. Pour les logiciels, la garantie limitée HP est valable uniquement en cas d'impossibilité d'exécuter les instructions de programmation. HP ne
- garantit pas que le fonctionnement du logiciel ne connaîtra pas d'interruptions ni d'erreurs.<br>3. La garantie limitée HP ne couvre que les défauts qui apparaissent dans le cadre de l'utilisation normale du produit et ne co autre problème, y compris ceux qui surviennent du fait :
	- a. d'une mauvaise maintenance ou d'une modification ;
	- b. de logiciels, de supports, de pièces ou de consommables non fournis ou non pris en charge par HP ;
	- c. du fonctionnement du produit hors de ses caractéristiques ; ou
	- d. d'une modification non autorisée ou d'une mauvaise utilisation.
	- 4. Pour les imprimantes HP, l'utilisation d'une cartouche d'un autre fournisseur ou d'une cartouche rechargée n'entraîne pas la résiliation de la garantie ni d'un contrat de support HP. Toutefois, si la panne ou les dégâts peuvent être attribués à l'utilisation d'une cartouche d'un autre<br>fournisseur, d'une cartouche rechargée ou d'une cartouche périmée, HP facturera nécessaires à la réparation de l'imprimante.
	- 5. Si, pendant la période de garantie applicable, HP est informé d'une défaillance concernant un produit couvert par la garantie HP, HP choisira de réparer ou de remplacer le produit défectueux.
	- 6. Si HP est dans l'incapacité de réparer ou de remplacer, selon le cas, un produit défectueux couvert par la garantie HP, HP devra, dans un délai raisonnable après avoir été informé du défaut, rembourser le prix d'achat du produit.
	- 7. HP ne sera tenu à aucune obligation de réparation, de remplacement ou de remboursement tant que le client n'aura pas retourné le produit défectueux à HP.
	- 8. Tout produit de remplacement peut être neuf ou comme neuf, pourvu que ses fonctionnalités soient au moins équivalentes à celles du produit remplacé. 9. Les produits HP peuvent contenir des pièces, des composants ou des matériels reconditionnés équivalents à des neufs en termes de
	- performances.
	- 10. La garantie limitée HP est valable dans tout pays dans lequel le produit HP couvert est distribué par HP. Des contrats apportant des services de garantie supplémentaires, tels que la réparation sur site, sont disponibles auprès des services de maintenance agréés par HP dans les pays dans lequel le produit est distribué par HP ou par un importateur agréé.

#### B. Restrictions de garantie

DANS LA MESURE OÙ LES LOIS LOCALES L'AUTORISENT, HP OU SES FOURNISSEURS TIERS NE FONT AUCUNE AUTRE GARANTIE OU CONDITION, EXPRESSE OU IMPLICITE, EN CE QUI CONCERNE LES PRODUITS HP ET NIENT TOUTE GARANTIE IMPLICITE DE COMMERCIALISATION, DE QUALITÉ SATISFAISANTE OU D'ADAPTATION À UN BUT PARTICULIER.

#### C. Restrictions de responsabilité

- 1. Dans la mesure où les lois locales l'autorisent, les recours énoncés dans cette déclaration de garantie constituent les recours exclusifs du client.
- 2. DANS LA MESURE OÙ LES LOIS LOCALES L'AUTORISENT, EXCEPTION FAITE DES OBLIGATIONS SPÉCIFIQUEMENT ÉNONCÉES DANS LA PRÉSENTE DÉCLARATION DE GARANTIE, HP OU SES FOURNISSEURS TIERS NE POURRONT ÊTRE TENUS POUR RESPONSABLES DE DOMMAGES DIRECTS, INDIRECTS, SPÉCIAUX OU ACCIDENTELS, QU'ILS SOIENT BASÉS SUR UN
- CONTRAT, UN PRÉJUDICE OU TOUTE AUTRE THÉORIE LÉGALE, QUE CES DOMMAGES SOIENT RÉPUTÉS POSSIBLES OU NON. D. Lois locales
	- 1. Cette déclaration de garantie donne au client des droits juridiques spécifiques. Le client peut également posséder d'autres droits selon les états des Etats-Unis, les provinces du Canada, et les autres pays ou régions du monde.
- in produit defectuent convert par la grannée HP; HP devica, dans un<br>
of distantial du produit.<br>
or distantial du produit convert par la grannée Her, français par setourne le e distribution de garante inter<br>
que ses fonctio 2. Si cette déclaration de garantie est incompatible avec les lois locales, elle sera considérée comme étant modifiée pour être conforme à la loi locale. Selon ces lois locales, certaines renonciations et limitations de cette déclaration de garantie peuvent ne pas s'appliquer au client.<br>Par exemple, certains états des Etats-Unis, ainsi que certains gouvernements Canada), peuvent :
	- a. exclure les renonciations et limitations de cette déclaration de garantie des droits statutaires d'un client (par exemple au Royaume-Uni) ; b. restreindre d'une autre manière la possibilité pour un fabricant d'imposer ces renonciations et limitations ; ou
	- c. accorder au client des droits de garantie supplémentaires, spécifier la durée des garanties implicites que le fabricant ne peut nier, ou
- ne pas autoriser les limitations portant sur la durée des garanties implicites.<br>3. EXCEPTÉ DANS LA MESURE AUTORISÉE PAR LA LÉGISLATION, LES TERMES DE LA PRÉSENTE DÉCLARATION DE GARANTIE N'EXCLUENT, NE LIMITENT NI NE MODIFIENT LES DROITS STATUTAIRES OBLIGATOIRES APPLICABLES À LA VENTE DES PRODUITS HP AUXDITS CLIENTS, MAIS VIENNENT S'Y AJOUTER.

#### **Garantie du fabricant HP**

#### Cher client

Vous trouverez, ci-après, les coordonnées de l'entité HP responsable de l'exécution de la garantie fabricant relative à votre matériel HP dans votre pays.

**En vertu de votre contrat d'achat, il se peut que vous disposiez de droits légaux supplémentaires à l'encontre de votre vendeur. Ceux-ci ne sont aucunement affectés par la présente garantie du fabricant HP.** 

### En particulier, si vous êtes un consommateur domicilié en France (départements et territoires d'outre-mer (DOM-TOM) inclus dans la limite des textes qui leur sont applicables), le<br>vendeur reste tenu à votre égard des défau

vendeur reste tenu à votre égard des défauts de conformité du bien au contrat et des vices rédhibitoires hhdans les conditions prévues aux articles 1641 à 1649 du Code civil.<br>Code de la consommation :<br>Il réport également d

"Art. L. 211-5. - Pour être conforme au contrat, le bien doit :

1° Etre propre à l'usage habituellement attendu d'un bien semblable et, le cas échéant correspondre à la description donnée par le vendeur et posséder les qualités que celui-ci a présentées<br>à l'acheteur sous forme d'échant

la publicité ou l'étiquetage ;<br>2° Ou présenter les caractéristiques définies d'un commun accord par les parties ou être propre à tou usage spécial recherché par l'acheteur, porté à la connaissance du vendeur et que<br>ce dern

"Art. L.211-12. – L'action résultant du défaut de conformité se prescrit par deux ans à compter de la délivrance du bien."

#### **Code civil :**

 "Code civil Article 1641 : Le vendeur est tenu de la garantie à raison des défauts cachés de la chose vendue qui la rendent impropre à l'usage auquel on la destine, ou qui diminuent tellement cet usage, que l'acheteur ne l'aurait pas acquise, ou n'en aurait donné qu'un moindre prix, s'il les avait conn

"Code civil Article 1648 : L'action résultant des vices rédhibitoires doit être intentée par l'acquéreur dans un délai de deux ans à compter de la découverte du vice."

F**rance** : Hewlett-Packard France, SAS, 80, rue Camille Desmoulins, 92788 Issy les Moulineaux Cedex 9<br>**Belgique :** Hewlett-Packard Belgium BVBA/SPRL, 1, rue de l'Aéronef, B-1140 Brussels<br>**Luxembourg** : Hewlett-Packard Luxe

## Sumário

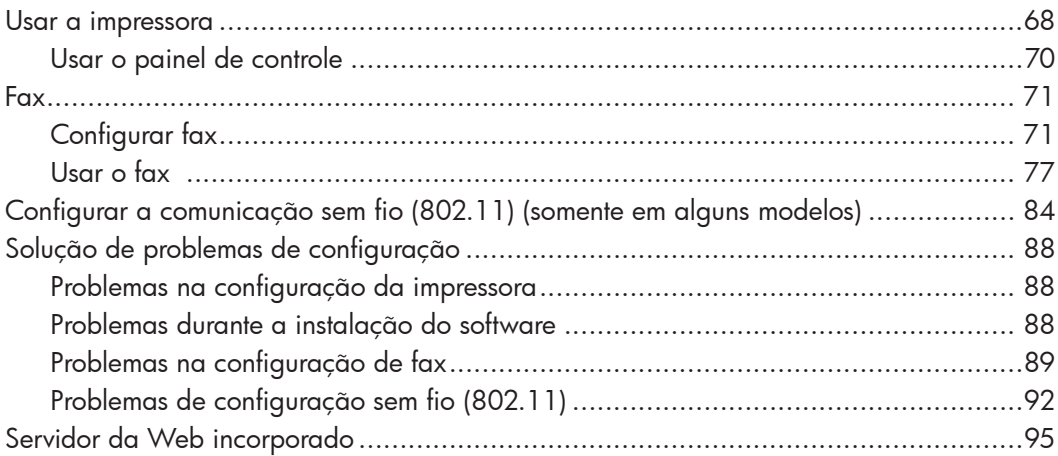

#### Informações sobre segurança

Ao usar esta impressora, sempre devem ser tomadas medidas básicas de segurança, para reduzir o risco de lesões físicas que possam decorrer de incêndio ou choque elétrico.

- 1. Leia e tenha certeza de entender todas as instruções contidas nos materiais de referência fornecidos com a impressora.
- 2. Observe todas as advertências e instruções indicadas na impressora.
- 3. Desligue a impressora da tomada elétrica antes de limpá-la.
- 4. Não instale nem use esta impressora perto da água ou quando você estiver molhado.
- 5. Instale a impressora de forma segura, em superfície estável.
- 6. Instale a impressora em local protegido onde ninguém possa pisar ou tropeçar no fio de alimentação e onde o fio possa ser danificado.
- 7. Se a impressora não funcionar normalmente, consulte o Guia eletrônico do usuário (disponível no computador após a instalação do software).
- 8. Não há nenhuma peça interna que possa ser reposta ou consertada pelo próprio usuário. Os consertos devem ser feitos por técnicos qualificados.
- 9. Use apenas o adaptador de energia/ bateria fornecido com a impressora.

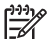

<sup>ia</sup>,<br>
é usada<br>
s<br>
ssora e os<br>
iço de<br>
ssão,<br>
limpos e<br>
disso,<br>
artucho<br>mações,<br>**ge.**<br>Sumário 67 Observação: a tinta dos cartuchos é usada no processo de impressão de várias maneiras, incluindo o processo de inicialização que prepara a impressora e os cartuchos para impressão, e o serviço de manutenção do cabeçote de impressão, que mantém os bicos de impressão limpos e a tinta fluindo normalmente. Além disso, sempre fica um pouco de tinta no cartucho após seu uso. Para obter mais informações, consulte [www.hp.com/go/inkusage.](http://www.hp.com/go/inkusage)

# <span id="page-67-0"></span>1. Usar a impressora

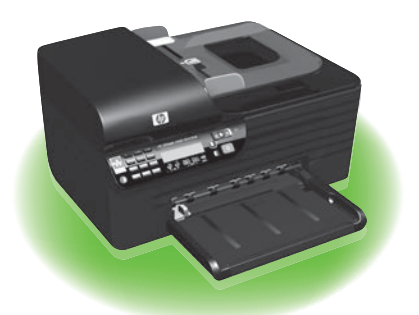

Agradecemos por ter adquirido esta HP Officejet All-in-One. Com essa impressora, é possível imprimir documentos e fotos, digitalizar documentos para um computador conectado, fazer cópias e enviar e receber faxes em preto e branco e colorido.

Para digitalizar, copiar e enviar fax, você pode utilizar o painel de controle da impressora. Também é possível usar o painel de controle para alterar as configurações, imprimir relatórios ou obter ajuda sobre a impressora.

**Dica:** se a impressora estiver conectada

a um computador, também será possível alterar as configurações da impressora usando as ferramentas de software disponíveis no computador, como a Caixa de ferramentas (Windows), o Utilitário da HP (Mac OS X) ou o servidor da Web incorporado (EWS). Para obter mais informações sobre essas ferramentas, consulte o guia do usuário (disponível no computador após a instalação do software).

### $\Box$  Onde está o manual do usuário?

O guia do usuário dessa impressora (também chamado de "Ajuda") não é fornecido em formato impresso. Ele é armazenado no seu computador quando o programa de instalação instala o software da HP.

Esse guia fornece informações sobre os seguintes tópicos:

- Informações sobre resolução de problemas
- Avisos importantes sobre segurança e informações regulamentares
- Para obter informações sobre acessórios de impressão permitidos:
- Instruções detalhadas para o usuário

Você pode abrir esse guia a partir do software Central de Soluções HP (Windows) ou do menu de Ajuda (Mac OS X). Além disso, uma versão em Adobe Acrobat desse guia pode ser encontrada no site de suporte da HP [\(www.hp.com/support\)](http://www.hp.com/support).

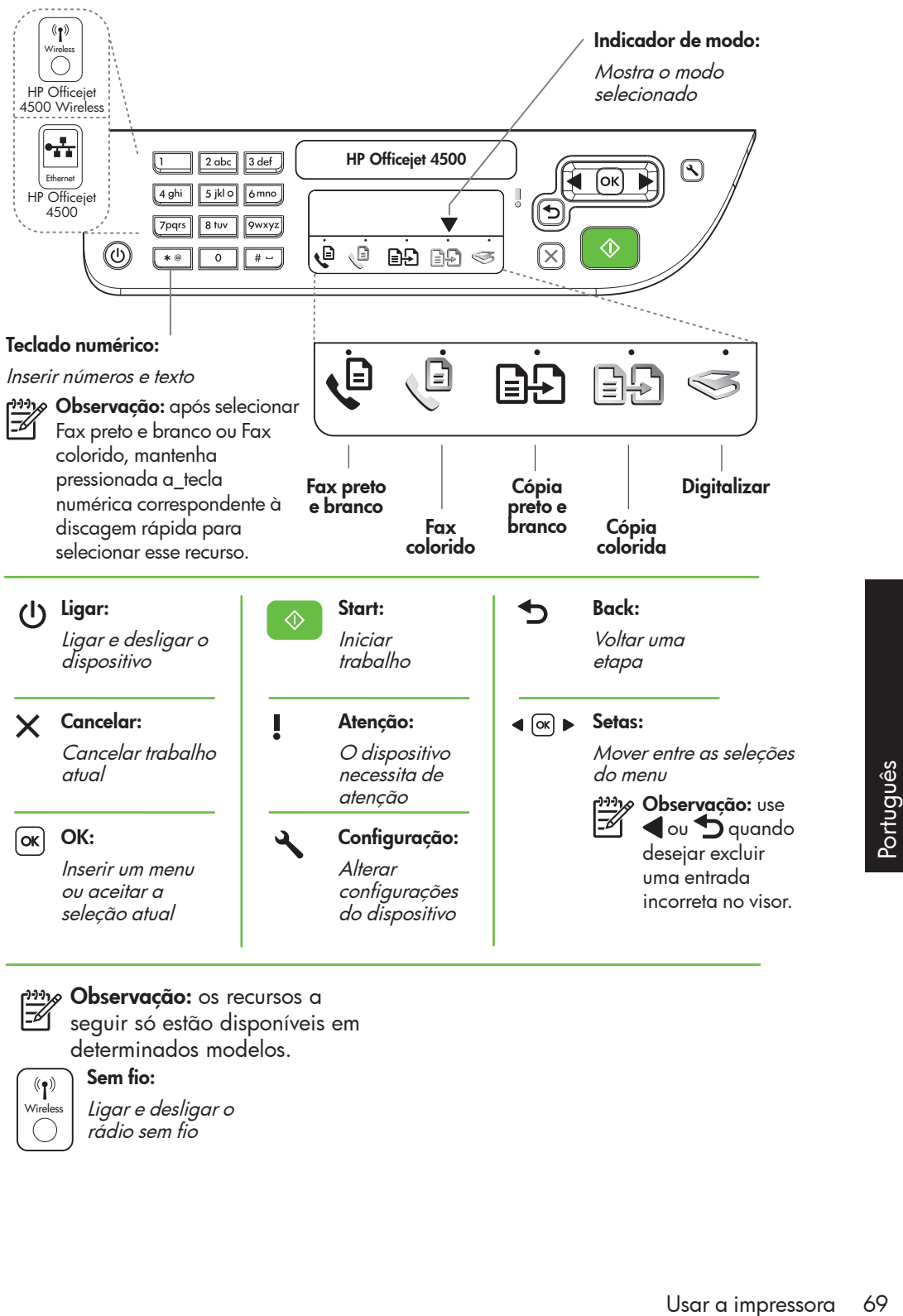

### و<del>ייין)</del> **Observação:** os recursos a

seguir só estão disponíveis em determinados modelos.

 $(\P)$ Wireless Sem fio: Ligar e desligar o

rádio sem fio

## <span id="page-69-0"></span>Usar o painel de controle

A seta do indicador de modo no painel de controle exibe o modo atualmente selecionado na impressora.

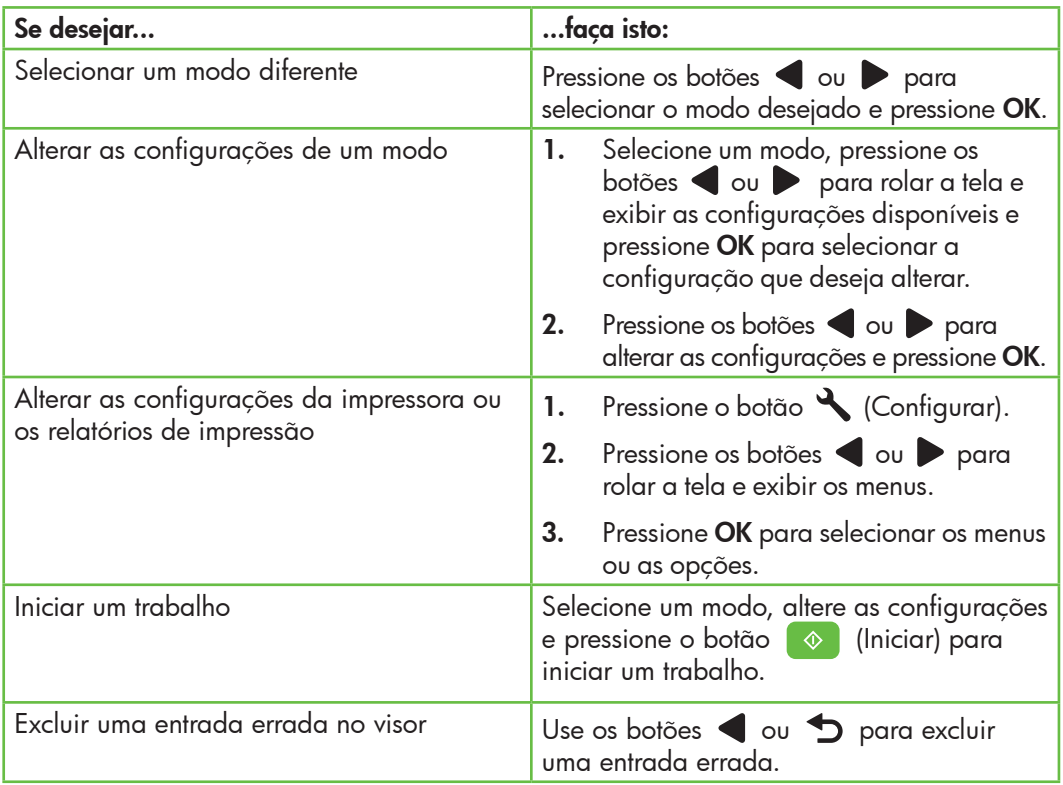

# <span id="page-70-0"></span>2. Fax

## Configurar fax

Com essa impressora, possível enviar e receber mensagens de fax em preto e branco ou coloridas. Antes de utilizar o recurso de fax, siga estas etapas para conectar a impressora com êxito.

**Dica:** você pode usar o Assistente de

configuração do Fax (Windows) ou o Utilitário da HP (Mac OS X) para configurar o fax.

Para obter mais informações sobre quais recursos de fax estão disponíveis com a impressora , consulte o guia eletrônico do usuário (disponível no computador após a instalação do software).

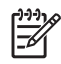

I<sub>MP</sub><br>|- IMPORTANTE: Marque a caixa "Encontrar informações de configuração de fax" correspondente ao seu país/região. Se o seu país/ região não estiver na lista, visite o site da Web para obter informações de configuração. Se o seu país/região não estiver listado, siga as instruções fornecidas neste guia.

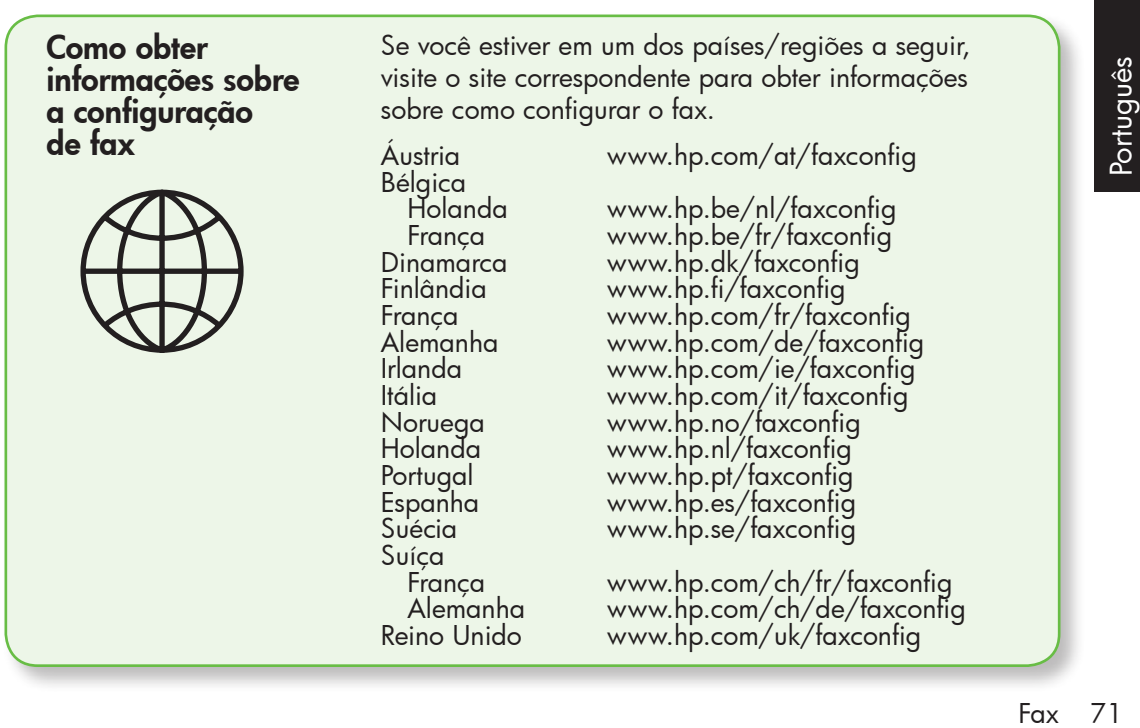

### Etapa 1: Conecte a impressora à linha telefônica

### $\overrightarrow{Q}$ . Antes de começar...

Antes de começar, verifique se você executou os seguintes procedimentos:

- Instalou os cartuchos de tinta
- Carregou papel tamanho carta ou A4 na bandeja
- Está com o cabo telefônico e o adaptador (se fornecido com a impressora) prontos.

Para obter mais informações, consulte o cartão de configuração que acompanha a impressora.

Para conectar a impressora e qualquer outro equipamento ou dispositivo, siga as etapas abaixo:

- 1. Utilizando o cabo telefônico que acompanha a impressora, conecte uma extremidade à tomada de telefone e a outra à porta identificada como 1-LINE na parte de trás da impressora.
- 

**» Observação:** você pode precisar conectar o fio de telefone fornecido com o adaptador para seu país/ região.

1<del>11</del>y **Observação:** se o cabo telefônico que acompanha o a impressora não for comprido o suficiente, você pode

utilizar um acoplador para estender o comprimento. Você pode adquirir um acoplador em uma loja de eletrônicos que cuida de acessórios de telefone. Você precisa também de outro cabo telefônico, que pode ser um cabo padrão que já tenha em sua casa ou no escritório. Para obter mais informações, consulte o guia do usuário (disponível no computador após a instalação do software).

- CUIDADO: Se você não utilizar o cabo 凸 fornecido para conectar a impressora à tomada do telefone na parede, talvez você não consiga enviar fax corretamente. Esse cabo telefônico é diferente dos cabos que você pode já possuir em sua casa ou escritório.
- 2. Conecte todos os outros equipamento telefônicos. Para obter mais informações sobre como conectar e configurar dispositivos ou serviços adicionais na impressora, consulte as caixas desta seção ou o guia do usuário.
- <u>مەن</u>دا $\omega$  **Observação:** se você encontrar problemas na configuração da impressora com outros equipamentos ou serviços opcionais, entre em contato com a empresa que forneceu o equipamento ou o serviço.

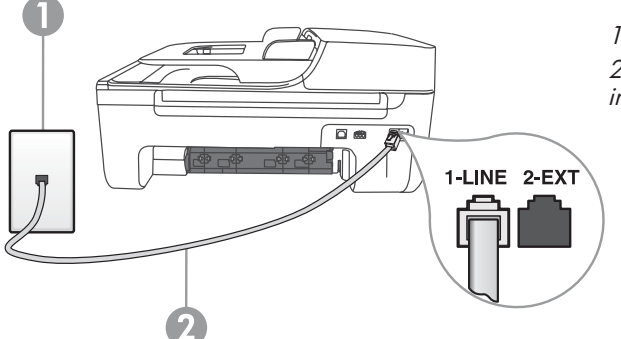

1 Tomada de telefone 2 Porta 1-LINE da impressora
- Dica: se você assinar um serviço
- de correio de voz na mesma linha telefônica em que você usará o fax, não poderá receber mensagens de fax automaticamente. Como você terá que estar disponível para atender as chamadas de fax recebidas, desligue o recurso Resposta automática.

Se você deseja receber fax automaticamente, entre em contato com a empresa telefônica para assinar um serviço

de toque distintivo, ou para obter uma linha telefônica separada para fax.

3. Após ter conectado a impressora e qualquer outro equipamento ou dispositivo, vá para a ["Etapa 2: Teste](#page-73-0)  [configuração do fax" na página](#page-73-0) 74.

#### $\left( ? \right)$  O que é o serviço de toque diferenciado?

Muitas companhias telefônicas oferecem um recurso de toque distintivo que permite ter vários números de telefone em uma linha telefônica. Quando você assina esse serviço, cada número recebe um padrão diferente de toque. Você pode configurar a impressora para atender as chamadas que têm um padrão específico de toque.

Se você conectar a impressora a uma linha com toque diferenciador, peça à companhia telefônica que associe um padrão de toque para chamadas de voz e outro para chamadas de fax. A HP recomenda que você solicite toques duplos ou triplos para um número de fax. Quando a impressora detectar o padrão de toque especificado, ela atenderá a chamada e receberá o fax.

Para obter informações sobre como definir o toque diferenciado, consulte a ["Etapa 3:](#page-74-0)  [Defina configurações de fax" na página](#page-74-0) 75.

Conectar a uma linha DSL/ADSL

Se você assinar um serviço DSL/ADSL, siga estas etapas para conectar o fax.

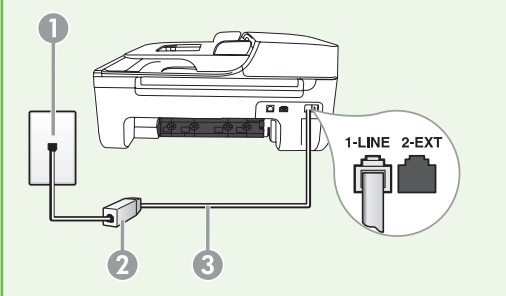

- 1. Conecte o filtro DSL/ADSL e o cabo telefônico fornecido pelo provedor do serviço DSL/ADSL entre a tomada de telefone e o filtro DSL/ADSL.
- 2. Conecte o cabo telefônico que acompanha a impressora entre o filtro DSL/ADSL e a porta 1-Line da impressora.

1 Tomada de telefone

2 Filtro DSL/ADSL e cabo telefônico (fornecidos pelo provedor de DSL/ASDL)

3 Cabo telefônico fornecido com a impressora, conectado à porta 1-LINE da impressora

Como conectar equipamentos adicionais

Remova o plugue branco da porta etiquetada 2-EXT na parte traseira da impressora e conecte um telefone nessa porta.

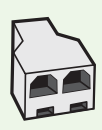

Se você estiver conectando outros equipamentos, como um modem dialup do computador ou um telefone, você precisará comprar um divisor paralelo. Um divisor paralelo tem uma porta RJ-11 na parte frontal e duas na parte traseira. Não utilize um divisor telefônico de duas linhas, um divisor serial ou um divisor paralelo que tenha duas portas RJ-11 na parte da frente e um plugue na parte de trás.

**p<sup>33</sup>}& Observação:** Se você assinar um serviço DSL/ADSL, conecte o divisor paralelo no filtro DSL/ADSL e use o cabo telefônico fornecido pela HP para conectar a outra extremidade do filtro à porta 1-Line da impressora. Remova o plugue branco da porta etiquetada 2-EXT na parte traseira da impressora e conecte um telefone ou uma secretária eletrônica na porta 2-EXT. Em seguida, conecte a segunda porta do divisor paralelo ao modem DSL/ADSL que está se conectando ao computador.

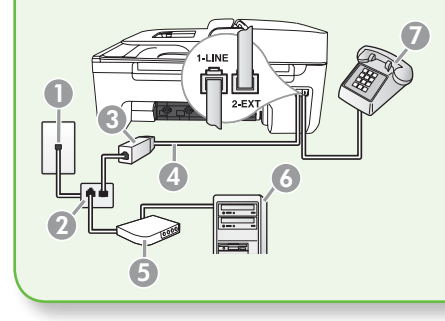

1 Tomada de telefone 2 Divisor paralelo 3 Filtro DSL/ADSL (fornecido pelo provedor do serviço DSL/ADSL) 4 Cabo de telefone fornecido com a impressora 5 Modem DSL/ADSL 6 Computador 7 Telefone

#### <span id="page-73-0"></span>Etapa 2: Teste configuração do fax

Teste a configuração do fax para verificar o status da impressora e certificar-se de que está configurada adequadamente para fax.

- 1. Pressione os botões ou para selecionar **Ferramentas** e pressione OK.
- 2. Selecione Executar teste de fax e pressione OK.

O teste de fax faz o seguinte:

- Testa o hardware do fax e verifica se o cabo telefônico correto está conectado à impressora.
- Verifica se o cabo telefônico está conectado à porta correta
- Verifica o tom de discagem
- Verifica se a linha telefônica está ativa
- Testa o status da conexão da linha telefônica

Após a conclusão do teste, a impressora imprime um relatório com os resultados do teste. Se o teste falhar, verifique o relatório para saber como corrigir o problema, e reexecute o teste. Para obter informações adicionais sobre solução de problemas, consulte ["Problemas na configuração da](#page-87-0)  [impressora" na página](#page-87-0) 88.

3. Após o teste de fax ser executado com êxito, vá para a ["Etapa 3: Defina](#page-74-0)  [configurações de fax" na página](#page-74-0) 75.

Português

### <span id="page-74-0"></span>Etapa 3: Defina configurações de fax

Normalmente, a impressora assume as configurações padrão após ser conectada a uma linha telefônica, defina as configurações de fax que atendam às suas necessidades.

- 1. No painel de controle da impressora, pressione o botão (Configurar).
- 2. Selecione a configuração que você deseja definir:

Onde posso alterar as configurações de fax?

É possível definir as configurações de fax usando as seguintes ferramentas:

#### Painel de controle da impressora

Pressione o botão (Configurar) no painel de controle da impressora, selecione Configurações de fax e selecione a configuração que deseja definir.

#### Software HP

Se você instalou o software HP no seu computador, é possível definir as configurações de fax usando o software Central de Soluções HP (Windows) ou o Utilitário HP (Mac OS X).

Para obter mais informações sobre como usar essas ferramentas ou configurações, consulte o guia do usuário.

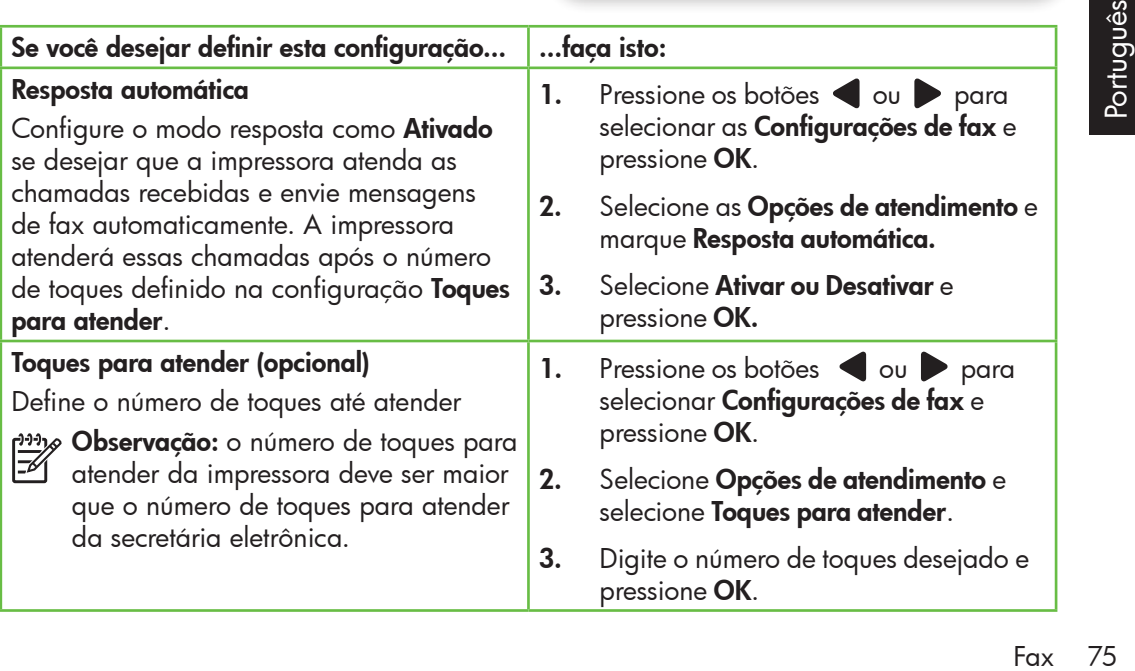

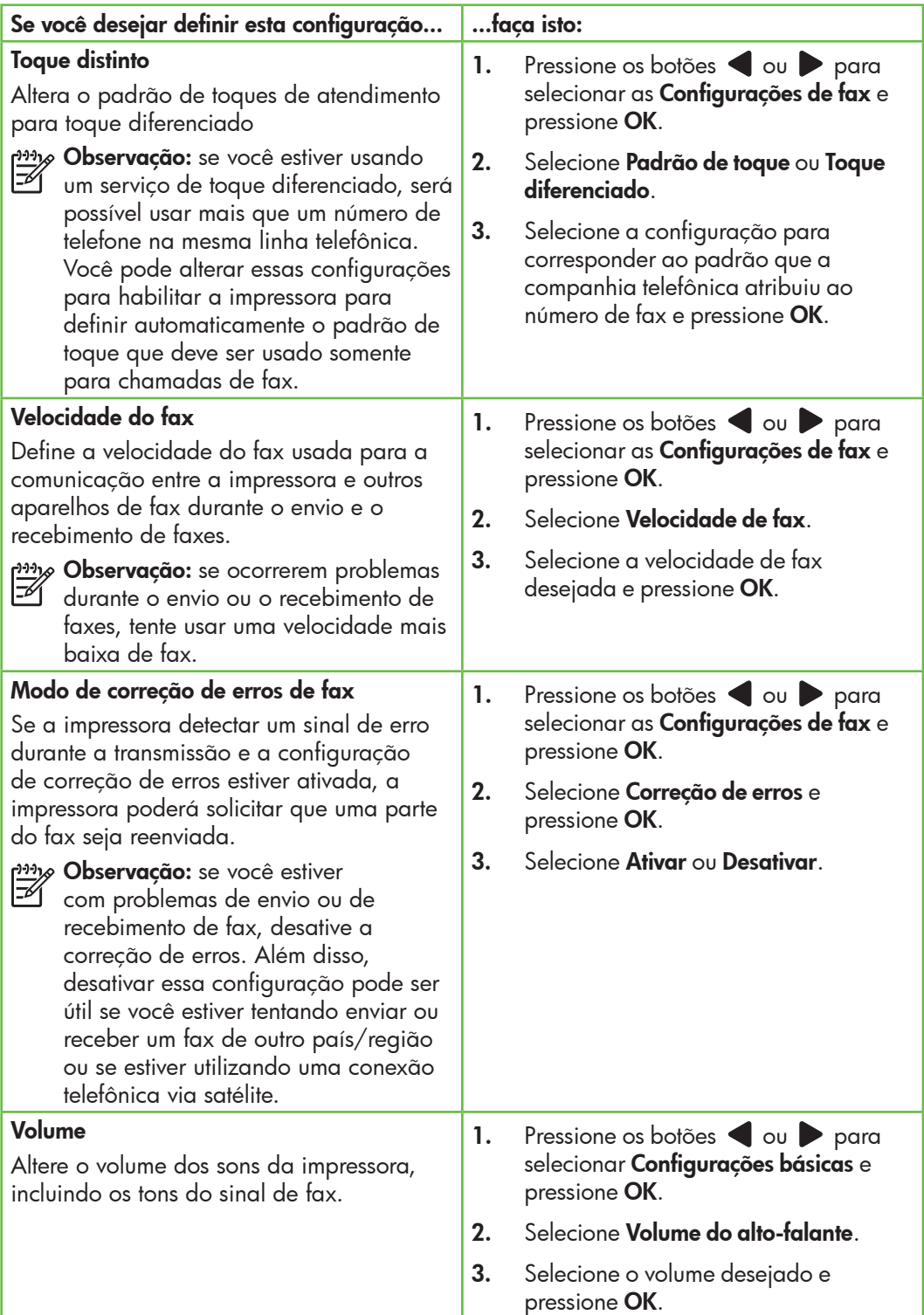

## Usar o fax

Nesta seção, você aprenderá como enviar e receber mensagens de fax.  $\Box$  Para aprender mais

Consulte o guia do usuário para obter mais informações sobre os seguintes tópicos:

- Como enviar um fax usando a discagem monitorada
- Enviar um fax a partir da memória
- Programar o envio de um fax
- Enviar um fax a vários destinatários
- Enviar um fax em Modo de correção de erros

O guia do usuário estará disponível no computador após a instalação do software.

#### Enviar um fax

É possível enviar um fax de várias maneiras. Utilizando o painel de controle da impressora, você pode enviar um fax em preto-e-branco ou colorido. Também é possível enviar mensagens de fax manualmente de um telefone acoplado, isso permite falar com o destinatário antes de enviar o fax.

Também é possível enviar documentos do seu computador como mensagens de fax, sem imprimi-los antes.

#### Enviar um fax da impressora

1. Carregue o documento que quer enviar na impressora.

É possível enviar mensagens de fax a partir do alimentador automático (ADF) ou a partir do vidro do scanner.

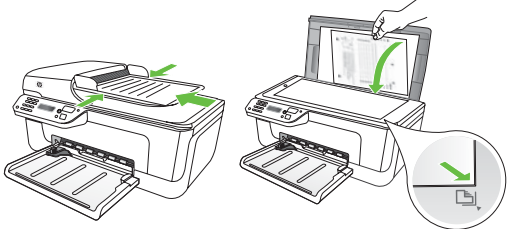

2. Pressione os botões ou para selecionar Fax Preto e Branco ou Colorido e pressione OK.

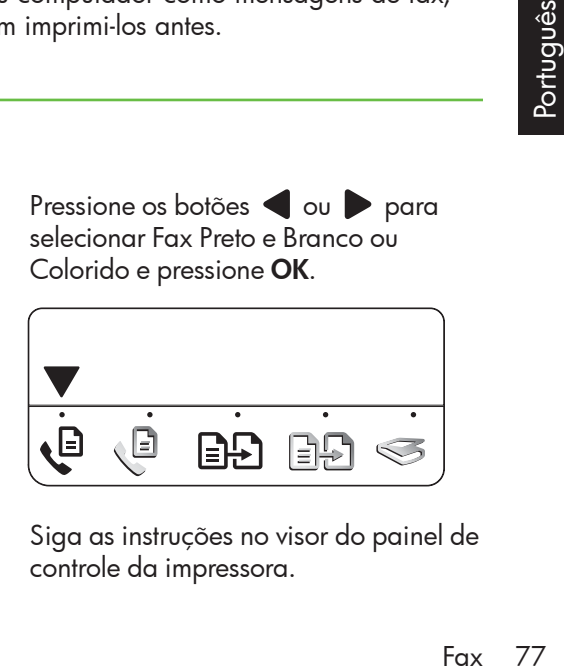

3. Siga as instruções no visor do painel de controle da impressora.

4. Quando solicitado, utilize o teclado para inserir o número de fax do destinatário.

**Dica:** para adicionar uma pausa ao

número de fax que você está inserindo, pressione várias vezes o botão \* até que um traço (-) apareça no visor.

#### Enviar um fax de um computador

É possível enviar um documento do seu computador como um fax, sem imprimir uma cópia e enviar o fax da impressora.

Observação: os faxes enviados do seu computador por esse método usam a conexão de fax da impressora, e não a sua conexão de Internet ou o modem do seu computador. Portanto, verifique se a impressora está conectada a uma linha telefônica que esteja funcionando e que a função de fax esteja configurada e funcionando corretamente.

> Para usar esse recurso, você deverá ter instalado o software usando o CD que acompanha a impressora.

Para usar esse recurso, você deverá instalar o software da impressora usando o programa de instalação fornecido com o CD do software HP que acompanha a impressora.

#### **Windows**

- 1. No seu computador, abra o documento que deseja enviar como fax.
- 2. No menu **Arquivo** do seu aplicativo de software, clique em **Imprimir**.
- **3.** Na lista **Nome**, selecione a impressora que tenha "fax" no nome.
- 4. Se você precisar alterar as configurações (como escolher enviar o documento como fax preto e branco ou colorido), clique no botão que abre a caixa de diálogo **Propriedades**.
- **5.** Pressione o botão  $\Diamond$  (Iniciar)
- **Dica:** se o destinatário tiver problemas
- para ler o fax que você enviou, você poderá tentar alterar as definições de resolução ou de contraste e reenviar o fax.

Dependendo do seu aplicativo de software, esse botão poderá se chamar **Propriedades**, Opções, Configuração de Impressora, Impressora ou Preferências.

- 5. Após ter alterado qualquer configuração, clique em OK.
- 6. Clique em **Imprimir** ou em OK.
- 7. Insira o número do fax e outras informações sobre o destinatário, altere qualquer outra configuração do fax e clique em **Enviar Fax**. A impressora começará a discar o número do fax e a enviar o documento.

#### Mac OS X

- 1. No seu computador, abra o documento que deseja enviar como fax.
- 2. No menu **Arquivo** de seu aplicativo de software, escolha Imprimir.
- 3. Escolha a impressora que tenha "(Fax)" no nome.
- 4. Escolha **Destinatários do fax** no menu pop-up. (No Mac OS X v105 e v10.6, esse menu pop-up fica abaixo da configuração Orientação.)

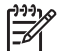

1111<sub>%</sub> **Observação:** se você não conseguir encontrar o menu pop-up, tente o seguinte para a sua versão do Mac OS:

• Mac OS X (v10.5 e v10.6): Clique no triângulo azul ao lado da seleção Impressora.

- Mac OS X (v10.4): Se você vir um botão Avançado, clique nesse botão.
- 5. Insira o número do fax e outras informações nas caixas fornecidas e clique em Incluir nos destinatários.
- Enviar um fax manualmente

É possível enviar mensagens de fax manualmente de um telefone que esteja conectado diretamente à impressora (por meio da porta 2-EXT) ou de um telefone que esteja na mesma linha telefônica (mas que não esteja diretamente conectado à impressora).

1. Carregue o documento que quer enviar na impressora.

É possível enviar mensagens de fax a partir do alimentador automático (ADF) ou a partir do vidro do scanner.

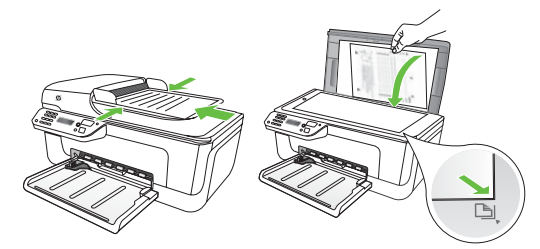

2. Pressione os botões ou para selecionar Fax Preto e Branco ou Colorido e pressione OK.

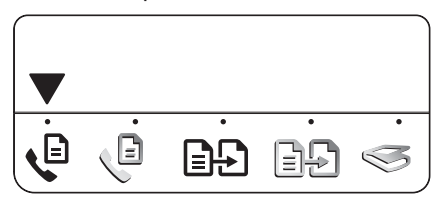

3. Disque o número usando o teclado do telefone.

- 6. Selecione a opção Modo de fax e qualquer outra opção desejada e clique em Enviar fax agora para começar a discar o número do fax e a enviar o documento.
- 111<sub>1⁄2</sub> **Observação:** não utilize o teclado no painel de controle da impressora ao enviar um fax manualmente. Utilize o teclado do telefone para discar o número do destinatário.
- $\cdot$ ,  $\cdot$  **Dica:** para alternar entre Fax Fax Preto
- e Branco ou Colorido, pressione os  $b$ otões  $\bullet$  ou  $\bullet$ .
- 4. Se o destinatário atender ao telefone, você poderá falar com ele antes de enviar o fax. Quando você estiver pronto para enviar o fax, peça ao destinatário que pressione o botão usado para enviar ou receber faxes da máquina de fax quando ele ouvir o sinal.
- Observação: se o aparelho de fax atender a chamada, você ouvirá o sinal de fax do aparelho receptor.
- 5. Quando você estiver pronto enviar o fax, pressione o botão  $\Diamond$  (Iniciar).
- Observação: se solicitado, selecione Enviar no visor do painel de controle da impressora.

, seedless of the control<br>File and the control<br>Fax 79 A linha telefônica fica muda enquanto o fax está sendo enviado. Nesse momento, você pode colocar o telefone no gancho. Se você quiser continuar conversando com o destinatário, permaneça na linha.

#### Recebimento de faxes

Você pode receber fax automática ou manualmente.

**Dive Observação:** se você receber um fax em tamanho Ofício e a impressora não estiver configurada para utilizar esse tamanho de papel, ela reduzirá o fax para ajustá-lo ao papel carregado. Se o recurso Redução automática estiver desativado, a impressora imprimirá o fax em duas páginas.

Se você estiver copiando um documento quando chegar um fax, o fax será armazenado na memória da impressora, até que a cópia termine. Como resultado, isso pode reduzir o número de páginas de fax que podem ser armazenadas na memória.

#### **40 Para aprender mais**

Consulte o guia do usuário para obter mais informações sobre os seguintes tópicos:

- Imprimir novamente os faxes recebidos usando a memória
- Poll para receber um fax
- Encaminhar faxes para outro número
- Definir o tamanho de papel para os faxes recebidos.
- Como definir a redução automática para faxes recebidos
- Como bloquear números de fax indesejados

O guia do usuário estará disponível no computador após a instalação do software.

#### Receber um fax automaticamente

#### Se você ativar a opção **Resposta**

automática (configuração padrão) no painel de controle da impressora, a impressora atenderá automaticamente as chamadas recebidas e receberá o fax após o número de toques especificado na configuração de Toques para atender. Para obter informações sobre como definir essas configurações, consulte a ["Etapa 3: Defina](#page-74-0)  [configurações de fax" na página](#page-74-0) 75.

#### $\frac{1}{2}$ Ω fax e o seu serviço de correio de voz

Se você assinar um serviço de correio de voz na mesma linha telefônica em que você usará o fax, não poderá receber mensagens de fax automaticamente. Em vez disso, você deverá desativar a configuração de Resposta automática para poder receber mensagens de fax manualmente. Você deve iniciar o fax manualmente antes que o correio de voz seja ativado.

Se você deseja receber fax automaticamente, entre em contato com a empresa telefônica para assinar um serviço de toque distintivo, ou para obter uma linha telefônica separada para fax.

#### Receber um fax manualmente

Também é possível que a pessoa com quem você estiver falando ao telefone lhe envie um fax, enquanto ainda estiverem conectados (conhecido como "receber um fax manualmente").

É possível receber mensagens de fax manualmente de um telefone que esteja conectado diretamente à impressora (por meio da porta 2-EXT) ou de um telefone que esteja na mesma linha telefônica (mas que não esteja diretamente conectado à impressora).

- 1. Certifique-se de que a impressora esteja ligada e que tenha papel carregado na bandeja.
- 2. Remova os originais da bandeja do alimentador automático de documentos (AAD).
- **3.** Ajuste os **Toques para atender** com um número alto para que você possa atender a chamada recebida antes que a impressora responda.

-Ou-

Desligue o ajuste de Resposta Automática, de modo que a impressora não responda automaticamente chamadas recebidas.

Para obter informações sobre como definir essas configurações, consulte a ["Etapa 3: Defina configurações de fax"](#page-74-0)  [na página](#page-74-0) 75.

- 4. Quando você estiver no telefone com o destinatário, peça a ele que pressione o botão usado para enviar ou receber faxes da máquina de fax quando ouvir o sinal.
- 5. Quando ouvir os tons de fax do aparelho de fax do remetente, proceda da seguinte forma:
	- a. Pressione os botões ou para selecionar Fax Preto e Branco ou Colorido.
	- b. Pressione o botão  $\Box$
	- c. Depois que a impressora começar a receber o fax, você poderá desligar o telefone ou permanecer na linha.

Observação: a linha telefônica fica muda durante a transmissão do fax.

#### Imprimir novamente os faxes recebidos usando a memória

Se você ativar o modo Fax de backup, os faxes recebidos serão armazenados na memória, com a impressora estando ou não em condição de erro.

1111<sub>18</sub> **Observação:** todos os faxes armazenados serão excluídos da memória quando você desligar o dispositivo. Para obter mais informações sobre como usar esse recurso, consulte o guia do usuário (disponível no computador após a instalação do software).

1. Certifique-se de que a impressora esteja ligada e que tenha papel carregado na bandeja.

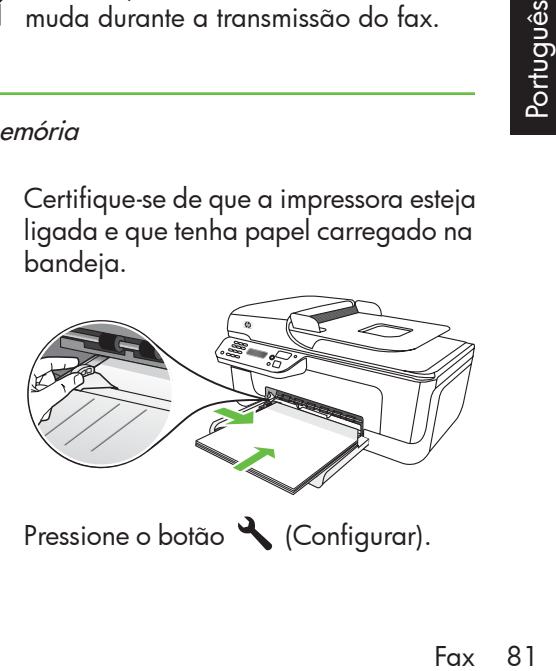

2. Pressione o botão (Configurar).

- 3. Pressione os botões ou para selecionar Imprimir relatório e pressione OK.
- 4. Selecione Reimprimir faxes e pressione OK.

Os faxes são impressos na ordem inversa daquela em que foram recebidos, começando pelos mais recentes até os mais antigos.

- 5. Pressione o botão  $\Diamond$  (Iniciar).
- 6. Se você desejar interromper a reimpressão dos faxes da memória, pressione o botão  $\times$  (Cancelar).

#### $\therefore \Diamond$ : Recepção de faxes no computador

É possível receber e salvar automaticamente mensagens de fax diretamente no computador com o Fax Digital da HP (Fax para PC ou Fax para Mac). É possível armazenar cópias digitais de seus fazes facilmente e também eliminar os problemas de lidar com arquivos enormes de papel. Além disso, você pode desligar a impressora de fax como um todo economizando dinheiro em papel e tinta, bem como ajudando a reduzir o consumo e desperdício de papel.

Observação: Instale o software da HP que acompanha a impressora antes de configurar o Fax Digital da HP.

• Imagem com relatório de envio de fax

esses relatórios fornecem informações úteis

Para obter mais informações sobre como configurar e usar o Fax Digital da HP, consulte o guia do usuário.

#### Como trabalhar com relatórios e registros

É possível imprimir diversos tipos de relatórios de fax:

- Página de Confirmação de fax
- Registro de fax

do sistema sobre a impressora.

• Outros relatórios

#### Para imprimir um relatório

- 1. No painel de controle da impressora, pressione o botão (Configurar).
- 2. Pressione os botões ou para selecionar Imprimir relatórios e pressione **OK**.
- 3. Selecione o relatório de fax que deseja imprimir e pressione OK

#### Para limpar o registro de fax

- 1. No painel de controle da impressora, pressione o botão (Configurar).
- 2. Pressione os botões ou para selecionar **Ferramentas** e pressione OK.
- 3. Selecione Limpar registro de fax e pressione OK.

Protocolo FoIP (Fax over Internet Protocol)

Você pode assinar um serviço telefônico de baixo custo que permite enviar e receber faxes com a impressora utilizando a Internet. Esse método é chamado Protocolo FoIP (Fax over Internet Protocol). Provavelmente, você utiliza um serviço FoIP (fornecido pela companhia telefônica) se:

- Disca um código especial de acesso junto com o número de fax
- Tem uma caixa conversora de IP conectada à Internet e que fornece portas de telefone analógico para a conexão de fax.

Para verificar se há um serviço de FoIP disponível, consulte a companhia telefônica. Para obter mais informações sobre como usar o FoIP com a impressora, consulte o guia do usuário.

## 3. Configurar a comunicação sem fio (802.11) (somente em alguns modelos)

Se a impressora suportar a comunicação sem fio (802.11), será possível conectá-la a uma rede existente sem o uso de cabos.

Para conectar a impressora, siga as etapas a seguir <u>na ordem listada</u>.

Observação: talvez haja outros métodos para estabelecer uma conexão sem fio na sua impressora, como usar o painel de controle da impressora. Para obter mais informações, consulte o guia do usuário (disponível no computador após a instalação do software).

#### $\left( \textbf{?}\right)$  Qual é o nome e a senha da minha rede?

Quando você estiver instalando o software, será solicitado a digitar o nome da rede (também chamada de "SSID") e uma senha de segurança:

- O nome da rede é o nome da sua rede sem fio.
- A senha de segurança evita que outras pessoas se conectem à sua rede sem fio sem a sua permissão. Dependendo do nível de segurança necessária, a sua rede sem fio poderá usar uma chave WPA ou uma passphrase WEP.

Se você não tiver alterado o nome da rede ou a senha de segurança desde a configuração da rede sem fio, às vezes poderá encontrá-las atrás ou na lateral do roteador sem fio.

Além disso, se você estiver usando um computador que execute o Microsoft

Windows, a HP oferece uma ferramenta baseada na Web chamada Assistente de Rede Sem Fio capaz de recuperar essas informações em alguns sistemas. Para usar essa ferramenta, acesse www.hp.com/go/networksetup. (Essa ferramenta atualmente está disponível somente em inglês).

Se você não conseguir encontrar o nome da rede ou a senha de segurança, ou não conseguir lembrar essas informações, consulte a documentação do seu computador ou do roteador sem fio. Se você ainda assim não conseguir encontrar essas informações, entre em contato com o administrador da rede ou com a pessoa que configurou a rede sem fio.

Para obter mais informações sobre os tipos de conexões de rede, o nome da rede e a chave WEP/Passphrase WPA, consulte o guia do usuário.

#### Etapa 1: Instale o software para a impressora

Siga as instruções referentes ao seu sistema operacional.

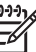

**» Observação:** você deverá executar o programa de instalação da impressora usando o CD do software HP que acompanha a impressora. O programa de instalação instala o software e cria uma conexão sem fio.

#### **Windows**

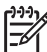

IMPORTANTE: Não conecte o cabo USB até que o software solicite.

- 1. Salve quaisquer documentos abertos. Feche todos os aplicativos que estejam sendo executados no computador.
- 2. Introduza o CD do software HP no computador.

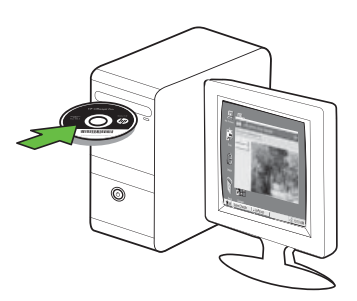

- 3. No menu do CD, clique em Instalar rede/dispositivo sem fio e siga as instruções exibidas na tela.
- CD, clique em Instalar<br>
ivo sem fio e siga as<br>
bidas na tela.<br>
se o firewall do seu **6.** Siga as instruções exibidas na tela para<br>
xibir alguna mensagem concluir a instalação.<br>
semit/allow" (sempre rede e a senha de segura **» Observação:** se o firewall do seu computador exibir alguma mensagem durante a instalação, selecione a opção "always permit/allow" (sempre permitir). Selecionar essa opção permite que o software seja instalado com êxito no computador.

4. O programa de instalação tentará encontrar a impressora. Após o término da pesquisa, clique em Avançar.

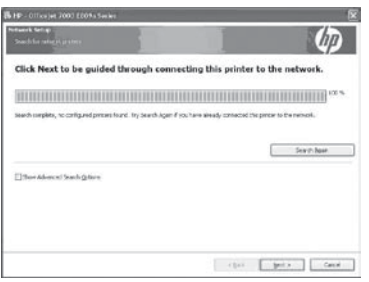

5. Quando for solicitado, conecte o cabo USB temporariamente.

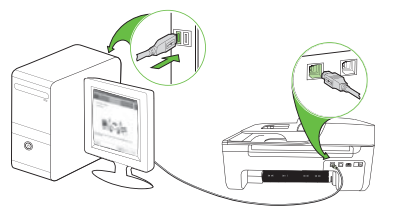

- 6. Siga as instruções exibidas na tela para concluir a instalação.
- 7. Quando solicitado, digite o nome da rede e a senha de segurança.
- 8. Quando for solicitado, desconecte o cabo USB.

#### Mac OS

1. Conecte o cabo na porta USB da parte traseira da impressora e em qualquer porta USB do computador

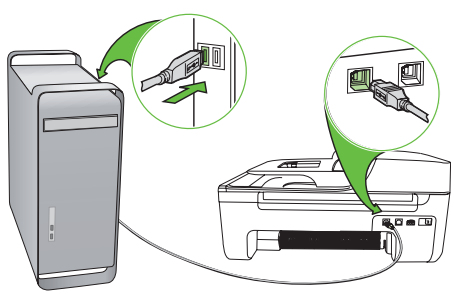

2. Introduza o CD do software HP no computador.

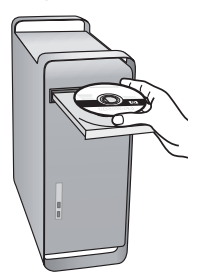

3. Clique duas vezes no ícone do CD do software e siga as instruções exibidas na tela.

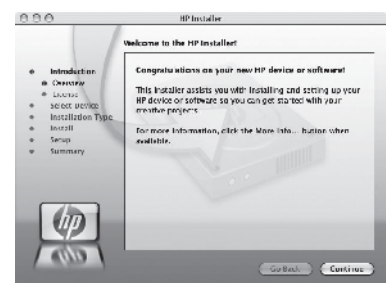

- 4. Quando solicitado, digite o nome da rede e a senha de segurança.
- 5. Após a instalação do software, desconecte o cabo USB.

Conectar sem um roteador sem fio

Se você não tiver um roteador sem fio (como o roteador sem fio Linksys ou a Estação Base Apple AirPort), você ainda assim poderá conectar a impressora ao computador usando uma conexão sem fio (conhecida como um conexão sem fio "computador a computador" ou uma "ad hoc").

Para obter mais informações, consulte o guia do usuário.

#### Etapa 2: Teste a conexão da comunicação sem fio

Para testar a conexão sem fio e verificar se ela está funcionando corretamente, siga as seguintes etapas:

- 1. Certifique-se de que a impressora esteja ligada e que tenha papel carregado na bandeja.
- 2. Pressione o botão (Configurar).
- 3. Pressione os botões ou para selecionar Imprimir relatório e pressione OK.

#### 4. Selecione Teste sem fio e pressione OK.

Após a conclusão do teste, a impressora imprime um relatório com os resultados do teste. Se o teste falhar, verifique o relatório para saber como corrigir o problema, e reexecute o teste. Para obter informações adicionais sobre solução de problemas, consulte ["Problemas de configuração sem](#page-91-0)  [fio \(802.11\)" na página](#page-91-0) 92.

## 4. Solução de problemas de configuração

As seções a seguir oferecem ajuda para solucionar problemas que você pode encontrar ao configurar a impressora.

Se você precisar de mais ajuda, consulte o guia do usuário (disponível no computador após a instalação do software).

## <span id="page-87-0"></span>Problemas na configuração da impressora

- Verifique se toda a fita adesiva e o material de embalagem foram removidos de dentro e fora da impressora.
- Verifique se a impressora foi carregada com papel branco comum não usado tamanho A4 ou carta (8,5x11 pol.).
- Verifique se os fios e cabos que você está utilizando (como os cabos Ethernet ou USB) estão em bom estado.
- Verifique se a luz  $\bigcup$  (Power) está ligada e não está piscando. Quando a impressora é ligada pela primeira vez, ela leva aproximadamente 45 segundos para aquecer.
- Verifique se a impressora está no estado "pronto" e se nenhuma outra luz do painel de controle da impressora está acesa ou piscando. Se alguma luz estiver acesa ou piscando, veja a mensagem no painel de controle da impressora.
- Verifique se o cabo e o adaptador de alimentação estão bem conectados e se a tomada está funcionando corretamente.
- Verifique se o papel foi colocado corretamente na bandeja, e se não está causando congestionamento dentro da impressora.
- Verifique se todas as travas e tampas estão corretamente fechadas.

### Problemas durante a instalação do software

- Antes de instalar o software, verifique se todos os demais programas estão fechados.
- Se o computador não reconhecer o caminho digitado para a unidade de CD-ROM, certifique-se de especificar a letra de unidade correta.
- Se o computador não reconhecer o CD do software HP na unidade de CD, verifique se o CD do software HP está

danificado. Também é possível baixar o CD do software HP do site da Web da HP (www.hp.com/support).

• Se você estiver usando um computador executando o Windows e estiver conectado usando um cabo USB, verifique se drivers USB não foram desabilitados no Gerenciador de dispositivos do Windows.

• Se você estiver utilizando o Windows e o computador não detectar a impressora, execute o utilitário de desinstalação (util\ccc\uninstall.bat no

CD do software HP) para executar a desinstalação do driver do software. Reinicie seu computador e reinstale o software.

## Problemas na configuração de fax

Esta seção contém informações sobre como solucionar problemas que você pode encontrar ao configurar o fax para a impressora.

**Observação:** Se a impressora não estiver configurada adequadamente para executar serviços de fax, poderá apresentar problemas de envio ou recebimento de fax, ou ambos.

Se você estiver tendo problemas de fax, poderá imprimir um relatório de teste de fax para verificar o status da impressora. O teste falhará se a impressora não estiver configurada adequadamente para envio e recebimento de fax. Faça o teste após concluir a configuração da impressora para executar serviços de fax. Para obter mais informações, consulte a ["Etapa 2: Teste](#page-73-0)  [configuração do fax" na página](#page-73-0) 74.

#### Etapa 1: Execute o teste de fax

v¦ **Dica:** Se você receber um erro de

comunicação de fax que inclua um código de erro, poderá encontrar uma explicação para o código de erro no site de suporte da HP (www.hp.com/ support). Se solicitado, escolha o

país/região e digite "códigos de erro de fax" na caixa Pesquisar.

Caso não consiga resolver o problema por meio das sugestões oferecidas no teste de fax, vá para a Etapa 2.

#### Etapa 2: Verifique a lista de possíveis problemas

Se você tiver executado o teste de fax e ainda estiver encontrando problemas para configurá-lo, verifique a seguinte lista de possíveis problemas e soluções:

#### A impressora está tendo problemas para enviar e receber fax

- Verifique se você está usando o cabo telefônico ou adaptador que acompanha a impressora. (Se você não usar esse cabo telefônico ou adaptador, o visor poderá exibir sempre a mensagem Telefone fora do gancho.)
- Formas de problemas de problemas de problemas de configuração de problemas de problemas de configuração de problemas de configuração 89 português de problemas de configuração 89 português de problemas de configuração 89 po • Talvez outros equipamentos que utilizam a mesma linha telefônica estejam sendo usados. Certifique-se de que os telefones de extensão (telefones na mesma linha telefônica, mas não conectados à impressora) ou outros equipamentos não estejam em

uso ou fora do gancho. Por exemplo, você não pode usar a impressora para enviar e receber fax se um telefone de extensão estiver fora do gancho ou se você estiver usando o modem dial-up do computador para enviar e-mails ou para acessar a Internet.

- Se estiver utilizando um divisor de linha telefônica, poderão ocorrer problemas no fax. Tente conectar a impressora diretamente à tomada de telefone.
- Verifique se uma extremidade do cabo de telefone está conectado à tomada de telefone e a outra à porta rotulada como "1-LINE" na parte traseira da impressora.
- Tente conectar um telefone diretamente a uma tomada de telefone e verifique se há sinal de discagem — se não ouvir um sinal de discagem, entre em contato com sua companhia de telefone para verificar a linha.
- Verifique se conectou a impressora a uma linha telefônica analógica; caso contrário, não será possível enviar ou receber fax. Para verificar se a linha telefônica é digital, conecte um telefone analógico comum à linha e observe se há tom de discagem. Caso não haja um tom de discagem normal, a linha pode estar

configurada para telefones digitais. Conecte a impressora a uma linha de telefone analógica e tente enviar ou receber um fax.

- A conexão da linha telefônica pode estar com ruído. As linhas telefônicas com baixa qualidade de som (ruído) podem causar problemas de envio e recebimento de fax. Verifique a qualidade do som da linha telefônica conectando um telefone à tomada telefônica e ouvindo se há estática ou outro ruído. Se você ouvir um ruído, desligue o Error Correction Mode (Modo de correção de erro) e tente enviar e receber fax novamente.
- Se estiver utilizando um serviço de linha de assinante digital DSL/ASDL, verifique se há um filtro DSL/ASDL conectado. Sem esse filtro, não será possível enviar fax adequadamente.
- Se você estiver utilizando um sistema PBX ou um adaptador de terminal/ conversor ISDN, verifique se a impressora está conectada à porta correta e se o adaptador de terminal está definido como o tipo correto de comutação para seu país/região.
- Você está usando um serviço de Fax sobre IP. Tente usar uma conexão mais lenta. Se isso não resolver, entre em contato com o departamento de suporte do serviço de Fax sobre IP.

#### A impressora consegue enviar fax, mas não pode recebê-los

- Caso não esteja utilizando um serviço de toque diferenciado, verifique se o recurso Distinctive Ring (Toque diferenciado) da impressora está definido como All Rings (Todos os toques).
- Se a opção Resposta automática estiver definida para Off (Desativada)

ou se você assinar um serviço de correio de voz no mesmo número de telefone que utilizará para chamadas de fax, só será possível receber fax manualmente.

• Se você tiver um modem dial-up de computador na mesma linha que a impressora, verifique se o software

que acompanha o modem não está definido para receber fax automaticamente.

- Se houver uma secretária eletrônica na mesma linha telefônica com a impressora:
	- Verifique se a secretária eletrônica está funcionando corretamente.
	- Verifique se a impressora está configurada para receber faxes automaticamente.
	- Verifique se a configuração Toques para atender está configurada para um número de toques maior do que a secretária eletrônica.
	- Desconecte a secretária eletrônica e tente receber um fax.
	- Grave uma mensagem com aproximadamente 10 segundos de

duração Fale devagar e em um volume baixo ao gravar a mensagem. Deixe pelo menos 5 segundos de silêncio no final da mensagem de voz.

• Outros equipamentos que usam a mesma linha telefônica, podendo causar falhas no teste. É possível desconectar todos os demais dispositivos e executar o teste novamente. Se o Teste de detecção de tom de discagem passar, um ou mais equipamentos estão causando os problemas. Tente adicioná-los novamente, um por vez, executando o teste a cada vez, até que identifique o equipamento que está causando o problema.

#### A impressora não consegue enviar fax, mas pode recebê-los

• A impressora pode estar discando muito rápido ou antecipadamente. Por exemplo, se precisar de acesso a uma linha externa discando "9", tente inserir pausas como a seguir: 9-XXX-XXXX (onde XXX-XXXX é o número para o qual está sendo enviado o fax). Para inserir uma pausa, pressione Redial/Pause ou pressione várias vezes os botões Símbolos ou \*@ até que um traço (-) apareça no visor. Se você estiver tendo problemas para enviar um fax manualmente de um telefone que esteja conectado diretamente à impressora —e estiver nos seguintes países/regiões—use o teclado do telefone para enviar o fax:

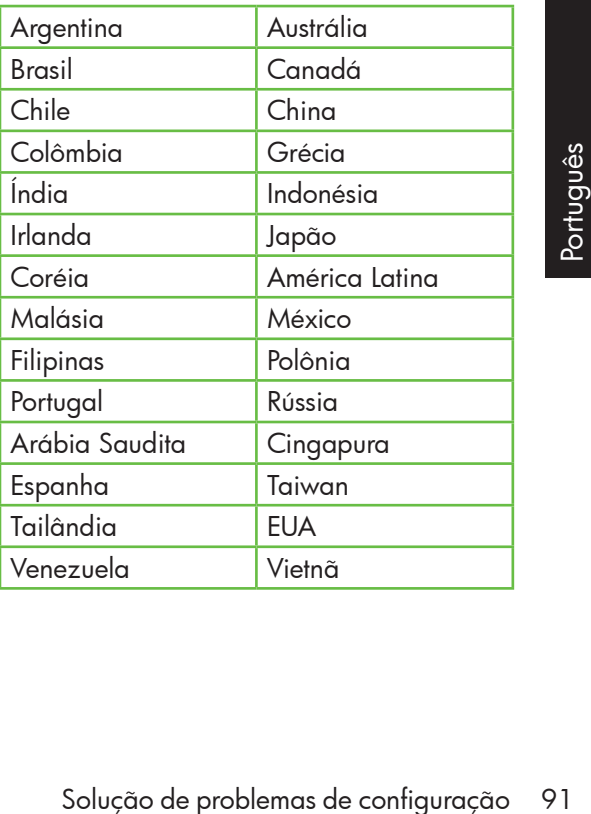

## <span id="page-91-0"></span>Problemas de configuração sem fio (802.11)

Esta seção contém informações sobre como solucionar problemas que você pode encontrar ao conectar a impressora à rede sem fio.

Tente as sugestões a seguir na ordem listada.

**Observação:** Se você estiver<br>Félaecontrando problemas con encontrando problemas, consulte as informações sobre solução de problemas do guia do usuário (disponível no computador após a instalação do software).

#### $\dot{\Omega}$ . Após resolver os problemas...

Após ter resolvido todos os problemas e ter conectado a impressora à sua rede sem fio, execute as seguintes etapas para o seu sistema operacional:

#### **Windows**

Coloque o CD do software HP no computador e execute o programa de instalação novamente. Selecione Instalar rede/dispositivo sem fio ou Adicionar um dispositivo quando solicitado.

#### Mac OS

Abra o Utilitário HP, localizado no Dock. (O Utilitário HP também está localizado na pasta Hewlett-Packard Aplicativos em seu computador.) Clique no ícone **Aplicativo** da barra de ferramentas, clique duas vezes em Assistente de Configuração HP e siga as instruções da tela.

#### Etapa 1: Certifique-se de que a luz sem fio (802.11) esteja ligada

Se a luz azul perto do painel de controle da impressora não estiver acesa, os recursos sem fio podem não ter sido ligados.

Para ligar a rede sem fio, pressione uma vez o botão  $\left(\frac{\mathfrak{w}}{2}\right)$  (Sem fio) ou habilite as

capacidades sem fio. Ou pressione o botão (Configurar) no painel de controle da impressora, selecione Menu sem fio, selecione Sem Fio ATIVADO/DESATIVADO e selecione Ativado.

#### Etapa 2. Verifique a força do sinal da comunicação sem fio

Caso o sinal para a sua rede ou computador sem fio seja fraco, ou se houver uma interferência na rede sem fio, a impressora pode não conseguir detectar o sinal.

Para determinar a força do sinal sem fio, execute o Teste de rede sem fio no painel de controle da impressora. (Para obter mais informações, consulte ["Etapa 4. Execute o](#page-92-0)  [Teste de rede sem fio" na página](#page-92-0) 93).

Se o Teste de rede sem fio indicar que o sinal está fraco, tente colocar a impressora mais perto do roteador sem fio.

#### Como reduzir a interferência

As seguintes dicas podem ajudam a reduzir as chances de interferência em uma rede sem fio:

- Mantenha os dispositivos sem fio longe de objetos metálicos grandes, como armários de arquivos e outros dispositivos eletromagnéticos, como microondas e telefones sem fio, pois esses objetos podem interromper os sinais de rádio.
- Mantenha os dispositivos sem fio longe de grandes estruturas de alvenaria e outras estruturas de construção, pois elas podem absorver as ondas de rádio e a intensidade de sinal mais baixo.

#### Etapa 3. Reinicie os componentes da rede sem fio

Desligue o roteador e a impressora e ligueos novamente nessa ordem: primeiro o roteador e, em seguida, a impressora.

Se ainda não conseguir se conectar, desligue o roteador, a impressora e o computador e ligue-os novamente nessa ordem: primeiro o roteador, em seguida a impressora e, por último, o computador.

Às vezes, basta ligar e desligar o dispositivo para solucionar um problema de comunicação da rede.

#### <span id="page-92-0"></span>Etapa 4. Execute o Teste de rede sem fio

Em caso de problemas com a rede sem fio, execute o Teste de rede sem fio a partir do painel de controle da impressora:

- 1. Certifique-se de que a impressora esteja ligada e que tenha papel carregado na bandeja.
- 2. Pressione o botão (Configurar).
- 3. Pressione os botões ou para selecionar Imprimir relatório e clique em OK.
- **4.** Selecione **Teste sem fio** e pressione **OK**.

res, basta ligar e desligar o<br>sitivo para solucionar um problema de<br>nicação da rede.<br>Selecionar **Imprimir relatório** e clique<br>em **OK**.<br>Selecione **Teste sem fio** e pressione **OK**.<br>gum problema for detectado,<br>tório de teste Se algum problema for detectado, o relatório de teste impresso incluirá recomendações que poderão ajudar a solucionar o problema.

#### Etapa 5. Execute a Ferramenta de diagnóstico de rede (Windows)

Se as etapas anteriores não resolveram o problema e você tiver instalado com êxito o software Central de Soluções da HP em seu computador, execute a ferramenta Diagnóstico de rede.

**Observação:** o teste de diagnóstico pode solicitar que você conecte um cabo USB entre a impressora e o seu computador. Posicione a impressora e o computador próximos e tenha um cabo USB acessível.

Para executar a ferramenta de Diagnóstico de rede, siga as etapas a seguir:

- 1. No computador, abra o software HP Solution Center.
- 2. Clique em Configurações, em Outras configurações e em Caixa de ferramentas de rede.
- 3. Na guia Utilitários, clique em Executar diagnóstico de rede.
- 4. Siga as instruções na tela.

# 5. Servidor da Web incorporado

 Quando a impressora é conectada a uma rede, você pode usar a página inicial da impressora (chamada servidor da Web incorporado ou EWS) para verificar informações sobre status e definir as configurações de rede em seu computador. Sem a necessidade de instalar ou configurar nenhum software especial no computador.

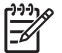

observação: é possível abrir e utilizar<br>Félase de la compact o EWS sem estar conectado à Internet; entretanto, mas alguns recursos não estarão disponíveis.

#### Para abrir o EWS

- 1. Obtenha o endereço IP da impressora:
	- a. No painel de controle da impressora, pressione o botão (Configurar).
	- b. Pressione os botões  $\triangle$  ou para selecionar Imprimir relatório e pressione OK.
	- c. Selecione Configuração de rede e pressione OK.

O endereço IP é exibido na página de configuração da rede.

2. Em um navegador da Web suportado no computador, digite o endereço IP ou o nome de host que foi atribuído ao dispositivo.

Por exemplo, se o endereço IP for 123.123.123.123, digite o seguinte endereço no navegador da Web:

http://123.123.123.123

Ses sobre essas ferramentas,<br>
Siguia do usuário (disponível<br>
Judador após a instalação do<br>
Servidor da Web incorporado 95 **Dica:** Também é possível abrir o EWS and the state of the software da HP instalado no computador. Para obter mais informações sobre essas ferramentas, consulte o guia do usuário (disponível no computador após a instalação do software.

### المحتويات

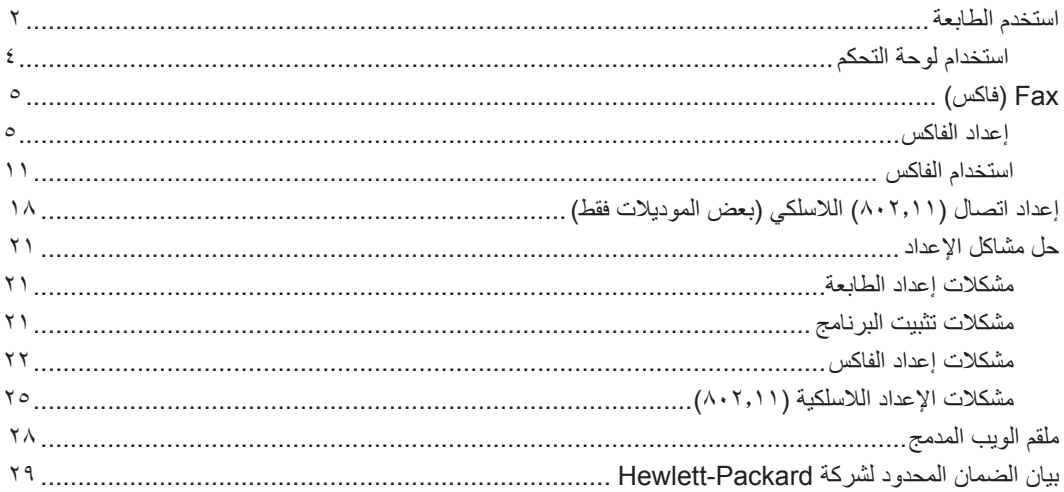

#### **معلومات األمان**

احرص دومًا على إتباع احتياطات الأمان الأساسية عند استخدام هذه ً الطابعة تقليال لمخاطر اإلصابة نتيجة نشوب حريق أو حدوث صدمة كهربية.

- .1 اقرأ واستوعب كافة اإلرشادات الموجودة في الوثائق التي تأتي مع الطابعة.
	- .2 اتبع كل التحذيرات واإلرشادات الموجودة على الطابعة.
	- .3 افصل هذه الطابعة من مآخذ التيار الكهربي بالحائط قبل التنظيف.
- .4 ال تقم بتركيب هذه الطابعة أو تستخدمها بالقرب من الماء أو عندما تكون يداك مبتلة.
	- .5 قم بتركيب الطابعة بإحكام على سطح ثابت.
- .6 قم بتركيب الطابعة في موقع آمن حيث ال يمكن ألحد المرور ً فوق سلك التيار، تفاديا لتلف السلك.
- .7 إذا لم تعمل الطابعة بشكل طبيعي، أنظر دليل المستخدم )ذلك المتاح على جهاز الكمبيوتر بعدما تقوم بتثبيت البرنامج).
- .8 ال توجد أجزاء داخل الجهاز يمكن للمستخدم صيانتها. فاترك عمليات الصيانة لفنيي الصيانة المؤهلين.
	- .9 استخدم فقط مهايئ التيار الخارجي المرفق مع الطابعة.

**مالحظة:** يتم استخدام الحبر من الخراطيش في عملية الطباعة  $\mathbb{Z}^{\frac{1}{1000}}$ بعدد من الطرق المختلفة، بما في ذلك عملية التهيئة، التي تقوم بإعداد الطابعة والخراطيش للطباعة وفي صيانة رؤوس الطباعة، التي تعمل على إبقاء فتحات الطباعة خالية حتى يتدفق الحبر بسالسة. كذلك؛ يظل بعض الحبر الباقي في الخرطوشة بعد استخدامه. للحصول على مزيد من المعلومات [.www.hp.com/go/inkusage](http://www.hp.com/go/inkusage) انظر

## ١. استخدم الطابعة

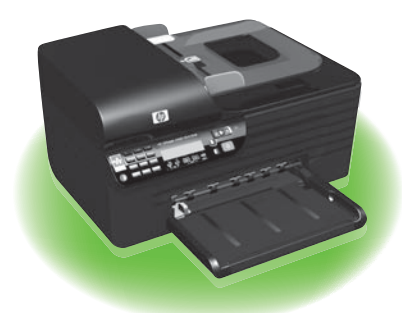

شكراً لشراء جهاز HP Officejet All-in-One هذا. باستخدام هذه الطابعة، يمكنك طباعة المستندات و الصور، كما يمكنك مسح المستندات ضوئياً و إرسالها لجهاز كمبيوتر متصلٍ، عمل نسخ بالأبيض و الأسود أو بالألوان، و يمكنك أيضـاً إرسال و استقبال الفاكسات بالأبيض و الأسود أو باأللوان.

<span id="page-97-0"></span>للمسح الضوئي، النسخ، وإرسال الفاكسات، يمكنك استخدام لوحة التحكم الخاصة بالطابعة. كما يمكنك أيضاً استخدام لوحة تحكم الطابعة لتغيير اإلعدادات، طباعة التقارير، أو الحصول على المساعدة فيما يتعلق بالطابعة .

**تلميح:** إذا كانت الطابعة متصلة بالكمبيوتر، يمكنك أيضاً تغيير إعدادات الطباعة باستخدام أدوات البرنامج المتاحة على الكمبيوتر الخاص بك، مثل صندوق األدوات Toolbox( نظام Windows)، أداة الويب خادم أو ،(Mac OS X نظام )HP Utility المدمج )EWS). للحصول على مزيد من المعلومات حول هذه الأدوات، انظر دليل المستخدم (ذلك المتاح على الكمبيوتر بعد تثبيت البرنامج).

#### **أين دليل المستخدم؟**

لا يتوافر دليل المستخدم لهذه الطابعة (يسمى أيضاً "Help") على هيئة مطبوعة. بدلاً من ذلك، يتم وضعها على الكمبيوتر أثناء تثبيت برنامج HP بواسطة برنامج التثبيت. يقدم هذا الدليل معلومات حول الموضوعات التالية:

- 
- 
- -

• معلومات حول حل المشكلات<br>• ملاحظات أمان هامة ومعلومات تنظيمية<br>• معلومات حول مستلزمات الطباعة المدعومة<br>• تعليمات تفصيلية للمستخدم<br>يمكنك فتح هذا الدليل من برنامج مركز حلول HP (نظام Windows) أو من قائمة المس باإلضافة إلى ذلك، متوفر نسخة بصيغة Acrobat Adobe من هذا الدليل على موقع دعم HP .[\(www.hp.com/support](http://www.hp.com/support))

العربية

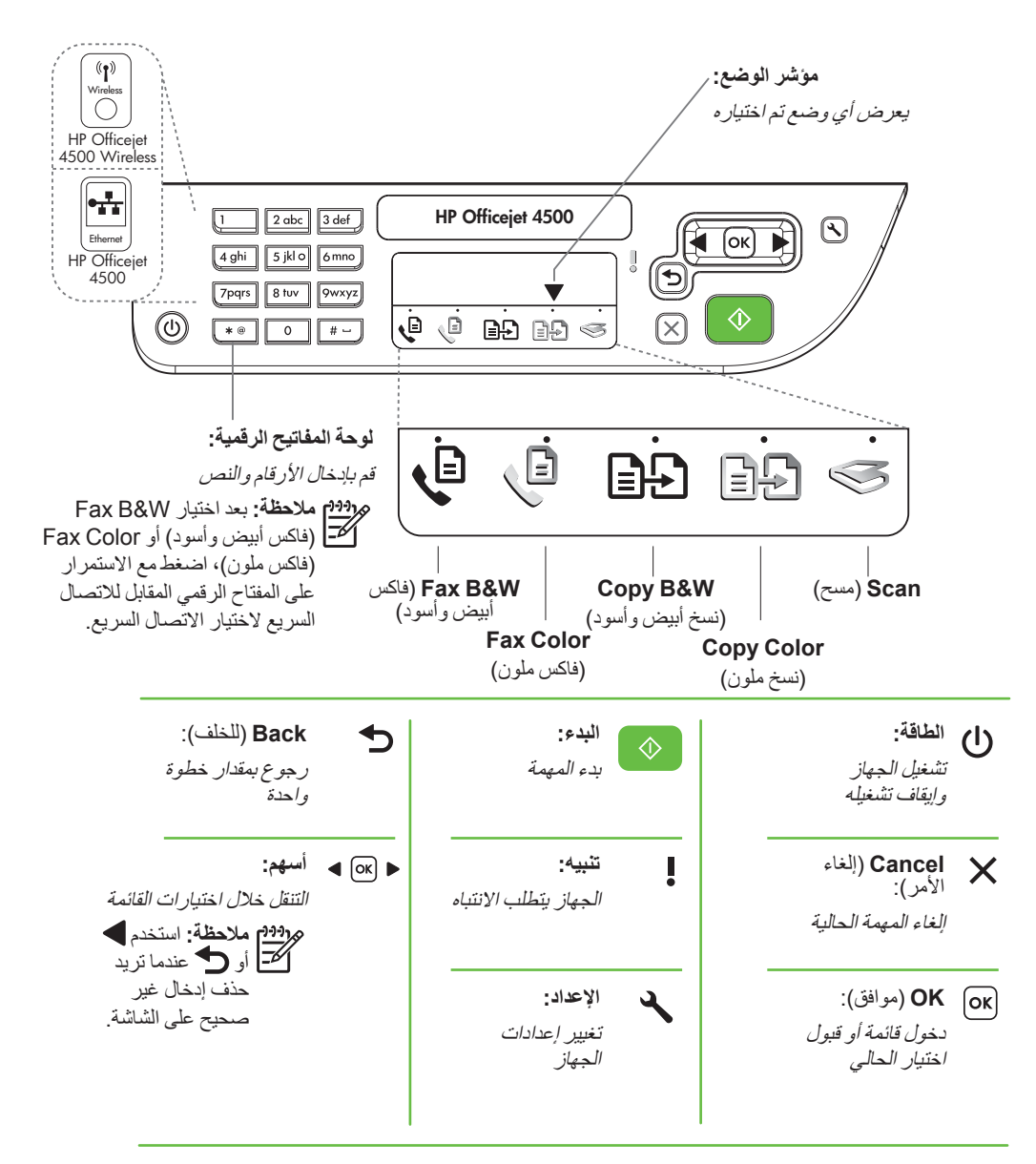

**مالحظة:** تتوفر الميزات التالية فقط في طرازات معينة.

Y**اسلکي:**  
Wireless  
Wireless  
Würleess  
س
$$
\bigcup_{i=1}^{\infty} \frac{1}{i!} \text{Var}(X_i)
$$

## استخدام لوحة التحكم

يوضح سهم المؤشر الخاص بالوضع على لوحة التحكم إلى الوضع المحدد حالياً للطابعة.

<span id="page-99-0"></span>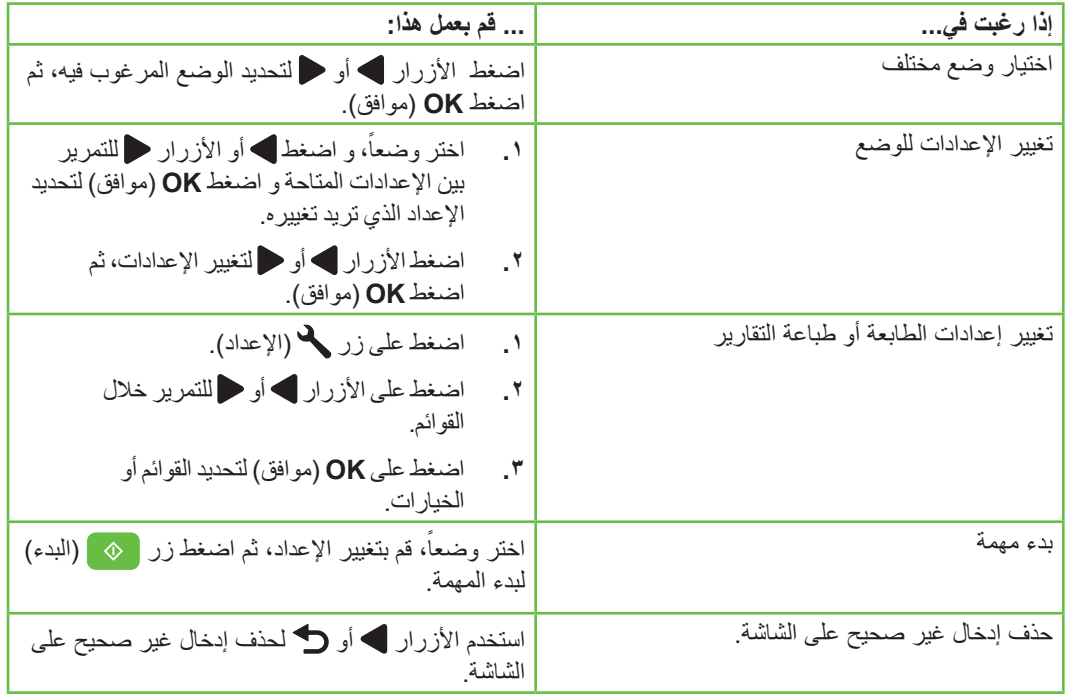

## .2 Fax( فاكس(

### إعداد الفاكس

تتيح لك هذه الطابعة إمكانية إرسال و استقبال الفاكسات األبيض-و-األسود و األلوان. قبل استخدام ميزة الفاكس، اتبع الخطوات التالية لتوصيل الطابعة بنجاح.

**تلميح:** يمكنك استخدام Wizard Setup Fax )معالج إعداد الفاكس( )نظام Windows )أو (Mac OS X أداة) (HP أنظام) HP Utility إلعداد الفاكس.

للحصول على مزيد من المعلومات حول ميزات الفاكس المتاحة مع الطابعة، انظر دليل المستخدم )ذلك المتاح على الكمبيوتر بعد تثبيت البرنامج).

<span id="page-100-0"></span>**هام:** قم بفحص صندوق "setup fax Finding information" (البحث عن معلومات الفاكس) الخاص بالدولة/المنطقة الخاصة بك. إذا لم تكن الدولة/المنطقة الخاصة بك موجودة في القائمة، قم بزيارة موقع الويب للحصول على معلومات اإلعداد. إذا لم تكن الدولة/المنطقة الخاصة بك موجودة في القائمة،اتبع التعليمات المزودة في هذا الدليل.

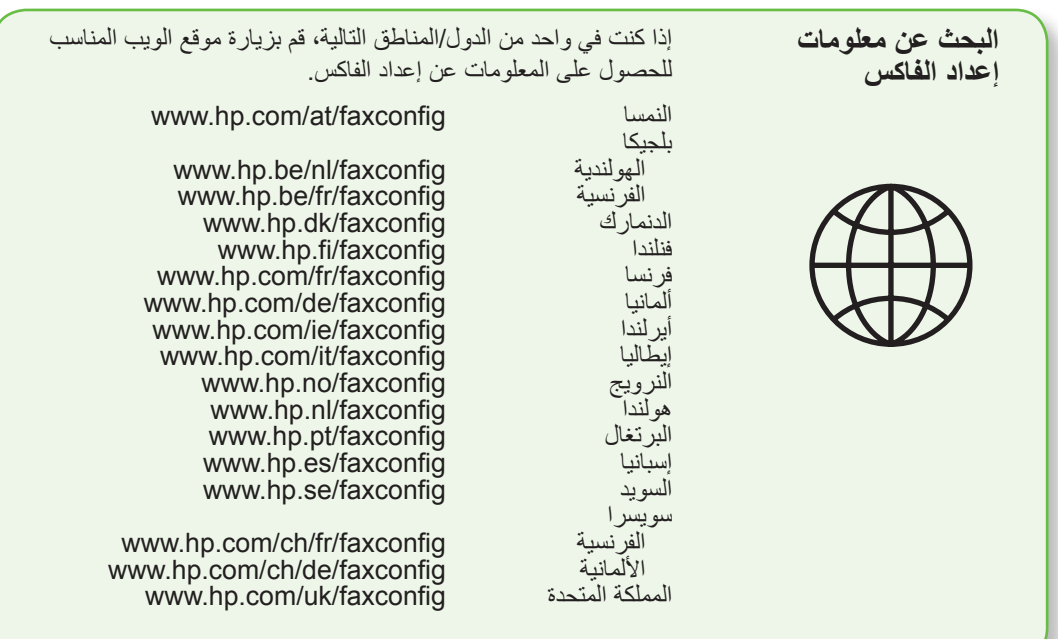

**الخطوة :1 قم بتوصيل الطابعة بخط الهاتف** 

#### **قبل البدء...**

قبل البدء، تأكد من القيام بما يلي:

- 
- تثبيت خر اطيش الحبر .<br>● تحميل ورق قياس A4 أو Letter في الحاوية<br>● تجهيز سلك الماتف و المهابئ (إذا كان مز و داً
- تجهيز سلك الهاتف و المهايئ (إذا كان مزوداً<br>مع الطابعة)

لمزيد من المعلومات، انظر ملصق اإلعداد الموجود في الصندوق مع الطابعة.

لتوصيل الطابعة بأي معدات تليفونية أو أجهزة أخرى، استكمل الخطوات التالية:

**.1** باستخدام سلك الهاتف المزود في العلبة مع الطابعة؛ قم بتوصيل أحد األطراف بمقبس الهاتف الموجود بالحائط، ثم قم بتوصيل الطرف اآلخر بالمنفذ المكتوب عليه **LINE1-** في الجزء الخلفي للطابعة.

**مالحظة:** قد تكون بحاجة إلى توصيل سلك الهاتف المزود بالمهايئ المتوفر لبلدك/منطقتك.

**مالحظة:** إذا لم يكن طول سلك الهاتف المزود مع ً الطابعة كافيا، فيمكنك استخدام وصلة لزيادة الطول. يمكنك شراء وصلة من مستودعات األدوات الكهربائية التي تحتفظ بملحقات الهاتف. كذلك ستحتاج إلى سلك هاتف آخر, سلك هاتف عادي قد يكون عندك من قبل في البيت أو في المكتب. للحصول على مزيد من المعلومات، انظر دليل المستخدم )ذلك المتاح على الكمبيوتر بعد تثبيت برنامج الجهاز(.

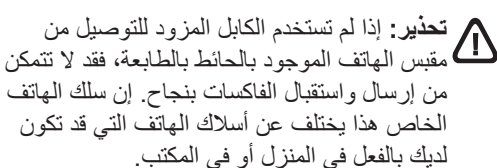

**.2** قم بتوصيل أي جهاز تليفوني أخر. للمزيد من المعلومات حول توصيل وإعداد أجهزة أو خدمات إضافية مع الطابعة، أنظر الصناديق في هذا القسم أو أنظر دليل اإلعداد.

**مالحظة:** إذا واجهت مشكالت متعلقة بإعداد الطابعة مع أجهزة أو خدمات أخرى، فاتصل بالشركة التي زودتك بالجهاز أو الخدمة.

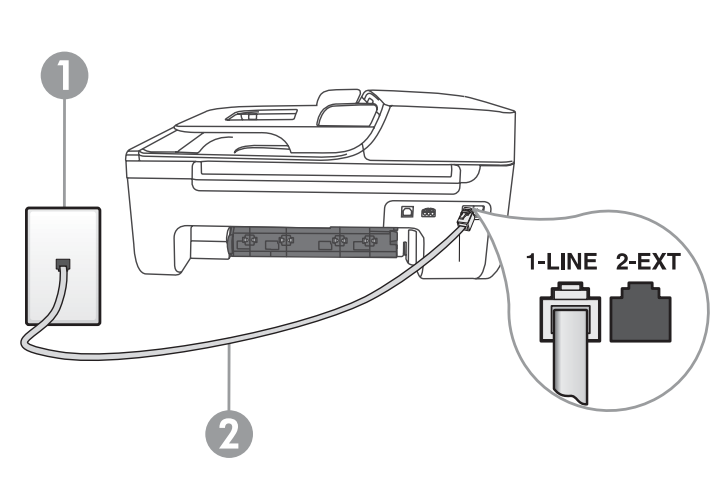

1 مقبس الهاتف الموجود بالحائط 2 منفذ **LINE1-** على الطابعة

العربية

**تلميح:** إذا قمت باالشتراك بخدمة البريد الصوتي على نفس خط الهاتف الذي ستستخدمه لخدمة الفاكس، فلن تتمكن من استقبال الفاكسات آليًا. لأنه يجب عليك أن تكون جاهزًا للرد شخصياً على مكالمات الفاكس [الواردة، تأكد من إغالق ميزة](#page-103-0) **Answer Auto** )الرد التلقائي(.

ً إذا كنت تريد بدال ً من ذلك استقبال الفاكسات آليا، فاتصل بشركة الهاتف لالشتراك في خدمة الرنين المميز أو الحصول على خط هاتفي مستقل إلرسال واستقبال الفاكسات.

> **.3** بعد توصيل الطابعة بأي معدات تليفونية، اذهب إلى ″الخطوة ٢: اختبار إعداد الفاكس״ [في صفحة](#page-103-0) .8

> > **ما هي خدمة الرنين المميز؟**

توفر العديد من شركات الهواتف ميزة الرنين المميز التي تسمح لك بعدة أرقام هاتف على خط هاتف واحد. عندما تشترك في هذه الخدمة؛ سيكون لكل رقم نمط رنين مختلف. يمكنك إعداد الطابعة للرد على المكالمات الواردة التي لها نموذج رنين محدد.

إذا قمت بتوصيل الطابعة بخط به ميزة الرنين المميز، فاطلب من شركة الهواتف تعيين نموذج رنين واحد لكل المكالمات الصوتية ونموذج أخر لمكالمات الفاكس. تُوصىي HP بأن تطلب رنتين أو ثلاث رنات لرقم الفاكس. عندما تكتشف الطابعة نمط الرنين المحدد، فسترد على المكالمة وتستقبل الفاكس.

للحصول على معلومات حول تهيئة الرنين المميز ، راجع ״الخطوة ٣: تهيئة إعدادات الفاكس״ في الصفحة ٩.

#### **التوصيل إلى خط ADSL/DSL**

إذا كنت مشترك في خدمة ADSL/DSL، اتبع هذه الخطوات لتوصيل الفاكس.

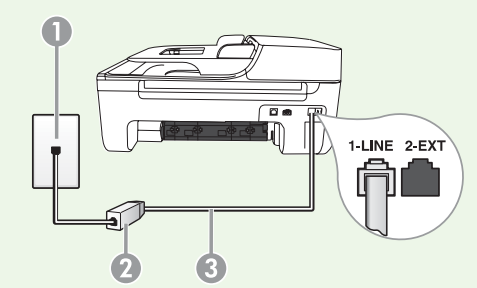

- **.1** قم بتوصيل مرشح ADSL/DSL و سلك الهاتف المزود بواسطة مزود خدمة ADSL/DSL بين مقبس الهاتف الموجود بالحائط و مرشح ADSL/DSL.
	- **.2** قم بتوصيل سلك الهاتف المزود مع الطابعة بين مرشح ADSL/DSL و **منفذ Line1-** على الطابعة.

1 مقبس الهاتف الموجود بالحائط

2 مرشح ADSL/DSL وسلك الهاتف )مزود بواسطة مزود خدمة ADSL/DSL) 3 يتم توصيل سلك الهاتف المزود في العلبة مع الطابعة بمنفذ LINE1- في الطابعة

#### **توصيل معدات إضافية**

<span id="page-103-0"></span>قم بإزالة القابس األبيض من المنفذ **EXT2-** المكتوب عليه في الجزء الخلفي من الطابعة، ثم قم بتوصيل الهاتف بهذا المنفذ.

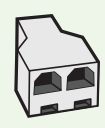

في حالة توصيل معدات إضافية مثل مودم الطلب الهاتفي للكمبيوتر أو هاتف، فستحتاج إلى شراء وحدة تقسيم متوازية. )تحتوي وحدة التقسيم المتوازية على منفذ -11RJ واحد في مقدمتها ومنفذي -11RJ في مؤخرتها. ال تستخدم وحدة التقسيم لهاتف ثنائي الخطوط وال وحدة تقسيم تسلسلية وال وحدة تقسيم متوازية بها منفذا RJ-11 في المقدمة ومقبس في الخلف).

**مالحظة:** إذا كنت مشترك في خدمة ADSL/DSL، قم بتوصيل مرشح ADSL/DSL إلى وحدة التقسيم المتوازية، ثم استخدم سلك الهاتف المزود بواسطة HP لتوصيل الطرف األخر من المرشح بمنفذ **Line1-** في الطابعة. قم بإزالة القابس األبيض من المنفذ **EXT2-** المكتوب عليه في الجزء الخلفي من الطابعة، ثم قم بتوصيل جهاز الهاتف أو جهاز الرد اآللي إلى منفذ **EXT**.**2-** بعد ذلك، قم توصيل المنفذ الثاني من وحدة التقسيم المتوازي إلى مودم ADSL/DSL و الذي يتصل بالكمبيوتر.

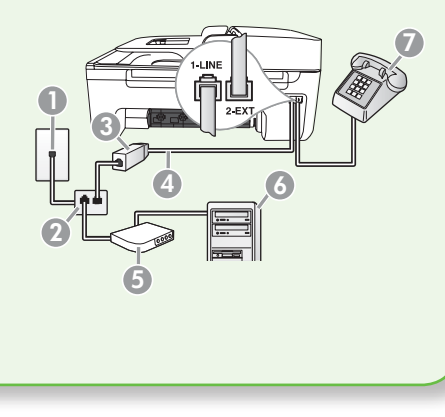

1 مقبس الهاتف الموجود بالحائط 2 وحدة التقسيم المتوازي 3 مرشح ADSL/DSL( متوفر من مزود خدمة ADSL/DSL الخاص بك). 4 سلك الهاتف المزود مع الطابعة DSL/ADSL مودم 5 6 كمبيوتر 7 هاتف

#### **الخطوة :2 اختبار إعداد الفاكس**

قم باختبار إعداد الفاكس لفحص حالة الطابعة وللتأكد من صحة إعداده من أجل الفاكس.

- **.1** اضغط زر أو لتحديد **Tools**( أدوات(، ثم اضغط **OK( موافق(**.
	- **.2** قم باختيار **Test Fax Run**( تشغيل فحص الفاكس(، ثم اضغط على **OK**( موافق(.

يقوم اختبار الفاكس بإجراء ما يلي:

- اختبار جهاز الفاكس و التحقق من توصيل سلك الهاتف الصحيح بالطابعة
- التحقق من توصيل سلك الهاتف بالمنفذ الصحيح
	- البحث عن نغمة طلب الرقم
	- البحث عن خط هاتف نشط
	- اختبار حالة توصيل خط الهاتف الخاص بك

بعد انتهاء االختبار، تقوم الطابعة بطباعة تقرير بنتائج االختبار. إذا فشل االختبار؛ قم بمراجعة التقرير للحصول على معلومات حول إصالح المشكلة وإعادة تشغيل االختبار. للحصول على معلومات إضافية حول استكشاف األخطاء وإصالحها، انظر [״مشكالت إعداد الطابعة״ في الصفحة](#page-116-0) .21

**.3** بعد إجراء اختبارات الفاكس بنجاح، اذهب إلى [״الخطوة :3 تهيئة إعدادات الفاكس״ في الصفحة](#page-104-0) .9

#### الخطوة ٣: تهيئة إعدادات الفاكس<u>.</u>

عادة، تكون إعدادات الفاكس الخاصة بالطابعة على وضعها االفتراضي لذلك بعد توصيل الطابعة بخط الهاتف، قم بضبط إعدادات الفاكس لتطابق احتياجاتك.

- **.1** من لوحة تحكم الطابعة، اضغط على زر (الإعداد).
	- **.2** اختر اإلعداد المراد ضبطه.

<span id="page-104-0"></span>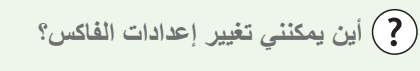

يمكنك تهيئة إعدادات الفاكس باستخدام األدوات التالية:

#### **لوحة تحكم الطابعة**

اضغط على زر ﴾ (الإعداد) الموجود على لوحة تحكم الطابعة، اختر **Settings Fax**( إعدادات الفاكس(، ثم اختر اإلعداد المراد تهيئته.

#### **برنامج HP**

إذا كنت قد قمت بتثبيت برنامج HP على الكمبيوتر الخاص بك، يمكنك تهيئة إعدادات الفاكس باستخدام نظام )HP Solution Center برنامج .)Mac OS X نظام )HP Utility أو( Windows لمزيد من المعلومات حول كيفية استخدام هذه األدوات و اإلعدادات ، انظر دليل المستخدم.

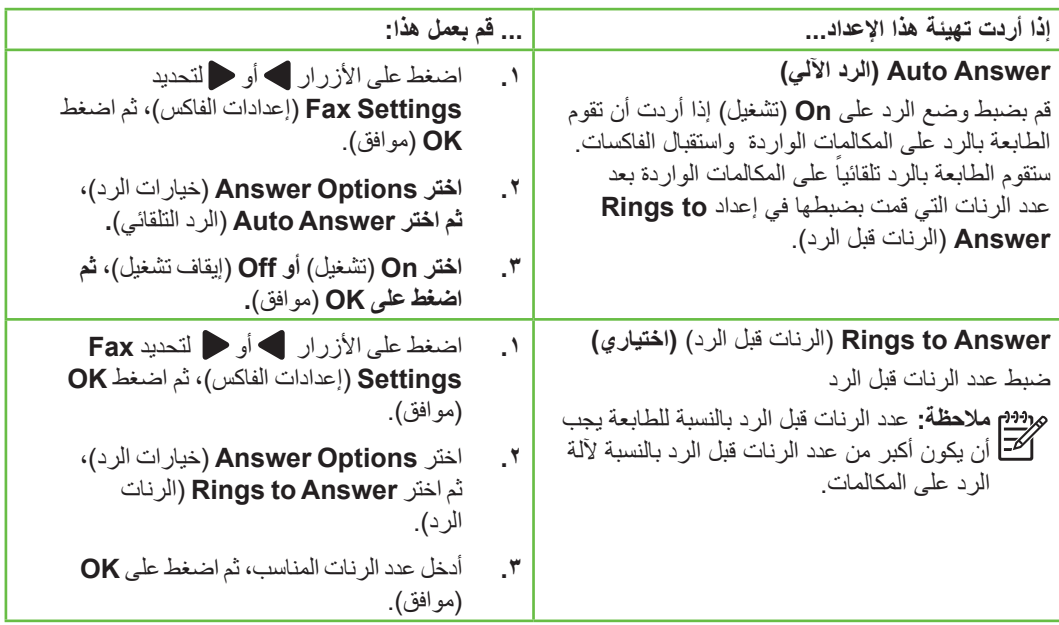

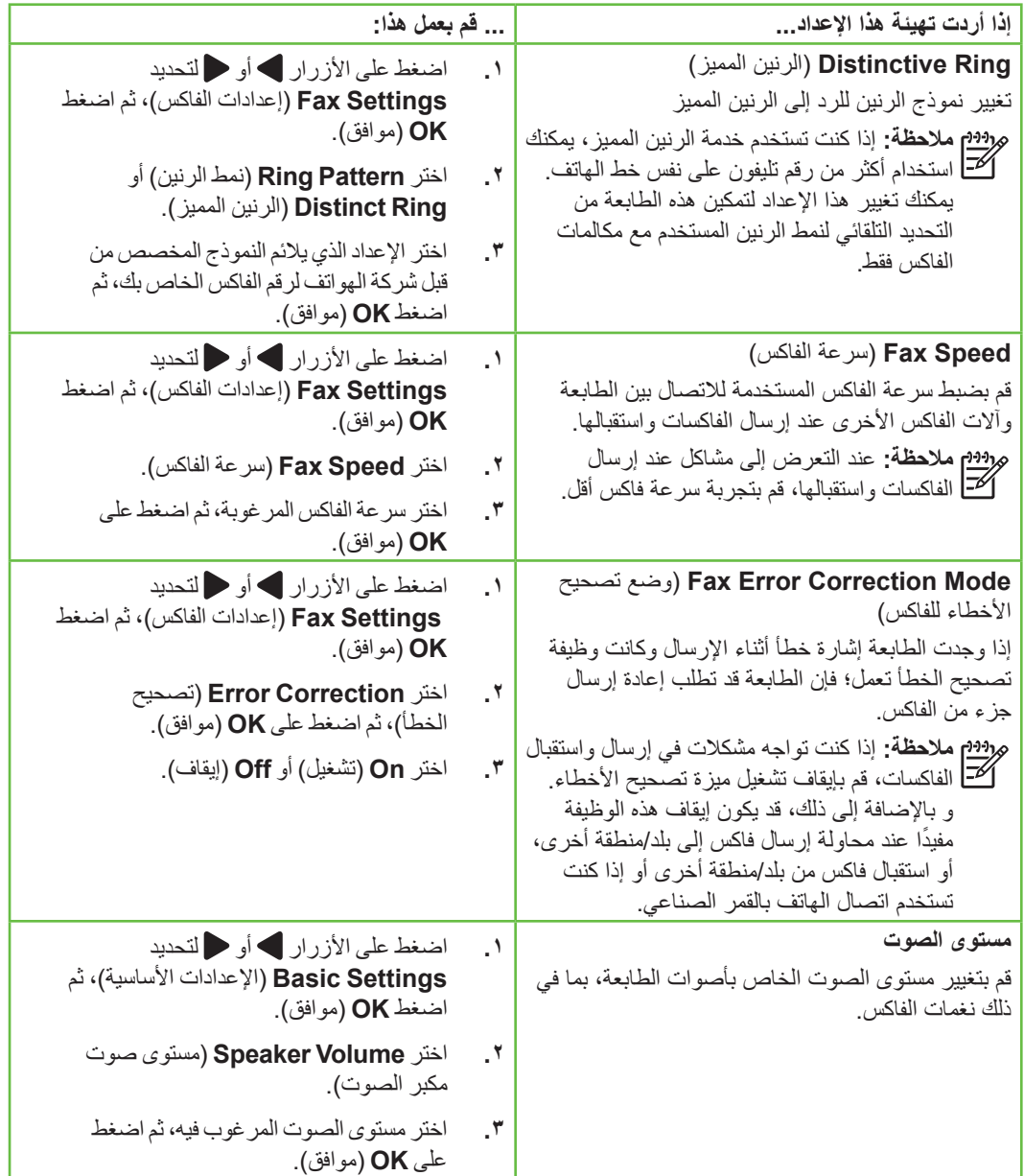

### استخدام الفاكس

في هذا القسم، سوف تتعلم كيفية إرسال الفاكسات واستقبالها.

**لمعرفة المزيد!**

<span id="page-106-0"></span>انظر دليل المستخدم لمزيد من المعلومات فيما يخص المواضيع التالية:

- -
- -
- إرسال فاكس باستخدام الطلب المراقب<br>• إرسال فاكس من الذاكرة<br>• جدولة فاكس إلى مستلمين متعددين<br>• إرسال فاكس إلى مستلمين متعددين<br>• إرسال فاكس في Error Correction Mode

دليل المستخدم متاح على الكمبيوتر بعد تثبيت البرنامج.

**إرسال فاكس**

يمكنك إرسال الفاكسات بطرق مختلفة. باستخدام لوحة تحكم الطابعة، يمكنك إرسال فاكسات باألبيض واألسود أو فاكسات بالألوان. يمكنك أيضـاً إرسال الفاكسات يدوياً من الهاتف الملحق، مما يسمح لك بالتحدث مع المستلم قبل إرسال الفاكس.

يمكنك أيضـاً إرسال المستندات عِلى جهاز الكمبيوتر الخاص ً بك بالفاكس، بدون طباعتها أوال.

إرسال فاكس من الطابعة.

**.1** قم بتحميل المستند الذي ترغب في إرساله بالفاكس، في الطابعة.

يمكنك إرسال الفاكس من وحدة التلقيم اآللي للوثائق ADF أو من زجاج الماسحة.

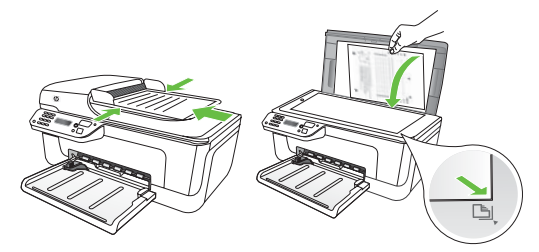

**.2** اضغط على األزرار أو الختيار -Black Fax White-and( فاكس أبيض وأسود( أو Fax Color( فاكس ملون(، ثم اضغط على **OK**(موافق) .

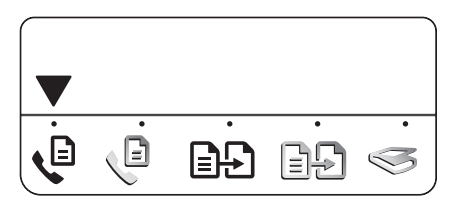

- **.3** اتبع اإلرشادات التي تظهر على شاشة لوحة التحكم الخاصة بالطابعة.
- **.4** عند المطالبة، استخدم لوحة المفاتيح إلدخال رقم الفاكس الخاص بالمستلم.

**تلميح:** إلضافة فاصل في رقم الفاكس الذي تقوم بإدخاله, اضغط على زر \* بشكل متكرر, حتى ظهور شرطة (-) على شاشة العرض.

**0 .** اضغط على زر  $\phi$  (البدء) **تلميح:** إذا أخبرك المستلم بحدوث مشاكل في قراءة الفاكس الذي قمت بإرساله, فحاول تغيير دقة الفاكس أو التباين ثم قم بإعادة إرسال الفاكس.

إرسال فاكس من الكمبيوتر

يمكنك أيضـاً إرسال مستند من على جِهاز الكمبيوتر الخاص ً بك بالفاكس، بدون طباعة نسخة أوال ثم إرسالها بالفاكس عن طريق الطابعة.

**مالحظة:** الفاكسات المرسلة من الكمبيوتر الخاص بك باستخدام هذه الطريقة تستخدم اتصال الفاكس الخاص بالطابعة و ليس اتصال االنترنت الخاص بك أو المودم بالكمبيوتر. و لذلك، تأكد من أن الطابعة متصلة بخط تليفون يعمل و أن ميزة الفاكس مثبتة بشكل صحيح و تعمل بشكل جيد.

> الستخدام هذه الميزة، يجب أن تكون قد قمت بتثبيت البرنامج باستخدام القرص المدمج الذي يأتي مع الطابعة.

الستخدام هذه الميزة، يجب أن تقوم بتثبيت برنامج الطابعة باستخدام برنامج التثبيت المزود على القرص المدمج الخاص ببرنامج HP الذي يأتي مع الطابعة.

#### **نظام Windows**

- **.1** افتح المستند على الكمبيوتر الذي ترغب في إرساله بالفاكس.
	- **.2** من قائمة **File**( ملف( في تطبيق البرنامج، انقر فوق **Print**( طباعة(.
	- **.3** من قائمة **Name**( االسم(، حدد الطابعة التي بها كلمة "fax" في الاسم.
		- **.4** إذا كنت تريد تغيير اإلعدادات ) مثل اختيار أن ترسل المستندات كفاكس أسود أو فاكس بالألوان)، أنقر الزر الذي يفتح مربع حوار **Properties**( خصائص(.

استناداً إلى التطبيق البرنامج الذي تستخدمه، قد يسمى هذا الزر **Properties**( خصائص(،**Options**( خيارات(, **Setup Printer**( إعداد الطابعة(, **Printer**( الطابعة(، أو **Preferences**( تفضيالت(.

- **.5** بعد تغيير أي إعدادات، أنقر فوق **OK**( موافق(.
	- **.6** أنقر **Print**( طباعة( أو **OK**( موافق(.
- **.7** قم بإدخال رقم الفاكس و المعلومات األخرى الخاصة بالمستلم، ثم تغيير أي إعدادات للفاكس، ثم أنقر **Fax Send**( إرسال فاكس(. تبدأ الطابعة بطلب رقم الفاكس و إرسال المستند بالفاكس.

#### **Mac OS X نظام**

- **.1** افتح المستند على الكمبيوتر الذي ترغب في إرساله بالفاكس.
	- **.2** من قائمة **File**( ملف( في تطبيق البرنامج، قم باختيار **Print**( طباعة(.
	- **.3** حدد الطابعة التي بها كلمة ")Fax ")في االسم.
	- **.4** اختر **Recipients Fax**( مستلمو الفاكس( من القائمة المنبثقة. )في نظام X OS Mac إصدار 10.5 و ،10.6 توجد القائمة المنبثقة تحت إعداد **Orientation**.)

**مالحظة:** إذا لم تجد القائمة المنبثقة، قم بتجربة ما يلي لإلصدار الخاص بك من نظام OS Mac:

- نظام X OS Mac( اإلصدار 10.5 و 10.6(: أنقر مثلث الكشف األزرق بجوار تحديد **الطابعة**.
- نظام X OS Mac( اإلصدار 10.4(: إذا رأيت زر **،Advanced** أنقر هذا الزر.

العربية
**.5** قم بإدخال رقم الفاكس و المعلومات األخرى في الصناديق المزودة، ثم أنقر **to Add Recipients**( إضافة للمستلمين(.

ً إرسال فاكس يدويا

ً ً يمكنك إرسال الفاكسات يدويا من هاتف متصل مباشرة بالطابعة )عبر منفذ **EXT2-** )أو من هاتف على نفس خط الهاتف، (ولكن ليس متصلاً مباشرةً بالطابعة).

**.1** قم بتحميل المستند الذي ترغب في إرساله بالفاكس، في الطابعة.

يمكنك إرسال الفاكس من وحدة التلقيم اآللي للوثائق )ADF ) أو من زجاج الماسحة.

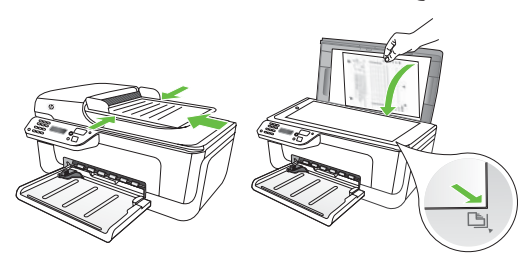

**.2** اضغط على األزرار أو الختيار -Black Fax White-and( فاكس أبيض وأسود( أو Fax Color( فاكس ملون(، ثم اضغط على **OK** (موافق).

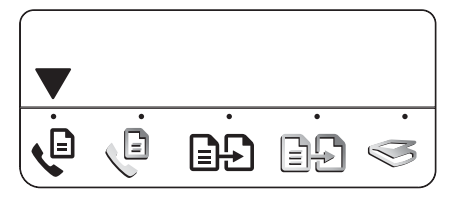

**.3** اطلب الرقم باستخدام لوحة المفاتيح على الهاتف.

**.6** اختر **Mode Fax**( وضع الفاكس( و أي خيارات فاكس أخرى تريدها، ثم أنقر **Send Now Fax**( إرسال الفاكس اآلن( لبدء طلب األرقام و إرسال المستند بالفاكس.

**مالحظة:** ال تستخدم لوحة المفاتيح الموجودة على لوحة ً تحكم الطابعة أثناء إرسال الفاكس يدويا. يجب استخدام لوحة الأرقام الموجودة على الهاتف لطلب رقم المستلم.

Black-and-White Fax بين للتبديل **:تلميح** )فاكس أبيض وأسود( أو Fax Color( فاكس ملون(، اضغط على الأزرار ﴾ أو ﴿.

> **.4** إذا قام المستلم بالرد على الهاتف، يمكنك التحدث مع المستلم قبل إرسال الفاكس. عندما تكون مستعداً لإرسال الفاكس، أخبر المستلم بالضغط على الزر المستخدم إلرسال و استقبال الفاكسات على ماكينة الفاكس الخاصة به عند سماع نغمات الفاكس .

**مالحظة:** إذا قام جهاز الفاكس بالرد على المكالمة، فستسمع نغمات الفاكس من جهاز استقبال الفاكس.

**.5** ً عندما تكون جاهزا إلرسال الفاكس، اضغط على زر | ﴿ |الْبَدءِ).

م**1991م ملاحظة:** عند المطالبة، اختر **Send** (إرسال) من على شاشة لوحة التحكم الخاصة بالطابعة.

لن يصدر أي صوت عن خط الهاتف أثناء إرسال الفاكس. في هذا الوقت، يمكنك إعادة وضع سماعة الهاتف. إذا أردت االستمرار في الحديث مع المستلم، فانتظر على الخط.

#### **استقبال الفاكسات**

بمكن استقبال الفاكسات آليًا أو بدويًا.

**مالحظة:** عند استقبال فاكس بحجم legal وعدم ً ضبط الطابعة حاليا إلى استخدام ورق بحجم legal، فستقوم الطابعة بتصغير حجم الفاكس بحيث يتالءم مع حجم الورق الذي تم تحميله. عند تعطيل ميزة Reduction Automatic( التقليل التلقائي(، تقوم الطابعة بطباعة الفاكس على صفحتين.

ً إذا كنت تنسخ مستندا عند وصول الفاكس، يتم حفظ الفاكس في ذاكرة الطابعة إلى أن ينتهي النسخ. يؤدي ذلك إلى تقليل عدد صفحات الفاكس التي يمكن حفظها في الذاكرة.

#### **لمعرفة المزيد!**

انظر دليل المستخدم لمزيد من المعلومات فيما يخص المواضيع التالية:

- -
	-
	- -

دليل المستخدم متاح على الكمبيوتر بعد تثبيت حظر أرقام الفاكس غير الهامة ضبط التصغير اآللي للفاكسات الواردة قم بضبط حجم الورق للفاكسات المستلمة إعادة توجيه الفاكسات إلى رقم آخر االستقصاء الستقبال فاكس إعادة طباعة الفاكسات المستقبلة من الذاكرة البرنامج.

ً استقبال فاكس تلقائيا

 إذا قمت بتشغيل خيار **Answer Auto**( الرد التلقائي( )اإلعداد االفتراضي( من لوحة التحكم الخاصة بالطابعة، ً تقوم الطابعة بالرد تلقائيا على المكالمات الواردة واستقبال الفاكسات بعد عدد الرنات التي قمت بتحديدها في إعداد **Answer to Rings**( عدد الرنات قبل الرد(. للحصول على معلومات حول تهيئة هذا الضبط، راجع [״الخطوة](#page-104-0) :3 [تهيئة إعدادات الفاكس״ في الصفحة](#page-104-0) .9

**الفاكسات و خدمة البريد الصوتي الخاصة بك** إذا قمت بالاشتراك بخدمة البريد الصوتي على نفس خط الهاتف الذي ستستخدمه لخدمة الفاكس، فلن تتمكن من استقبال الفاكسات آليًا. بدلاً من ذلك، يجب أن تتأكد من إيقاف تشغيل إعداد Auto Answer (الرد الآلي) ً حتى تستطيع استقبال الفاكسات يدويا. تأكد من أن تقوم ببدء الفاكس يدوياً قبل أن تلتقط خدمة البريد الصوتي الخط. ً إذا كنت تريد بدال ً من ذلك استقبال الفاكسات آليا،

فاتصل بشركة الهاتف لالشتراك في خدمة الرنين المميز أو الحصول على خط هاتف مستقل إلرسال واستقبال الفاكسات.

استقبال فاكس يدويًا

عندما تكون على الهاتف، يمكن للشخص الذي تتحدث معه أن يرسل فاكس لك وأنت ما زلت متصل به )معروف بالفاكس اليدوي). ً ً يمكنك استقبال الفاكسات يدويا من هاتف متصل مباشرة بالطابعة )عبر منفذ **EXT2-** )أو من هاتف على نفس خط المهاتف، (ولكن ليس متصلاً مباشرةً بالطابعة). **.1** تأكد من تشغيل الطابعة ومن تحميل الورق في الحاوية.

- ُسخ أصلية من حاوية تغذية **.2** قم بإزالة أي ن المستندات التلقائية )ADF).
- **.3** اضبط إعداد **Answer to Rings**( عدد الرنين قبل الرد( على عدد مرتفع لتعطيك الوقت للرد على المكالمة الواردة قبل قيام الطابعة بالرد.

- أو -

قم بإيقاف تشغيل اإلعداد Answer Auto( الرد التلقائي) بحيث لا تقوم الطابعة بالرد على المكالمات ً الواردة آليا.

للحصول على معلومات حول تهيئة هذا الضبط، راجع [״الخطوة :3 تهيئة إعدادات الفاكس״ في الصفحة](#page-104-0) .9

- **.4** ُ عندما تكون على الهاتف مع المرسل، أخبره/ أخبرها بالضغط على الزر المستخدم إلرسال و استقبال الفاكسات على ماكينة الفاكس الخاصة به/بها.
- **.5** بمجرد سماعك لنغمات الفاكس من جهاز الفاكس الذي يقوم بالإرسال، قم بالآتي:
- آ- اضغط على األزرار أو الختيار أبيض فاكس )Black-and-White Fax وأسود) أو Color Fax (فاكس ملون).
	- ب- اضغط على زر .
- جـ. بعد أن تبدأ الطابعة استقبال الفاكس، يمكنك وضع سماعة الهاتف في مكانها أو البقاء على الخط.

**مالحظة:** لن يصدر أي صوت عن خط الهاتف أثناء إرسال الفاكس.

إعادة طباعة الفاكسات المستقبلة من الذاكرة

إذا قمت بتشغيل الوضع **fax Backup**( نسخ الفاكس الاحتياطي)، فسيتم حفظ الفاكسات المستلمة في الذاكرة، سواء كانت الطابعة في حالة خطأ أم ال. **مالحظة:** يتم حذف جميع الفاكسات المخزنة في الذاكرة عند إيقاف تشغيل الجهاز. للحصول على مزيد

- من المعلومات حول هذه الميزة، انظر دليل المستخدم )ذلك المتاح على الكمبيوتر بعد تثبيت البرنامج(.
- **.1** تأكد من تشغيل الطابعة ومن تحميل الورق في الحاوية.

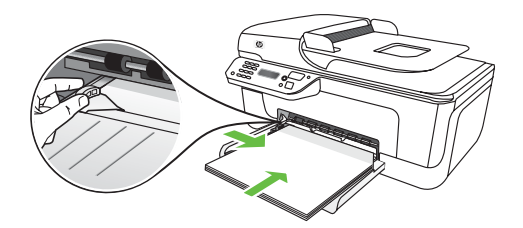

- **.2** اضغط على زر )اإلعداد(.
- **.3** اضغط على األزرار أو لتحديد **Print Report**( طباعة التقرير( عندما تظهر، ثم اضغط على **OK**( موافق(.

**.4** اختر **Faxes Reprint**( إعادة طباعة الفاكسات(، ثم اضغط على **OK**( موافق(.

تتم طباعة الفاكسات بعكس ترتيب استقبالها بحيث تتم ً طباعة آخر فاكسات تم استقبالها أوال.

- **.5 اضغط على زر (@ )(البدء)**
- **.6** إذا كنت تريد توقف مهمة إعادة طباعة الفاكسات الموجودة في الذاكرة، فاضغط على زر (الغاء الأمر).

**استالم الفاكسات في الكمبيوتر** يمكنك استلام الفاكسات تلقائياً وحفظ الفاكسات مباشرة إلى الكمبيوتر باستخدام Fax Digital HP( برنامج ُسخ الن حفظ يمكنك .(Fax to Mac و Fax to PC ً الرقمية من الفاكسات بسهولة كما تقضي أيضا على صعوبة التعامل مع الملفات الورقية الكثيرة. عالوة على ذلك، يمكنك إيقاف مهمة طباعة رسائل الفاكس بالكامل — مما يوفر المال المخصص للورق والحبر، كما يساعد على تقليل استهالك الورق وكمية الورق التالف. **مالحظة:** يجب عليك تثبيت برنامج HP المزود مع الطابعة قبل إعداد ميزة الفاكس الرقمي .HP Digital Fax للمزيد من المعلومات حول إعداد و استخدام ميزة الفاكس الرقمي Fax Digital HP، راجع

**التعامل مع السجالت والتقارير**

يمكنك طباعة أنواع متعددة من تقارير الفاكس:

- صفحة Confirmation Fax( تأكيد الفاكس(
	- Log Fax( سجل الفاكسات(
- lmage on Fax Send Report (صورة على<br>تقرير إرسال الفاكس)
	- تقارير أخرى

دليل المستخدم.

توفر هذه التقارير معلومات مفيدة تتعلق بالنظام بالنسبة للطابعة.

لطباعة تقرير

- **.1** في لوحة تحكم الطابعة، اضغط على زر )اإلعداد(.
- **.2** اضغط على األزرار أو لتحديد **Report Print**( طباعة التقرير( عندما تظهر، ثم اضغط **OK**( موافق(.
- **.3** اختر تقرير الفاكس الذي تريد طباعته، ثم اضغط **OK**(موافق).

لمسح سجل الفاكس

- **.1** في لوحة تحكم الطابعة، اضغط على زر )اإلعداد(
	- **.2** اضغط زر أو لتحديد **Tools**( أدوات(، ثم اضغط **OK**( موافق(.
	- **.3** اضغط على **Log Fax Clear**( مسح سجل الفاكس(، ثم اضغط على **OK**( موافق(.

**فاكس عبر بروتوكول اإلنترنت )FoIP)**

قد تشترك في خدمة هاتف منخفضة التكلفة التي تمكنك من إرسال الفاكسات واستقبالها مع الطابعة من خالل اإلنترنت. تسمى هذه الطريقة **over Fax Protocol Internet**( بروتوكول فاكس عبر اإلنترنت( **)FoIP)**. يمكنك استخدام خدمة FoIP )المتوفرة من قبل شركة الهواتف( إذا كنت:

- 
- تطلب رمز وصول خاص مع رقم الفاكس<br>إذا كان لديك صندوق محول IP متصل بالإنترنت<br>ومزود بمنافذ هاتف تناظرية من أجل توصيل الفاكس.

لمعرفة إذا كانت خدمة FoIP متاحة، اتصل بشركة الهواتف. لمزيد من المعلومات حول كيفية استخدام خدمة FoIP مع هذه الطابعة، انظر دليل المستخدم.

٣. إعداد اتصال (٨٠٢,١١) اللاسلكي )بعض الموديالت فقط(

إذا كانت الطابعة تدعم الاتصال اللاسلكي (٨٠٢,١١)، يمكنك توصيلها بشبكة اتصال السلكية قائمة. لتوصيل الطابعة، استكمل الخطوات التالية بالترتيب المذكور.

**مالحظة:** قد تتوفر وسائل أخرى لتوصيل الطابعة لاسلكياً بالنسبة للطابعة الخاصة بك، مثل استخدام لوحة تحكم الطابعة. للحصول على مزيد من المعلومات، انظر دليل المستخدم )ذلك المتاح على الكمبيوتر بعد تثبيت برنامج الجهاز(.

#### **الخطوة :1 تثبيت برنامج الطابعة الخاصة بك**

اتبع اإلرشادات الخاصة بنظام التشغيل الخاص بك. **مالحظة:** يجب تشغيل برنامج التثبيت من القرص المدمج الخاص ببرنامج HP المزود مع الطابعة. يقوم برنامج التثبيت بتثبيت البرنامج وتأسيس اتصال السلكي.

**ما هو اسم الشبكة الخاص بي و مفتاح المرور؟**

أثناء تركيب البرنامج، ستتم مطالبتك بإدخال اسم الشبكة ً "SSID )"و مفتاح المرور األمني: )يسمى أيضا االتصال بالشبكة الالسلكية الخاصة بك بدون موافقتك. مفتاح المرور األمني يمنع األشخاص اآلخرين من اسم الشبكة هو اسم الشبكة الالسلكية الخاصة بك. ً إلى مستوى األمان المطلوب، قد تستخدم استنادا الشبكة الخاصة بك مفتاح WPA أو كلمة مرور .WEP إذا لم تقم بتغيير اسم الشبكة أو كلمة المرور األمني منذ تثبيت الشبكة الالسلكية، يمكنك في بعض األحيان إيجادها على الجزء الخلفي من الموجه الالسلكي. باإلضافة إلى ذلك، إذا كنت تستخدم جهاز كمبيوتر يعمل بنظام التشغيل Windows Microsoft، توفر شركة HP أداة تعمل عبر الويب اسمها Wireless Assistant Network و التي تساعد على استرداد هذه المعلومات لبعض األنظمة. الستخدام هذه األداة، اذهب إلى .http://www.hp.com/go/networksetup )هذه األداة متوفرة فقط باللغة اإلنجليزية.(

إذا لم تستطع إيجاد اسم الشبكة أو كلمة المرور األمني أو ال تتذكرها، أنظر الوثائق المتاحة مع جهاز الكمبيوتر

الموجه اللاسلكي الخاص بك. إذا لا زلت لا تستطيع الحصول على هذه المعلومات؛ فاتصل بمسئول الشبكة أو الشخص الذي قام بإعداد الشبكة الالسلكية. للحصول على معلومات حول أنواع اتصاالت الشبكة، اسم الشبكة، ومفتاح WEP/عبارة مرور WPA، انظر دليل المستخدم.

العربية

#### **Windows**

**هام:** ال تقم بتوصيل كابل USB إلى أن تتم مطالبتك بواسطة البرنامج.

- **.1** احفظ أي مستندات مفتوحة. أغلق أي تطبيقات جاري تشغيلها على جهاز الكمبيوتر.
	- **.2** أدخل القرص المدمج الخاص ببرنامج HP في الكمبيوتر.

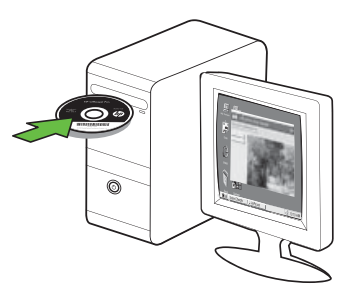

- **.3** من قائمة القرص المضغوط CD، انقر فوق **Install Network/Wireless** تثبيت **Device**( تثبيت الشبكة/الجهاز الالسلكي(، ثم اتبع اإلرشادات التي تظهر على الشاشة.
- **مالحظة:** إذا عرض برنامج جدار الحماية الموجود على الكمبيوتر أي رسائل أثناء التركيب، فحدد الخيار في) "always permit/allow" (السماح دائمًا) في الرسائل. يسمح تحديد هذا الخيار تثبيت البرنامج بنجاح على الكمبيوتر.

**.4** برنامج التثبيت يحاول العثور على الطابعة. وبعد انتهاء البحث، انقر فوق **Next**( التالي(.

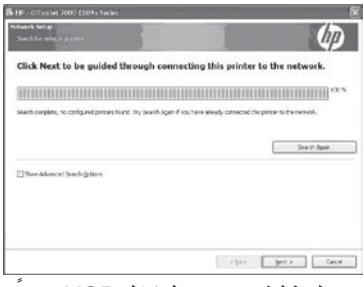

. ً **.5** عند المطالبة، قم بتوصيل كابل USB مؤقتا

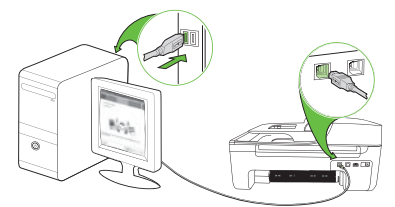

- **.6** اتبع اإلرشادات الظاهرة على الشاشة إلتمام عملية التثبيت.
	- **.7** عند المطالبة اكتب اسم الشبكة و مفتاح المرور األمني.
		- **.8** قم بفصل كابل USB عند المطالبة.

### **Mac OS نظام**

**.1** قم بتوصيل كابل USB بالمنفذ الموجود على خلف الطابعة ثم إلى أي منفذ USB بالكمبيوتر.

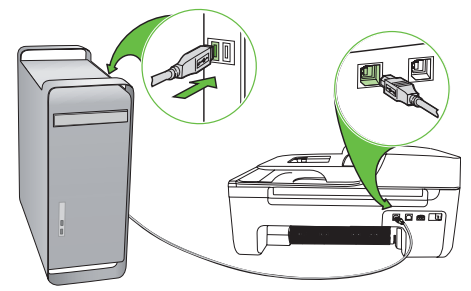

**.2** أدخل القرص المدمج الخاص ببرنامج HP في الكمبيوتر.

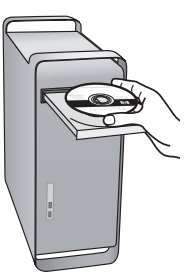

**.3** ً انقر نقر ً ا مزدوجا فوق رمز أداة تثبيت HP بقرص CD الخاص بالبرنامج ثم اتبع التعليمات التي تظهر على الشاشة.

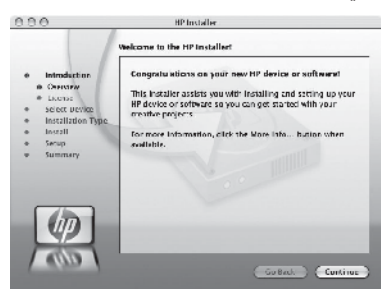

- **.4** عند المطالبة اكتب اسم الشبكة و مفتاح المرور الأمني.
	- **.5** بعد تثبيت البرنامج، قم بفصل كابل USB.

**التوصيل بدون موجه السلكي**

إذا لم يكن لديك موجه السلكي )مثل موجه Linksys الالسلكي أو محطة Base AirPort Apple Station)، فيمكنك توصيل الطابعة مباشرة بالكمبيوتر باستخدام االتصال الالسلكي )المعروف "computer-to-computer" باتصال المعروف أو "ad hoc" اللاسلكي). للمزيد من المعلومات، راجع دليل المستخدم.

#### **الخطوة :2 اختبار االتصال الالسلكي**

لتختبر االتصال الالسلكي و التأكد من أن الطابعة تعمل بشكل صحيح، استكمل الخطوات التالية:

- **.1** تأكد من تشغيل الطابعة ومن تحميل الورق في الحاوية.
	- **.2** اضغط على زر )اإلعداد(.

العربية

- **.3** اضغط زر أو لتحديد **Report Print )طباعة تقرير(**، ثم اضغط **OK**( موافق(.
	- **.4** قم باختيار **Test Wireless**( االختبار اللاسلكي)، ثم اضغط على **OK** (موافق) <sub>.</sub>

بعد انتهاء االختبار، تقوم الطابعة بطباعة تقرير بنتائج االختبار. إذا فشل االختبار؛ قم بمراجعة التقرير للحصول على معلومات حول إصالح المشكلة وإعادة تشغيل االختبار. للحصول على معلومات إضافية حول استكشاف األخطاء وإصلاحها، انظر ″مشكلات الإعداد اللاسلكية (٨٠٢,١١)″ [في الصفحة](#page-120-0) .25

# ٤. حل مشاكل الإعداد

توفر الأقسام التالية المساعدة الخاصة بالمشكلات التي يمكن أن تواجهك أثناء إعداد الطابعة.

إذا أردت المزيد من المساعدة، انظر دليل المستخدم )ذلك المتاح على الكمبيوتر بعد تثبيت البرنامج(.

# مشكالت إعداد الطابعة

- تحقق من أنه قد تمت إزالة كافة أشرطة ومواد التعبئة<br>من خارج الطابعة ومن داخلها. ۖ
	- تأكد من تحميل الطابعة بورق أبيض عادي غير<br>مستخدم بحجم A4 أو Letter( 1 x ٨,٥ ا بوصة).
	- التي تستخدمها )مثل كابل USB أو كابل الشبكة تحقق من سالمة حالة عمل كافة األسالك والكابالت ايثرنت).
- تأكد من إضاءة مصباح (ل (التشغيل) وعدم وميضه.<br>عند تشغيل الطابعة لأول مرة، فإنها تستغرق حوالي ٤٥ ثانية حتى يتم التسخين.
- تأكد من أن الجهاز موجود في حالة Ready (جاهز)،<br>ولا يوجد مصابيح أخرى مضاءة أو وامضة على لوحة تحكم الجهاز. إذا كانت المصابيح مضاءة أو وامضة، فانظر الرسالة التي تظهر على لوحة تحكم الطابعة.
	- تأكد من توصيل سلك الطاقة بإحكام بالمهايئ و أن<br>مصدر الطاقة يعمل بشكل صحيح.
- تأكد من صحة تحميل الورق في درج الورق ومن أنه<br>غير منحشر في الطابعة.
- تأكد من إغلاق كافة المقابض والأغطية بإحكام وبشكل<br>صحيح.

# مشكالت تثبيت البرنامج

- قبل تثبيت البرنامج، تأكد من أن جميع البرامج الأخرى<br>مغلقة<sub>.</sub>
	- إذا لم يتعرف الكمبيوتر على مسار محرك الأقراص<br>المضغوطة الذي قمت بكتابته، فتأكد من تحديد حرف محرك الأقراص الصحيح.
	- اذا لم يتعرف الكمبيوتر على فرص برنامج HP<br>الموجود بمحرك الأقراص المضغوطة، فافحص وجود ً تنزيل برنامج تلف بقرص برنامج HP. يمكنك أيضا HP من موقع ويبHP .(www.hp.com/support)
- إذا كنت تستخدم كمبيوتر يعمل بنظام التشغيل<br>Windows وإذا كنت تقوم بالتوصيل باستخدام كابل USB، تأكد من أن برامج تعريف USB لم يتم تعطيلها في برنامج Device Windows Manager (مدير الأجهزة).
- في حالة استخدام جهاز كمبيوتر يعمل بأحد أنظمة<br>تشغيل Windows، ولم يستطع الكمبيوتر اكتشاف الطابعة، قم بتشغيل الأداة المساعدة لإلغاء التثبيت util\ccc\uninstall.bat) على القرص المضغوط الخاص ببرنامج HP )وذلك ألداء عملية إلغاء تثبيت سليمة للبرنامج. أعد تشغيل الكمبيوتر، وأعد تثبيت البرنامج.

### مشكالت إعداد الفاكس

عند التعرض إلى مشاكل تتعلق بإرسال الفاكسات واستقبالها، فيمكنك طباعة تقرير اختبار للفاكس لفحص حالة الطابعة. سيفشل االختبار عند عدم إعداد الطابعة بالطريقة الصحيحة إلرسال الفاكسات واستقبالها. قم بإجراء هذا االختبار بعد االنتهاء من إعداد الطابعة إلرسال الفاكسات واستقبالها. للحصول على مزيد من المعلومات، راجع [״الخطوة :2 اختبار](#page-103-0)  [إعداد الفاكس״ في الصفحة](#page-103-0) .8

تواجهك عند إعداد الفاكس للطابعة. **مالحظة:** إذا لم تكن الطابعة معدة بشكل صحيح إلرسال الفاكس، فقد تتعرض إلى مشاكل عند إرسال

الفاكسات، استقبال الفاكسات، أو كليهما.

يتضمن هذا القسم معلومات حول حل المشكالت التي قد

**الخطوة :1 إجراء اختبار الفاكس**

إذا لم تتمكن من حل المشكالت باستخدام المقترحات المزودة في اختبار الفاكس، اذهب إلى الخطوة .2

**تلميح:** إذا ظهر لك خطأ اتصال الفاكس الذي يحوي رمز الخطأ، يمكنك إيجاد شرح لرمز الخطأ على موقع الويب الخاص بدعم HP (www.hp.com/support). عند المطالبة، قم باختيار بلدك/منطقتك، ثم اكتب "error fax codes" (رموز الخطأ الخاصة بالفاكس) في مربع البحث.

#### **الخطوة :2 افحص قائمة المشكالت المحتملة**

إذا قمت بإجراء اختبار الفاكس و لكن مازلت تواجه مشاكل في إعداد الفاكس، افحص قائمة المشكالت المحتملة التالية و الحلول الخاصة بها:

**تواجه الطابعة مشاكل في إرسال الفاكسات واستقبالها**

- تأكد من استخدام سلك الهاتف أو المهايئ المزود مع الطابعة. (إذا لم تستخدم سلك الهاتف هذا أو المهايئ، Phone Off Hook ً قد تعرض الشاشة دائما )السماعة ليست في مكانها(.(
- الأجهزة الأخرى التي تستخدم نفس خط الهاتف مع الطابعة قد تكون قيد االستخدام. تأكد من عدم استخدام سماعات الهواتف الفرعية )هواتف توجد على نفس خط الهاتف ولكنها غير متصلة بالطابعة) أو أجهزة أخرى أو ليست في مكانها. على سبيل المثال، ال يمكنك استخدام الطابعة إلرسال الفاكسات واستقبالها إذا كانت هناك سماعة هاتف فرعي لم يتم وضعها في مكانها أو إذا كنت تستخدم مودم كمبيوتر باتصال هاتفي إلرسال البريد اإللكتروني أو للوصول إلى اإلنترنت.
- إذا كنت تستخدم مقسم هاتف، قد يؤدي هذا إلى مشاكل في إرسال الفاكس. حاول توصيل الطابعة مباشرة بقابس الهاتف المثبت بالحائط.
	- تأكد أن أحد أطراف سلك الهاتف متصل بقابس الهاتف المثبت بالحائط، بينما يكون الطرف اآلخر بالمنفذ المسمى "LINE1- "خلف الطابعة.
	- حاول توصيل هاتف يعمل مباشرة بقابس الهاتف المثبت بالحائط ثم قم بفحص نغمة الطلب—إذا لم تسمع نغمة الطلب، يرجى االتصال بشركة الهاتف لتفحص الخط.
- تأكد من توصيل الطابعة بخط هاتف تناظري أو أنك لن تستطيع إرسال أو استقبال الفاكسات. للتأكد من أن خط الهاتف رقمي، قم بتوصيل أي هاتف تناظري

بالخط ثم قم باإلصغاء إلى نغمة الطلب. إذا كنت ال تسمع صوت نغمة طلب عادية، قد يكون خط الهاتف ّ معد للهواتف الرقمية. قم بتوصيل الطابعة بخط هاتف تناظري ثم حاول إرسال الفاكس أو استقباله.

- ً قد يكون اتصال خط الهاتف مشوشا. خطوط الهاتف مع صوت بجودة ضعيفة (بها ضوضاء) قد تسبب مشاكل في إرسال الفاكس واستقباله. قم بالتحقق من جودة الصوت بخط الهاتف من خالل توصيل الهاتف بمقبس الهاتف الموجود بالحائط واالستماع إلى أي تشويش أو ضوضاء أخرى. في حالة سماعك ألي تشويش، أوقف تشغيل Correction Error Mode( وضع تصحيح األخطاء( )ECM ) .ً وحاول إرسال واستقبال الفاكس ثانية
- إذا كنت تستخدم خدمات ADSL/DSL، فتأكد من توصيل مرشح ADSL/DSL. بدون المرشح، ال يمكنك إرسال أو استقبال الفاكسات بنجاح.
- إذا كنت تستخدم محول/محول طرفي لنظام بدالة فرعية خاصة PBX( سنترال داخلي( أو خدمة شبكة الخدمات الرقمية المتكاملة )ISDN)، فتأكد من توصيل الطابعة بالمنفذ الصحيح ومن ضبط المحول الطرفي على نوع المحور الصحيح للبلد/المنطقة.
- أنت تستخدم خدمة إرسال الفاكس عبر بروتوكول اإلنترنت IP. حاول استخدام سرعة اتصال أبطأ. إذا لم يتم حل المشكلة، اتصل بقسم الدعم المعني بخدمة الفاكس عبر بروتوكول اإلنترنت IP.

## **ال تستطيع الطابعة إرسال فاكسات ولكن تستطيع استقبالها**

- عند عدم استخدام خدمة الرنين المميز, تأكد من ضبط ميزة الرنين المميز في الطابعة على Rings All (كل النغمات).
- في حالة ضبط Answer Auto( الرد التلقائي( على Off (إيقاف)، أو إذا كنت مشترك بخدمة البريد الصوتي على نفس رقم الهاتف الذي تستخدمه ً فقط. للفاكس، يمكنك استقبال الفكسات يدويا
- إذا كان لديك مودم كمبيوتر باتصال هاتفي على نفس خط الهاتف مع الطابعة، فتأكد من عدم ضبط البرنامج . ً المزود مع المودم إلى استقبال الفاكسات تلقائيا
	- إذا كان لديك جهاز الرد على المكالمات على نفس خط الهاتف مع الطابعة:
- تأكد أن جهاز الرد على المكالمات يعمل بطريقة صحيحة.
- ً تأكد أن الطابعة مضبوطة الستالم الفاكسات آليا.
- وتأكد من ضبط اإلعداد Answer to Rings )الرنات قبل الرد( على عدد رنات أكبر من جهاز الرد على المكالمات.
	- قم بفصل آلة الرد على المكالمات ثم حاول استقبال الفاكس.
- قم بتسجيل رسالة تستغرق 10 ً ثوان تقريبا. تكلم ببطء وبمستوى صوت منخفض عند تسجيل الرسالة. اترك ٥ ثوان من الصمت على الأقل في نهاية الرسالة الصوتية.
- األجهزة األخرى، التي تستخدم نفس خط الهاتف، قد تسبب فشل االختبار. يمكنك فصل جميع األجهزة األخرى وتشغيل االختبار مرة أخرى. إذا نجح اختبار الكشف عن رنين الطلب، سيكون واحد أو أكثر من الأجهزة الأخرى هو سبب المشاكل. حاول إضافتهم مرة أخرى واحداً تلو الأخر و إعادة إجراء الاختبار كل مرة حتى تقوم بالتعرف على قطعة المعدات التي تسبب المشكلة.

### **ال تستطيع الطابعة إرسال فاكسات ولكن تستطيع استقبالها**

 قد تقوم الطابعة بطلب الرقم بصورة سريعة أو مبكرة للغاية. على سبيل المثال، إذا أردت الوصول لخط خارجي عن طريق االتصال برقم"9"، حاول وضع وقفات كالتالي: XXXX-XXX 9-( حيث -XXX XXXX هو رقم الفاكس الذي ترسل له). لإدخال فاصلة اضغط Pause/Redial، أو اضغط الرموز أو الزر \*@ بشكل متكرر، حتى تظهر شرطة )-( على الشاشة. إذا كنت تواجه مشكالت في إرسال فاكس يدوياً من هاتف متصل مباشرةً بالطابعةــو إذا كنت في أحد الدول/المناطق التالية–يجب عليك استخدام لوحة المفاتيح على الهاتف إلرسال الفاكس:

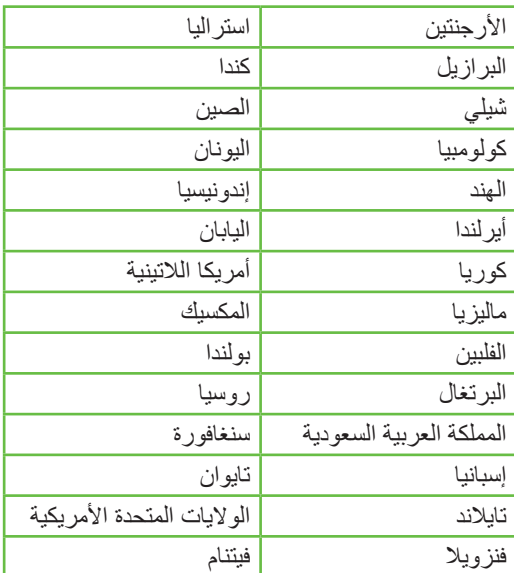

# مشكلات الإعداد اللاسلكية (٨٠٢,١١)

يزودك هذا القسم بمعلومات حول حل المشكالت التي قد تواجهك عند توصيل الطابعة بالشبكة الالسلكية الخاصة بك. اتبع هذه المقترحات بالترتيب المذكور. **مالحظة:** للحصول على مزيد من المعلومات حول ميزات الفاكس المتاحة مع الطابعة، انظر دليل المستخدم )ذلك المتاح على الكمبيوتر بعد تثبيت البرنامج).

**بعد حل المشكالت...**

<span id="page-120-0"></span>بعد حل أي مشاكل وتوصيل طابعة HP بالشبكة الالسلكية، فأكمل الخطوات التالية لنظام التشغيل الخاص بك:

#### **نظام Windows**

ضع قرص برنامج HP في الكمبيوتر وقم بتشغيل برنامج التثبيت مرة أخرى. اختر إما **Install Network/Wireless Device** )تثبيت الشبكة/الجهاز الالسلكي( أو **a Add Device**( إضافة جهاز( عند المطالبة.

#### **Mac OS نظام**

افتح Utility HP، الموجود في Dock( الحامل(. )Utility HP ً موجودة أيضا في المجلد Applications بالمجلد **Hewlett-Packard** (التطبيقات) الموجود على الكمبيوتر ) أنقر أيقونة التطبيق **Application** في شريط األدوات، أنقر ثم ،**HP Setup Assistant** على ً ً مزدوجا نقرا اتبع التعليمات التي تظهر على الشاشة.

**الخطوة :1 تأكد من إضاءة مصباح )802.11(**

إذا لم يكن المصباح األزرق المجاور للوحة تحكم الطابعة ً مضاء، فقد ال يتم تشغيل الميزات الالسلكية. لتشغيل اللاسلكي، اضغط على زر  $\left\lfloor\frac{\omega}{\alpha}\right\rfloor$  (اللاسلكي) مرة واحدة لتشغيل اإلمكانيات الالسلكية. أو اضغط على زر )اإلعداد( الموجود على لوحة تحكم الطابعة، اختر

**Menu Wireless**( قائمة الالسلكي(، اختر **OFF/ON Wireless**( تشغيل/إيقاف الالسلكي(، ثم اختر **On**( تشغيل(.

#### **الخطوة .2 فحص قوة اإلشارة الالسلكية**

إذا كانت قوة اإلشارة للشبكة الالسلكية أو الكمبيوتر ضعيفة ً أو إذا كان هناك تداخال على الشبكة الالسلكية، فقد ال تتمكن الطابعة من اكتشاف اإلشارة.

لتحديد قوة اإلشارة الالسلكية، قم بإجراء اختبار الشبكة الالسلكية من لوحة تحكم الطابعة. )للمزيد من المعلومات، انظر ״الخطوة ٤. تشغيل اختبار الشبكة اللاسلكية״ في الصفحة ٢٦).

إذا أشار اختبار الشبكة الالسلكية أن اإلشارة ضعيفة؛ جرب تقريب الطابعة من الموجه.

#### **تقليل التداخل**

قد تساعد التلميحات التالية في الحد من احتماالت التداخل في إحدى شبكات االتصال الالسلكية:

- المعدنية الكبيرة مثل دواليب األرشفة واألجهزة ابق األجهزة الالسلكية بعيدة عن األشياء الكهرومغناطيسية الأخرى مثل أجهزة الميكروويف والهواتف الالسلكية حيث قد تشوش هذه األشياء على اإلشارات الالسلكية.
- ابق الأجهزة اللاسلكية بعيدًا عن البنايات الجدارية<br>حيث قد تمتص هذه البنايات الموجات اللاسلكية مما يضعف قوة اإلشارة.

#### **الخطوة .3 إعادة تشغيل مكونات الشبكة الالسلكية**

قم بإيقاف تشغيل الموجه والطابعة، ثم قم بإعادة تشغيلها بهذا ً الترتيب: الموجه أوال، ثم الطابعة. إذا ما زلت غير قادر على االتصال، قم بإيقاف تشغيل الموجه والطابعة والكمبيوتر الخاص بك ثم قم بإعادة تشغيلها ً مرة أخرى بهذا الترتيب: الموجه أوال ً ثم الطابعة، وأخيرا الكمبيوتر.

أحيانًا ما يؤدي إيقاف تشغيل الطاقة ثم إعادة تشغيلها إلى إصالح مسألة اتصال الشبكة.

#### **الخطوة .4 تشغيل اختبار الشبكة الالسلكية**

بالنسبة لمسائل اتصال الشبكة الالسلكية، فقم بتشغيل االختبار الالسلكي من لوحة تحكم الطابعة:

- **.1** تأكد من تشغيل الطابعة ومن تحميل الورق في الحاوية.
	- **.2** اضغط على زر )اإلعداد(.
	- **.3** اضغط األزرار أو لتحديد **Report Print**( طباعة تقرير(، ثم اضغط **OK** (موافق).
- **.4** قم باختيار **Test Wireless**( االختبار اللاسلكي)، ثم اضغط على **OK** (موافق) .

إذا تم اكتشاف مشكلة، فسيتضمن تقرير االختبار المطبوع توصيات قد تساعد في حل المشكلة.

### **الخطوة .5 تشغيل Tool Diagnostic Network**( أداة تشخيص الشبكة( **)نظام Windows)**

إذا لم تتمكن الخطوات السابقة من حل المشكلة؛ ونجحت في تثبيت برنامج مركز الحلول HP Solution Center على الكمبيوتر ؛ فقم بتشغيل Network Diagnostic tool )أداة تشخيص الشبكة(.

> **مالحظة:** قد تطلب منك أداة التشخيص توصيل كابل USB بين الطابعة والكمبيوتر. ضع الطابعة والكمبيوتر بالقرب من بعضهما مع تجهيز كابل USB في المتناول.

> > لتشغيل أداة تشخيص الشبكة أكمل الخطوات التالية:

**.1** افتح برنامج Center Solution HP( مركز حلول HP )من على الكمبيوتر الخاص بك.

- **.2** أنقر **Settings**( إعدادات(، أنقر **Settings Other**( إعدادات أخرى(، ثم أنقر **Toolbox Network**( صندوق أدوات الشبكة).
- **.3** في عالمة التبويب **Utilities**( أدوات( ؛ انقر تشغيل )**Run Network Diagnostics** تشخيص الشبكة).
	- **.4** اتبع اإلرشادات الظاهرة على الشاشة.

.5 ملقم الويب المدمج

 عندما تتصل الطابعة بإحدى شبكات االتصال، يمكنك استخدام الصفحة الرئيسية الخاصة بالطابعة )و التي تسمى "server Web embedded( "ملقم الويب المضمن( أو "EWS )"في عرض معلومات الحالة وتهيئة إعدادات الشبكة المتصفح بجهاز الكمبيوتر الخاص بك. ال تحتاج لتثبيت أو تهيئة أي برامج خاصة على جهاز الكمبيوتر الخاص بك.

**مالحظة:** ويمكنك فتح و استخدام ملقم الويب المضمن EWS واستخدامه دون وجود اتصال باإلنترنت، ولكن لن تتوفر بعض الوظائف.

#### لفتح EWS

- **.1** احصل على عنوان IP الخاص بالطابعة:
- آ- في لوحة تحكم الطابعة، اضغط على زر (الإعداد).
	- ب- اضغط على األزرار أو الختيار Report Print( طباعة تقرير(، ثم اضغط على **OK**( موافق(.
- جـ. اختر .Config Network( إعدادات الشبكة( ثم اضغط **OK**( موافق(.

هذا العنوان مدرج في صفحة تكوين الشبكة.

**.2** في أحد مستعرضات الويب بالكمبيوتر، اكتب عنوان IP أو االسم الذي تم تخصيصه للجهاز.

على سبيل المثال، إذا كان عنوان IP هو

،123.123.123.123 فاكتب العنوان التالي في مستعرض الويب:

http://123.123.123.123

ً فتح ملقم الويب المضمن EWS **تلميح:** يمكنك أيضا من برنامج HP المثبت على جهاز الكمبيوتر الخاص بك. للحصول على مزيد من المعلومات حول هذه الأدوات، انظر دليل المستخدم (ذلك المتاح على الكمبيوتر بعد تثبيت البرنامج).

# بيان الضمان المحدود لشركة Packard-Hewlett

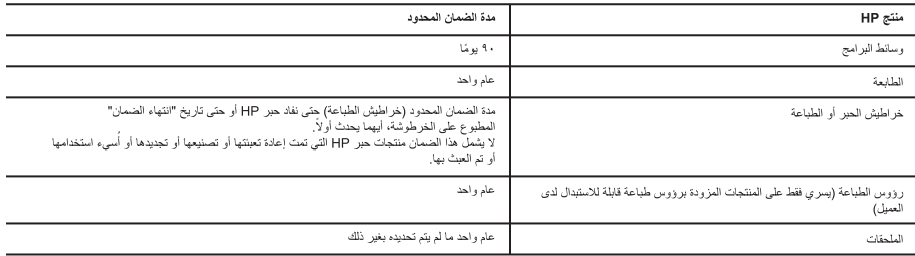

أ – حدود الضمان المحدود

- ١- تضمن شركة Hewlett-Packard ، التي يُرمز إليها (HP)، للعملاء من المستخدمين أن تكون منتجات HP الموضحة فيما سبق خاليةً من العوب سواءً في الخامة أو في الصناعة طوال مدة الضمان المحددة فيما سبق، والتي تبدأ من تاريخ شراء العميل للمنتج.
- ٢- بالنسبة للمنتجات من البر امج، لا ينطبق ضمان HP المحدود إلا في حالة إخفاق البرنامج في تنفيل الحر مجية٬ لا تضمن شركة HP ألا ينقطع تشغيل أي منتج أو أن يكون خاليًا من الأخطاء.
	- ٣- لا يشمل الضمان المحدود لشركة HP إلا العيوب التي تنشأ نتيجة الاستعمال العادي للمنتج، ولا يشمل أية مشكلات أفرى، بما في ذلك المشكلات التي تنتج عن ما يلي: أ- الصيانة أو التعديل بطريقة خطأ؛ أو
		- ب- استخدام برامج أو وسائط أو أجزاء أو مستلزمات لا توفر ها ولا تدعمها شركة HP؛ أو
			- ج- تشغيل المنتج في بيئة مخالفة لمواصفات التشغيل؛ أو
			- د- عمليات التحديل غير المصرح بها أو سوء الاستخدام.
- ٤- بالنسبة لمنتجات HP من الطابعات، لا يؤثر استخدام خراطيش حبر لغير HP أو خراطيش حبر تمت إعادة تعبئتها على الضمان الممنوح للعميل أو على أي تعاقد للدعم أبرمه العميل مع شركة HP, من جانب آخر، إذا تبين أن العطل أو الثلف الذي لحق بالطابعة نتج عن استخدام خرطوشة حبر لغير HP تمت إعادة تعبنتها أو خرطوشة حبر منتهية الصلاحية، ستقوم شركة HP بتحميل تكلفة الوقت المستغرق في إصلاح العطل والمواد المستخدمة في ذلك، بالتكلفة القياسية، نظير خدمة إصلاح ذلك العطل أو التلف بالتحديد. 0- إذا تلقت شركة HP خلال فترة سريان الضمان إخطارًا بوجود عيب في أحد المنتجات التي يشملها الضمان، تلتزم شركة HP إما بإصلاح المنتج أو استبداله، والخيار في ذلك
- برجع للشركة. ٢- إذا تعذر على شركة HP إصلاح العيب أو استبدال المنتج الذي يحتوي على العيب الذي يشمله الضمن، بما يتناسب مع الموقف، تلتزم شركة HP برد المبلغ الذي دفعه العميل
	- نظير شراء المنتج في فترة زمنية مناسبة بعد إبلاغها بالعيب. ٧- لا تتحمل شركة HP أية مسؤولية بشأن إصلاح المنتجات أو استبدالها أو رد المبالغ المالية إلى العميل حقى يقوم العميل بإعادة المنتج المعيب إلى شركة HP.
		- ٨- تلتزم الشركة بأن يكون المنتج البديل إما جديدًا أو كالجديد، بشرط أن يتساوى في الأداء مع المنتج المستبدل، وذلك كحد أدنى.
			- ٩- من الوارد أن تحتوي منتجات HP على أجزاء أو مكونات أو مواد مُعاد معالجتها تكافئ الأجزاء أو المكونات أو المواد الجديدة في الأداء.
- · ١- يسري بيان الضمان المحدود لشركة HP في كل البلدان التي تقوم شركة HP بتوزيع منتجات يغطيها الضمان فيها. يمكن إبرام تعاقدات للحصول على خدمات ضمان إضافية - مثل الخدمة في الموقع - من أي منفذ معتمد لخدمة HP في البلدان التي تقوم شركة HP بتوزيع منتجات فيها، أو يقوم بذلك أحد المستوردين المعتمدين.

ب- حدود الضمان

- بالتوافق مع ما تسمح به القوانين المحلية، لا تقدم شركة HP أو موردو الجهات الخارجية التابعين لها أية ضمانات أو أية تعهدات أخرى من أي نوع، سواءً كانت ضمانات أو تعهدات صريحة أو ضمنية بخصوص قابلية المنتج للبيع أو ملاءمته لمستوى معين من الجودة أو ملاءمته لغرض بعينه.
	- ج حدود المسؤولية القانونية
	- ١- بالتوافق مع ما تسمح به القوانين المحلية، فإن الإجراءات التعويضية التي ينص عليها بيان الضمان الحالي خاصة بالعميل وقاصرة عليه.
- ٢- بالتوافق مع ما تسمح به القوانين المحلية، باستثناء الالتزامات الموضحة في بيان الضمان الحالي بالتحديد، لن تتحمل شركة HP أو موردو الجهات الخارجية التابعين لها أية مسؤولية عن حدوث أضرار مباشرة أو غير مباشرة أو أضرار بمواصفات خاصة أو عرضية مترتبة على أضرار أخرى، سواءً كان ذلك قائمًا على تعاقد أو على ضرر أو على أية نظرية قانونية أخرى، وسواءً تم الإخطار باحتمالية حدوث مثل تلك الأضرار أو لم يتم الإخطار .
	- د القوانين المحلية
- ١- يحصل العميل على حقوق قانونية محددة بموجب بيان الضمان الحالي. قد يكون للعميل حقوق أخرى، والنق قد تختلف من ولاية إلى ولاية أخرى داخل الولايات المتحدة، أو
	- ِ مقاطعة إلى مقاطعة أخرى داخل كندا، أو من بلد إلى بلد آخر أو منطقة إلى منطقة أخرى في أي مكان آخر في العالم.
	- ٢- وفي حالة وجود تعارض بين بيان الضمان الحالي والقوانين المحلية، يتم تعديل بيان الضمان الحالية المعالية الثه أشعال الثل الثوائين المحلية، قد لا
- على العميل بعض بنود إخلاء المسؤولية وتحديداتها، من البنود التي ينص عليها بيان الضمان الحالي، بعلى الولايات في الولايات المتحدة، بالإضافة إلى بعض الحكومات خارج الولايات المتحدة (وبعض المقاطعات في كُندا)، تنص علم
- ا- عدم تطبيق بنود إخلاء المسؤولية والتحديدات الواردة في بيان الضمان الحالي، نالك البنود إلى نقول التقوق التشريعية الممنوحة للعميل (في المملكة المتحدة على سبيل المثال)، أو
	- ب- تقييد قدرة الشركات المصنّعة على فرض بنود إخلاء المسؤولية أو تحديدها؛ أو
- .<br>ج- منح العميل حقوق ضمان إضافية، وتحديد مدة الضمانات الصمنية التي لا يمكن للشركات المصنّعة إخلاء مموزولياتها تجاهها، أو السماح بوضع قود على مدة الضمانات الضمندة
- ٣- باستثناء ما يسمح به القانون، لا تؤدي البنود الواردة في بيان الضمان الحالي إلى استبعاد أي استثناء المعامل المطلقة على بيع منتجات HP إلى العملاء ولا تَوَدي إلى تَقِيد تلَّك الحقوق أو إلى تعديلها، بل تعتبر متَّممة لها.

© 2010 Hewlett-Packard Development Company, L.P.

www.hp.com

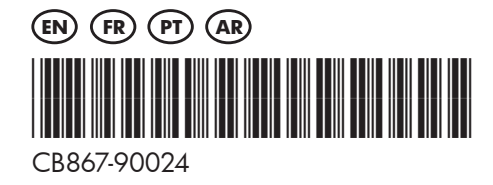